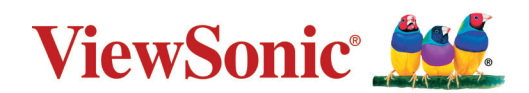

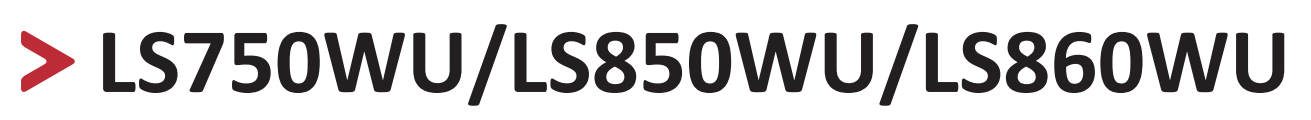

**Projecteur Guide d'utilisation**

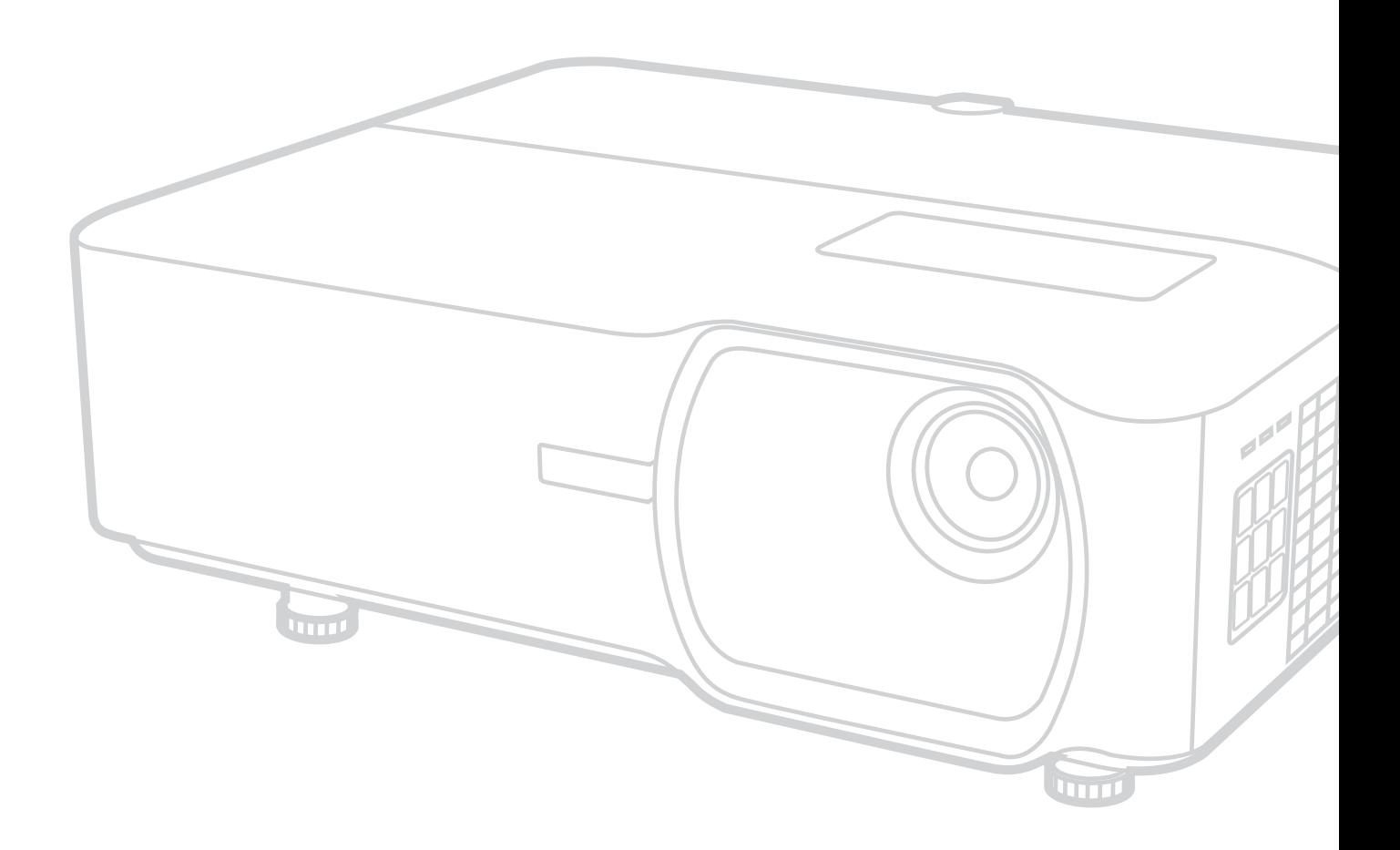

### **Merci d'avoir choisi ViewSonic®**

ViewSonic®, un des principaux fournisseurs mondiaux de solutions visuelles, s'engage à dépasser les attentes du monde en matière d'évolution technologique, d'innovation et de simplicité. Chez ViewSonic®, nous pensons que nos produits peuvent avoir un impact positif dans le monde et nous sommes convaincus que le produit ViewSonic® que vous avez choisi vous sera utile.

Encore une fois, merci d'avoir choisi ViewSonic® !

# <span id="page-2-0"></span>**Précautions de sécurité - Général**

Veuillez lire les **Précautions de sécurité** suivantes avant de commencer à utiliser le projecteur.

- Gardez ce guide d'utilisation dans un endroit sûr pour une référence ultérieure.
- Lisez tous les avertissements et suivez toutes les instructions.
- Laissez un dégagement minimum de 20" (50 cm) autour du projecteur pour assurer une ventilation adéquate.
- Placez le projecteur dans un endroit bien ventilé. Ne placez rien sur le projecteur qui empêche la dissipation de chaleur.
- Ne placez pas le projecteur sur une surface inégale ou instable. Le projecteur pourrait tomber et provoquer des blessures ou un dysfonctionnement du projecteur.
- N'utiliser pas le projecteur s'il est incliné à un angle supérieur à 10° à gauche ou à droite, ni à un angle de plus de 15° par rapport à l'avant ou l'arrière.
- Ne regardez pas directement l'objectif de projection lorsque l'appareil est en cours d'utilisation. L'intensité du faisceau lumineux pourrait entraîner des lésions oculaires.
- N'oubliez pas d'ouvrir l'obturateur ni de retirer le couvercle de l'objectif lorsque la source lumineuse du projecteur est allumée.
- Évitez de placer des objets devant l'objectif de projection lorsque le projecteur est en cours d'utilisation car ils risqueraient de se déformer en raison de la chaleur ou de provoquer un incendie.
- La source lumineuse atteint une température très élevée lorsque l'appareil est en cours d'utilisation. Attendez que le projecteur ait refroidi (environ 45 minutes) avant de retirer la source lumineuse pour la remplacer.
- N'utilisez pas les sources lumineuses au-delà de leur durée de vie nominale. Une utilisation excessive des sources lumineuses pourrait entraîner leur éclatement en de rares occasions.
- Ne remplacez jamais la source lumineuse ni aucun composant électronique tant que le projecteur n'est pas débranché.
- N'essayez en aucun cas de démonter le projecteur. Un courant de haute tension circule à l'intérieur de votre appareil. Tout contact avec certaines pièces peut présenter un danger de mort.
- Lorsque vous déplacez le projecteur, veillez à ne pas laisser tomber ou percuter le projecteur sur quoi que ce soit.
- Ne placez aucun objet lourd sur le projecteur ou les câbles de connexion.
- Ne posez pas le projecteur sur le flanc. Cela pourrait faire tomber le projecteur et causer des blessures ou un dysfonctionnement du projecteur.
- Évitez d'exposer le projecteur aux rayons directs du soleil ou à d'autres sources de chaleur prolongée. Ne l'installez pas près de sources de chaleur telles que radiateurs, bouches de chaleur, cuisinières ou autres appareils (y compris les amplificateurs) susceptibles d'augmenter la température du projecteur à des niveaux dangereux.
- Ne placez pas de liquides sur le projecteur, ni à proximité. Tout déversement pourrait être à l'origine d'une panne. Si le projecteur devait être mouillé, débranchez-le de l'alimentation et contactez votre service d'assistance local pour une réparation.
- De l'air chaud et une odeur particulière peuvent s'échapper de la grille de ventilation lorsque le projecteur est sous tension. Il s'agit d'une situation normale et non d'une défaillance.
- N'essayez pas de contourner les protections de sécurité de la prise polarisée ou de la terre. Une prise polarisée a deux broches dont l'une est plus large que l'autre. Une prise de type mise à la terre a deux broches et une troisième broche de mise à la terre. La broche large et la troisième broche sont fournies pour votre sécurité. Si la prise n'entre pas dans votre prise secteur, procurez-vous un adaptateur et n'essayez pas de forcer la prise dans la prise secteur.
- Lors du branchement à une prise secteur, NE retirez PAS la broche de mise à la terre. Veuillez vous assurer que les broches de mise à la terre ne sont JAMAIS ENLEVÉES.
- Protégez le cordon d'alimentation contre tout risque de piétinement ou de pincement, en particulier au niveau de la prise et à la sortie du projecteur.
- Dans certains pays, la tension d'alimentation n'est PAS stable. Ce projecteur est conçu pour fonctionner en toute sécurité à une tension située entre 100 et 240 volts CA. Cependant, une panne n'est pas exclue en cas de hausse ou de baisse de tension de l'ordre de ±10 volts. Dans les zones où l'alimentation secteur peut fluctuer ou s'interrompre, il est conseillé de relier votre projecteur à un stabilisateur de puissance, un dispositif de protection contre les surtensions ou un onduleur (UPS).
- Si de la fumée, un bruit anormal ou une odeur étrange sont présents, éteignez immédiatement le projecteur et appelez votre revendeur ou ViewSonic®. Il est dangereux de continuer à utiliser le projecteur.
- Utilisez uniquement les pièces/accessoires spécifiés par le fabricant.
- Débranchez le cordon d'alimentation de la prise secteur si vous n'utilisez pas le projecteur pendant une période prolongée.
- L'entretien doit être confié à un spécialiste.

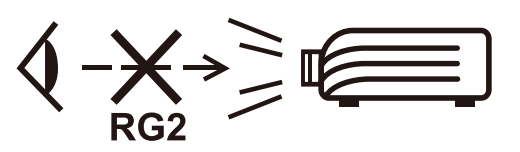

**ATTENTION :** Rayonnement optique éventuellement dangereux émis par ce produit. Comme pour toute source lumineuse, ne regardez pas le rayon lumineux, RG2 IEC 62471-5:2015.

## **Précautions de sécurité - Montage au plafond**

Veuillez lire les **Précautions de sécurité** suivantes avant de commencer à utiliser le projecteur.

Si vous avez l'intention de fixer le projecteur au plafond, nous vous recommandons fortement d'utiliser le kit de montage au plafond spécialement conçu pour le projecteur, et de vous assurer qu'il est correctement installé.

Si vous utilisez un kit de montage au plafond inapproprié, il existe un risque de sécurité lié à l'éventuelle chute du projecteur due à un mauvais attachement, lui-même imputable à des vis de diamètre ou de longueur inadaptés.

Vous pouvez acheter un kit de montage au plafond pour votre projecteur à l'endroit où vous avez acheté ce dernier. Nous recommandons d'acheter également un câble de sécurité séparé et de l'attacher à la fois à la fente de verrouillage antivol du projecteur et à la base du support de montage au plafond. Cela contribuerait à retenir le projecteur au cas où son attachement au support de montage au plafond venait à se desserrer.

## **Précaution du laser**

Ce produit appartient aux produits laser de CLASSE I et est conforme à CEI 60825-1:2014.

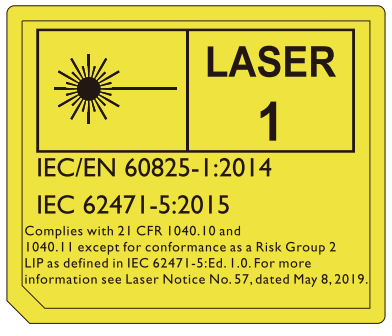

Les mises en garde sur le laser ci-dessus sont situées sur le fond de cet appareil.

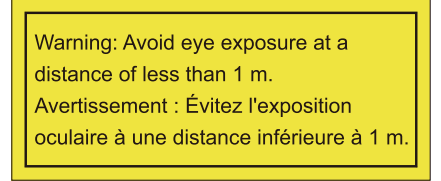

(pour toutes les régions à l'exception de la Chine)

- Il est avisé de surveiller les enfants et de ne jamais leur permettre de regarder le faisceau du projecteur à n'importe quelle distance du projecteur.
- Il est avisé de faire preuve de prudence lorsque vous utilisez la télécommande pour démarrer le projecteur face à l'objectif de projection.
- L'utilisateur est avisé d'éviter d'utiliser des aides optiques telles que des jumelles ou des télescopes à l'intérieur du faisceau.

## > Contenu

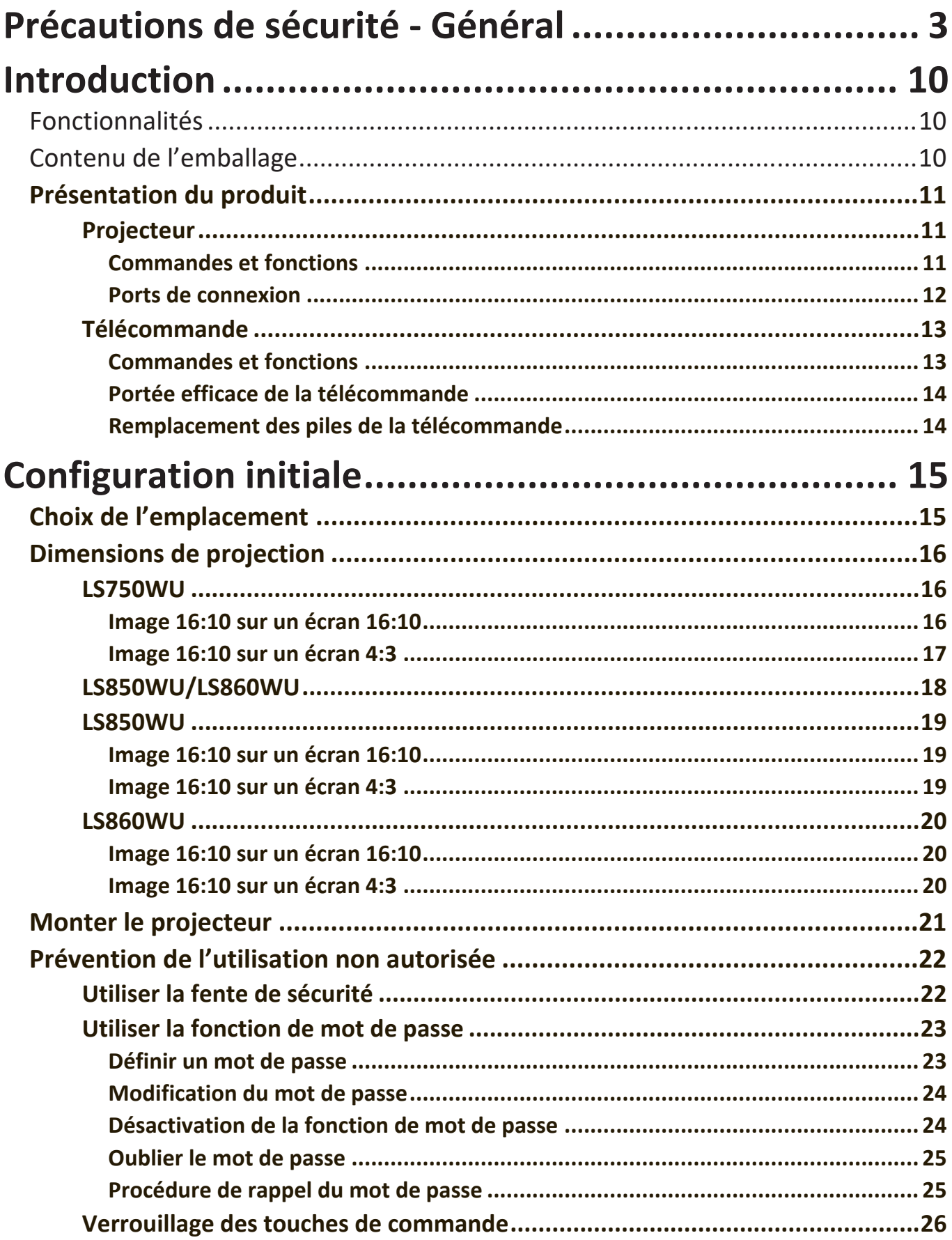

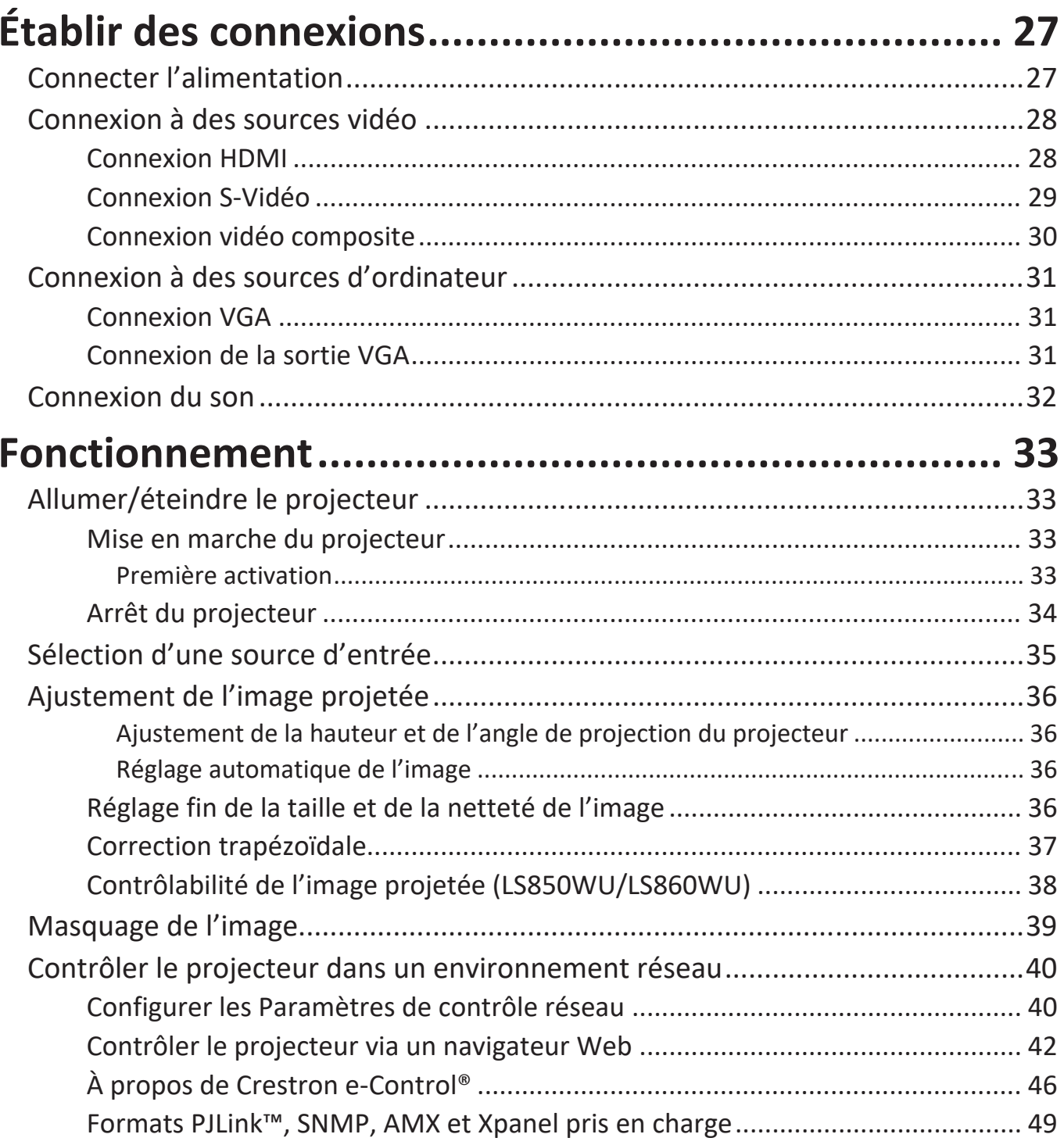

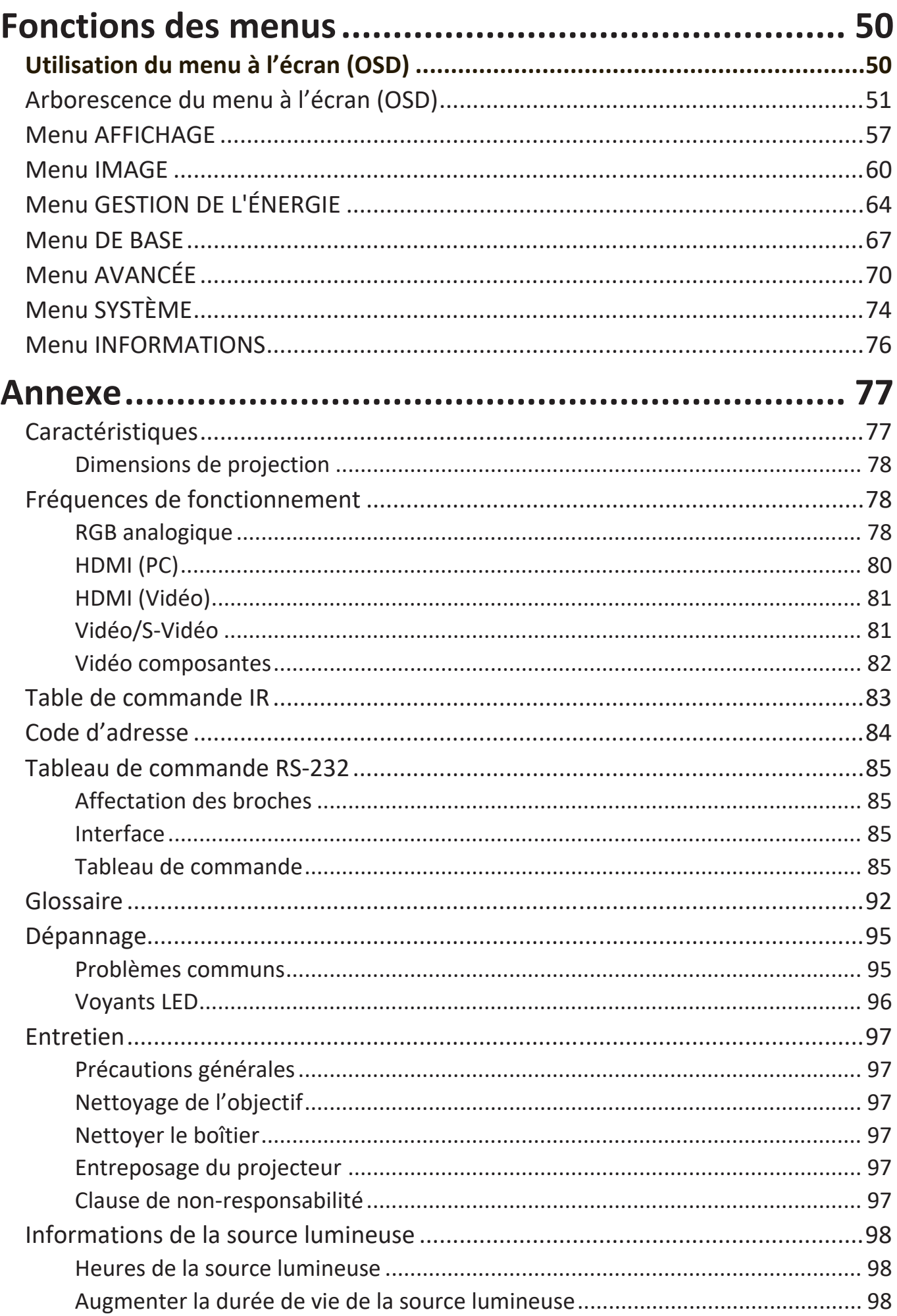

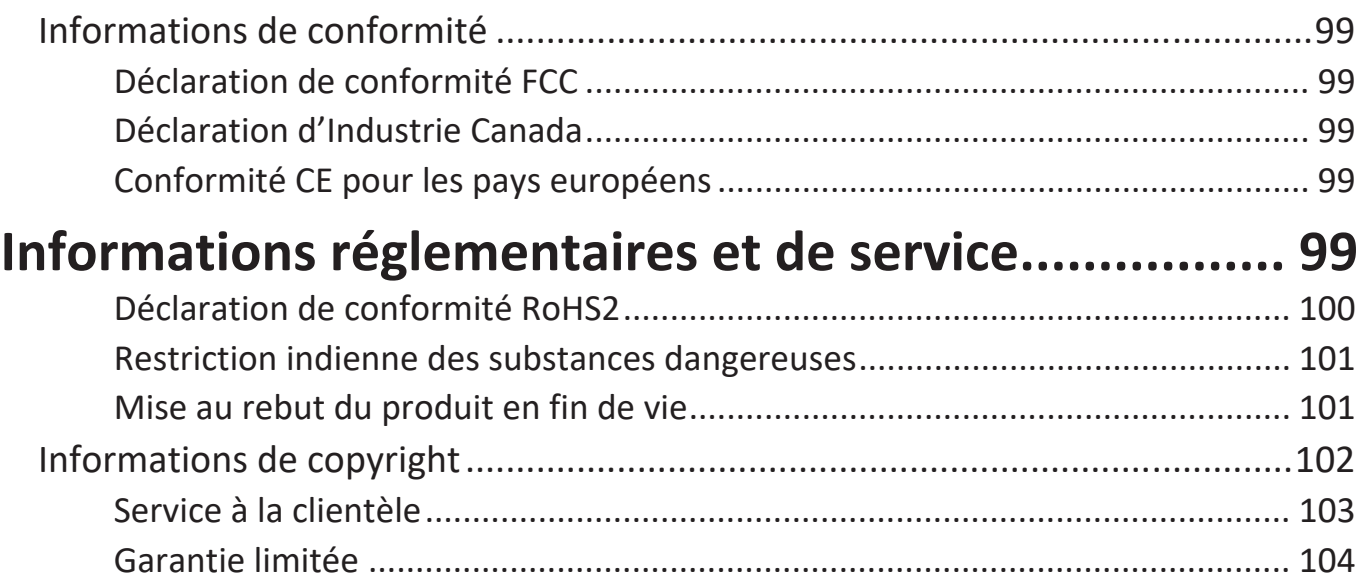

# **Introduction**

Les ViewSonic LS750WU/LS850WU/LS860WU brillent dans pratiquement tous les environnements avec une projection haute luminosité de 5 000 lumens ANSI et une résolution de résolution WUXGA. Le projecteur est équipé de la dernière technologie de phosphore laser capable d'effectuer 20 000 heures de projection sans entretien et un fonctionnement continu 24h/24 et 7j/7 afin de fournir une solution fiable à un usage public. Avec la correction trapézoïdale H/V, l'ajustement des quatre coins, le décalage de l'objectif H/V\* et l'objectif intégré 1,6x (LS850WU uniquement), il offre une flexibilité de placement incroyable.

Parfaits pour les installations créatives, ces projecteurs incluent également une orientation à 360 degrés et la fonction portrait\* qui leur permet d'être installés dans pratiquement n'importe quelle position et sous n'importe quel angle, du sol au plafond. Outre ces fonctionnalités, les ViewSonic LS750WU/LS850WU/LS860WU offrent des options de connectivité flexibles, notamment une entrée HDBaseT à un fil\*, qui permet aux projecteurs de recevoir de l'audio et de la vidéo HD non compressés sur de longues distances (jusqu'à 200 pieds) via un seul câble réseau.

**REMARQUE :** \*Seuls les LS850WU et LS860WU prennent en charge le décalage d'objectif H/V et l'entrée HDBaseT et la fonction portrait.

### **Fonctionnalités**

- Technologie de phosphore laser de 2e génération
- Jusqu'à 5 000 lumens ANSI
- 20 000 heures de projection sans entretien
- Décalage d'objectif H/V\*
- Récepteur HDBaseT intégré\*
- Prise en charge de la projection à 360 degrés et de la fonction portrait\*
- Fonctionnement 24h/24 et 7j/7

**REMARQUE :** \*Seuls les LS850WU et LS860WU prennent en charge le décalage d'objectif H/V et l'entrée HDBaseT et la fonction portrait.

### **Contenu de l'emballage**

- Projecteur
- Cordon d'alimentation
- Télécommande et piles
- Guide de démarrage rapide

• Câble vidéo

**REMARQUE :** Le cordon d'alimentation et les câbles vidéo inclus dans votre emballage peuvent varier en fonction du pays. Veuillez contacter votre revendeur local pour plus d'informations.

### <span id="page-10-0"></span>**Présentation du produit**

### **Projecteur**

### **Commandes et fonctions**

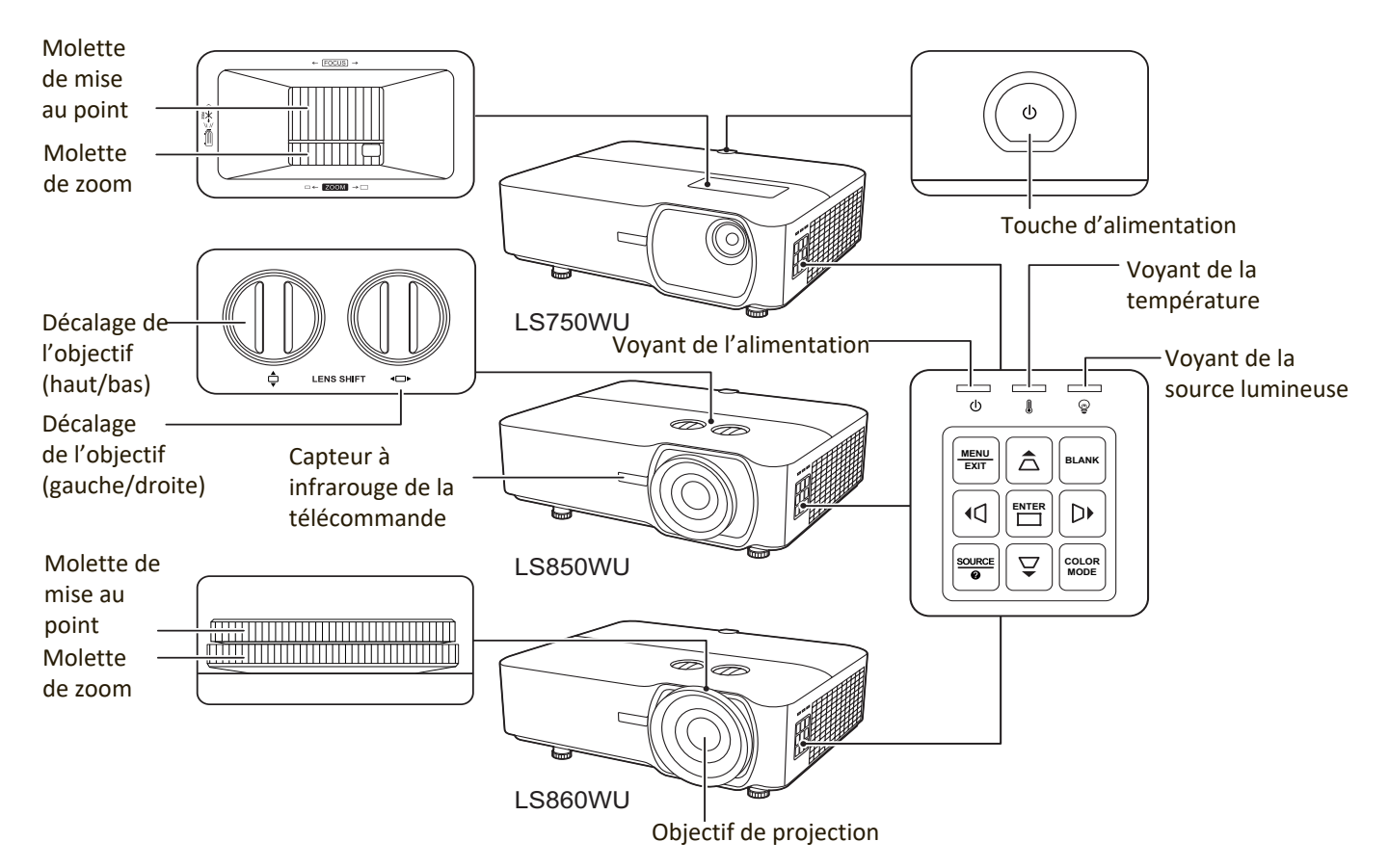

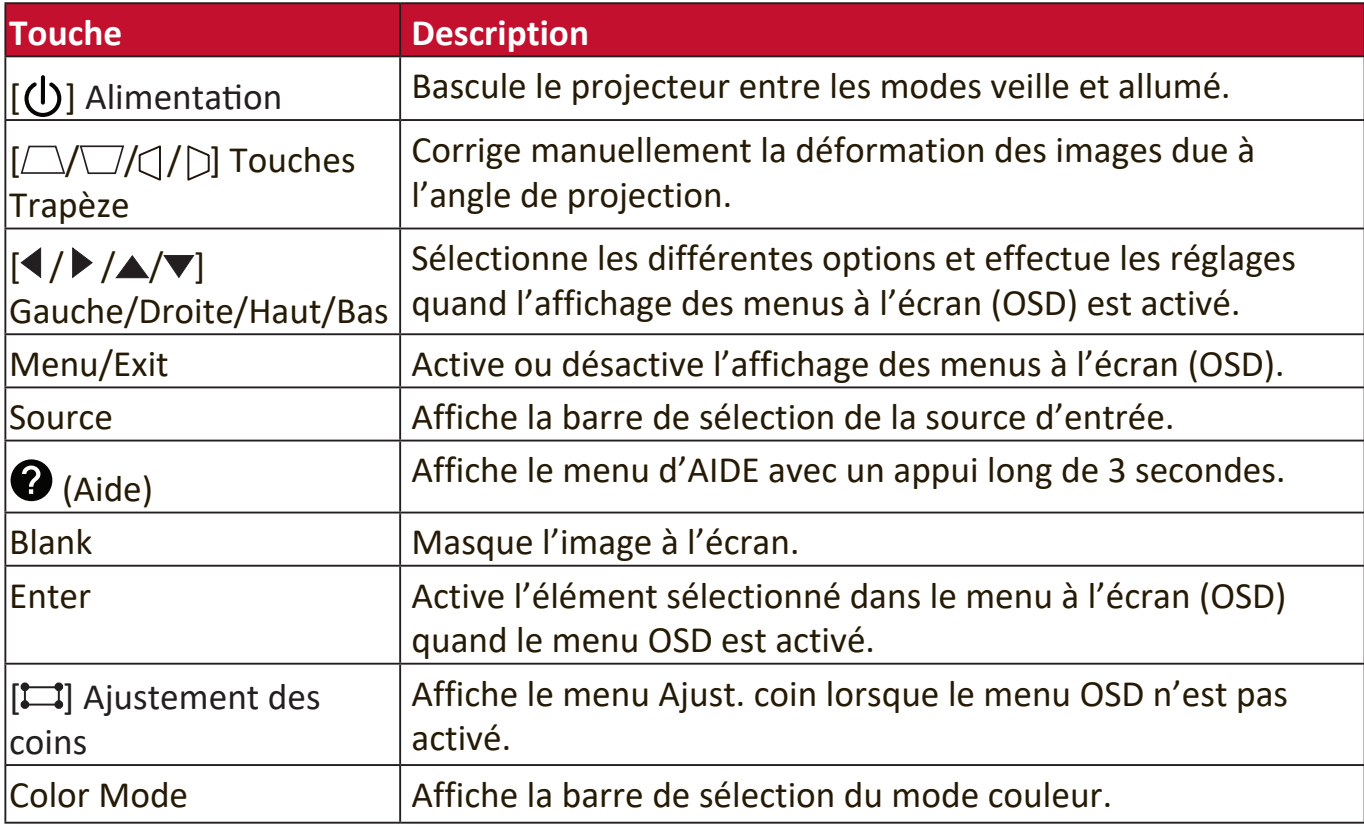

#### <span id="page-11-0"></span>**Ports de connexion**

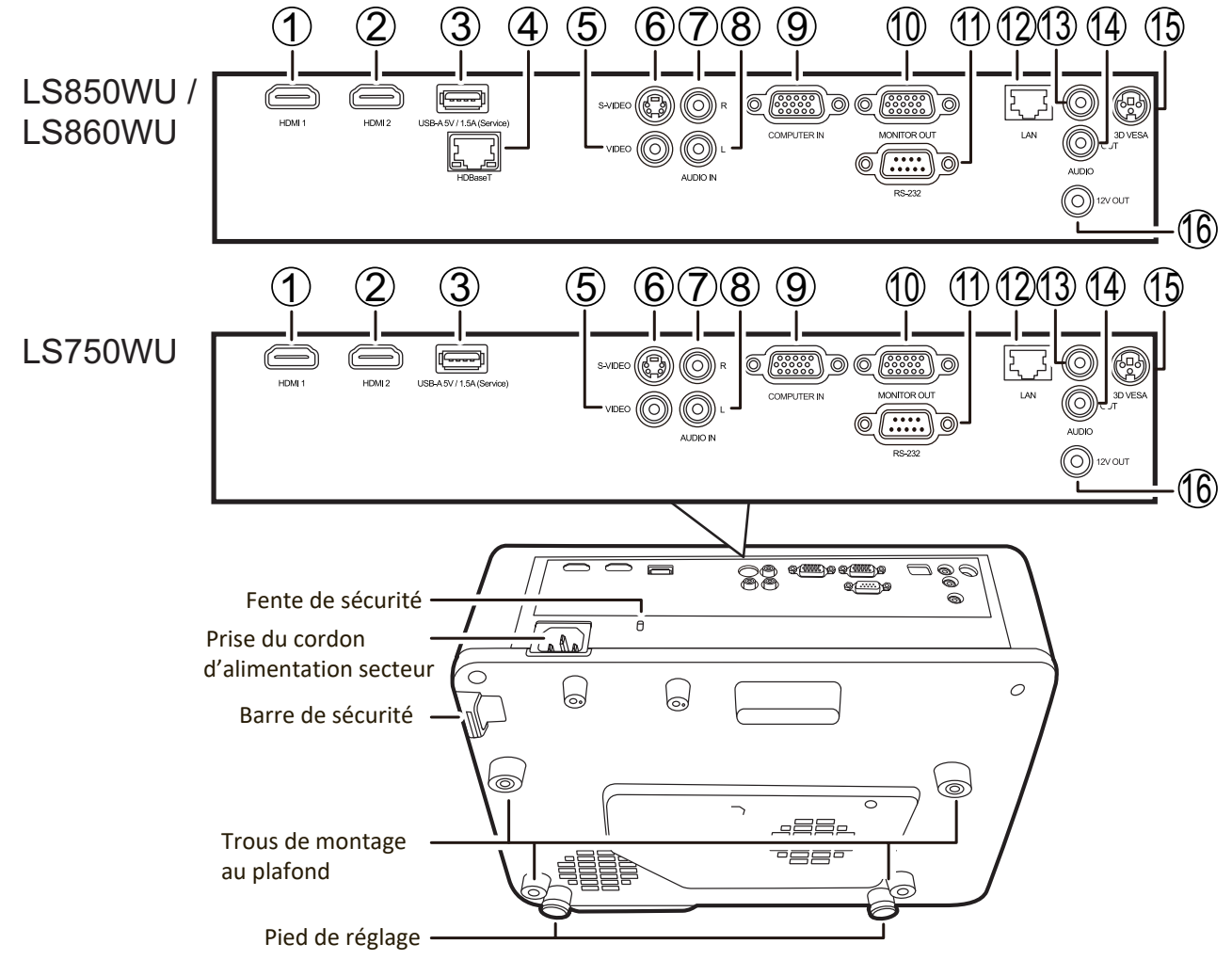

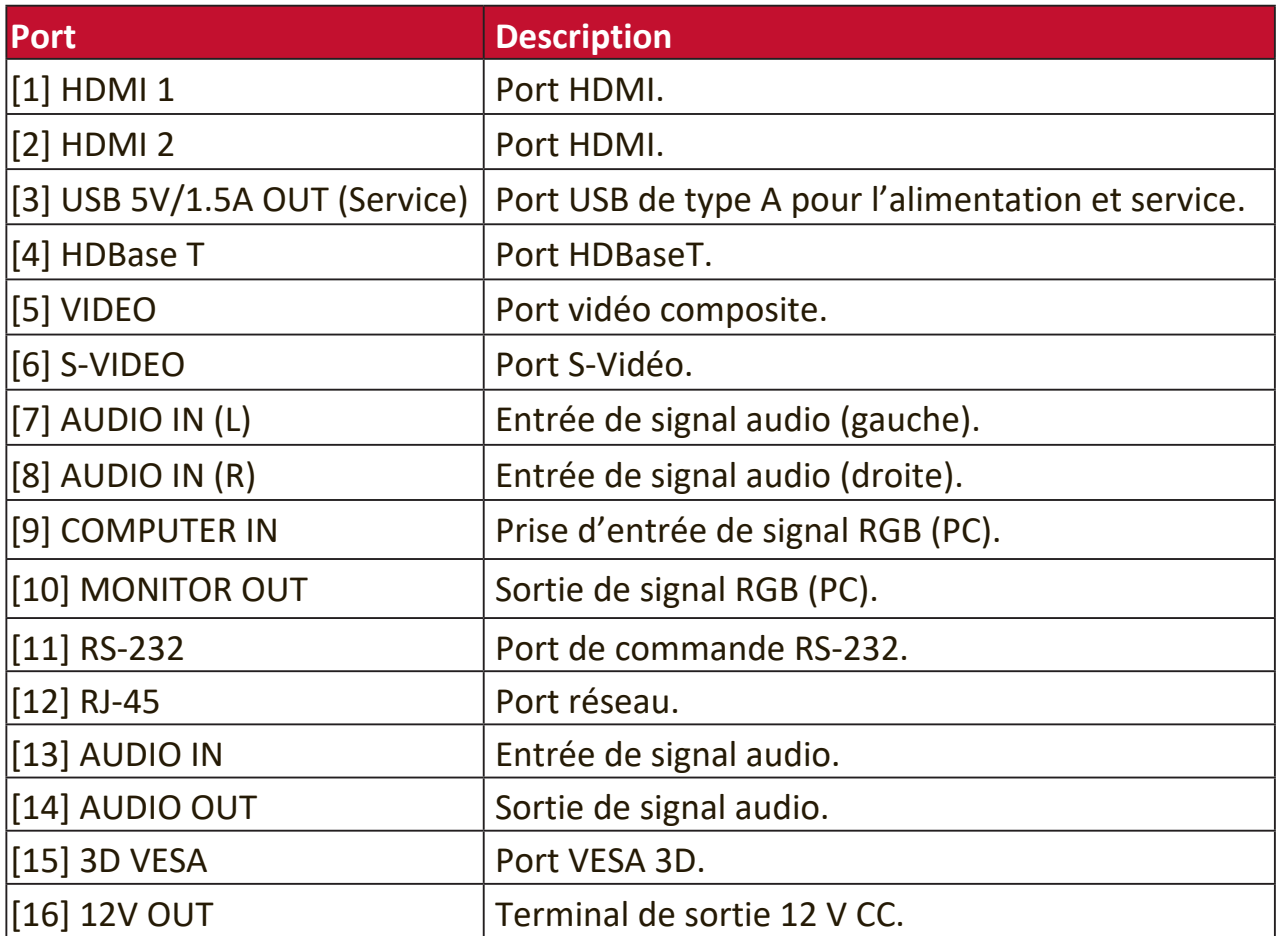

### <span id="page-12-0"></span>**Télécommande**

### **Commandes et fonctions**

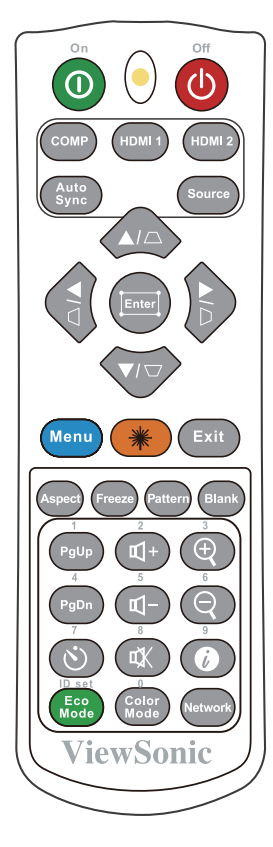

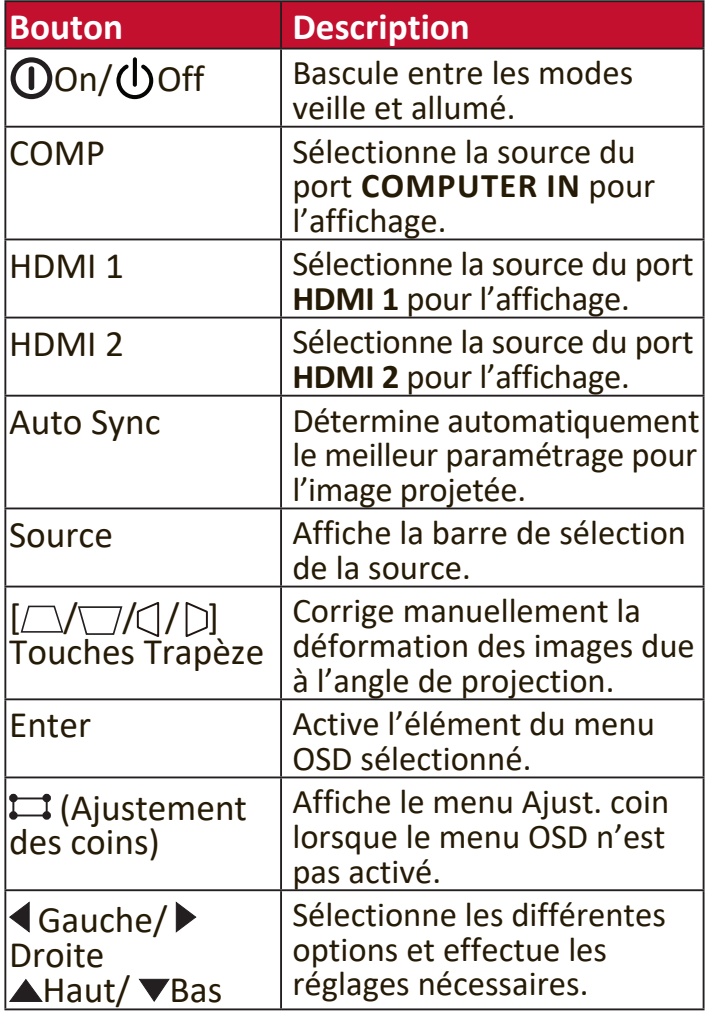

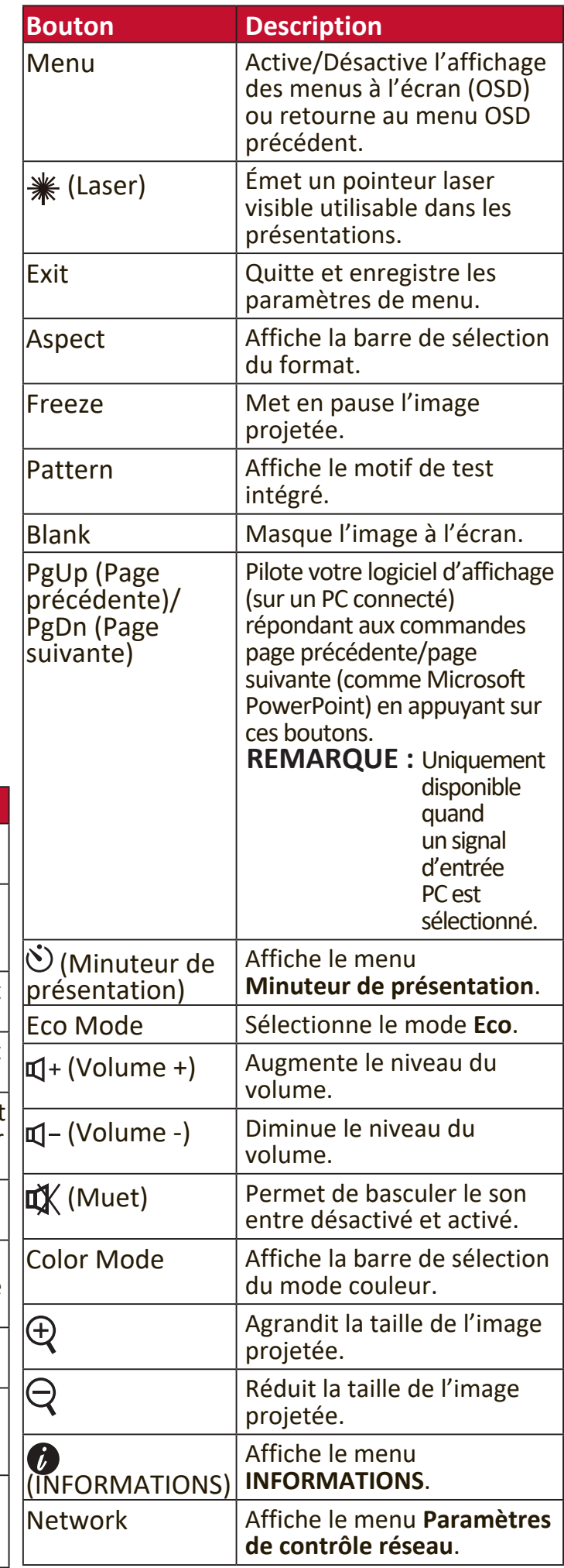

### <span id="page-13-0"></span>**Portée efficace de la télécommande**

Pour assurer le bon fonctionnement de la télécommande, suivez les étapes ci-dessous :

- **1.** La télécommande doit être maintenue à un angle perpendiculaire de 30° par rapport au(x) capteur(s) à infrarouge du projecteur.
- **2.** La distance entre la télécommande et les capteurs ne doit pas dépasser 8 m (26 pi).

**REMARQUE :** Reportez-vous à l'illustration sur l'emplacement du/des capteur(s) à infrarouge (IR) de la télécommande.

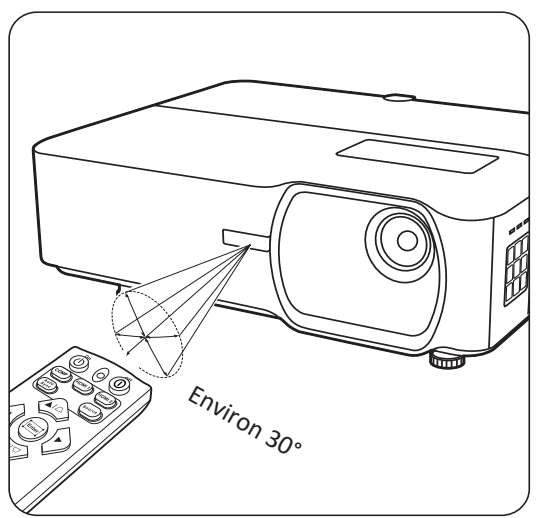

### **Remplacement des piles de la télécommande**

- **1.** Retirez le couvercle du compartiment des piles à l'arrière de la télécommande en appuyant sur la prise pour les doigts et en le faisant glisser.
- **2.** Retirez les piles existantes (si nécessaire) et installez deux piles AAA/LR03.

**REMARQUE :** Respectez la polarité des piles, comme indiqué.

**3.** Remettez le couvercle des piles en place en l'alignant sur la base et en le poussant en position.

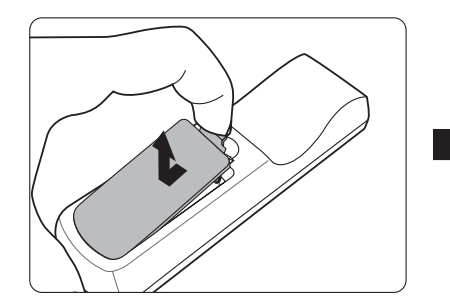

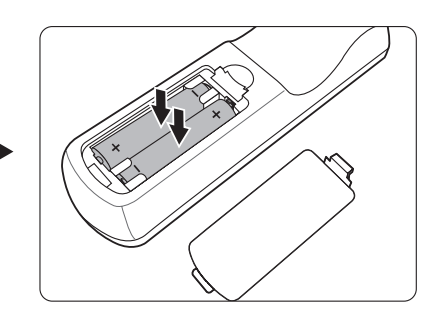

#### **REMARQUE :**

- Évitez de laisser la télécommande et les piles dans une chaleur excessive ou dans un environnement humide.
- Remplacez toujours la pile par une pile du même type ou de type équivalent recommandé par le fabricant.
- Mettez les piles usagées au rebut conformément aux instructions du fabricant et aux réglementations environnementales en vigueur dans votre région.
- Si les piles sont épuisées ou si vous n'utilisez pas la télécommande pendant une période prolongée, retirez les piles pour éviter tout risque de dommage.

# <span id="page-14-0"></span>**Configuration initiale**

Cette section fournit des instructions détaillées pour la configuration de votre projecteur.

### **Choix de l'emplacement**

Les préférences personnelles et la disposition de la salle décideront du lieu d'installation. Prenez ce qui suit en considération :

- Taille et position de votre écran.
- Emplacement d'une prise secteur appropriée.
- Emplacement et distance entre le projecteur et les autres appareils.

Le projecteur a été conçu pour être installé dans un des emplacements suivants :

### **1. Sol avant**

Le projecteur est placé près du sol devant l'écran.

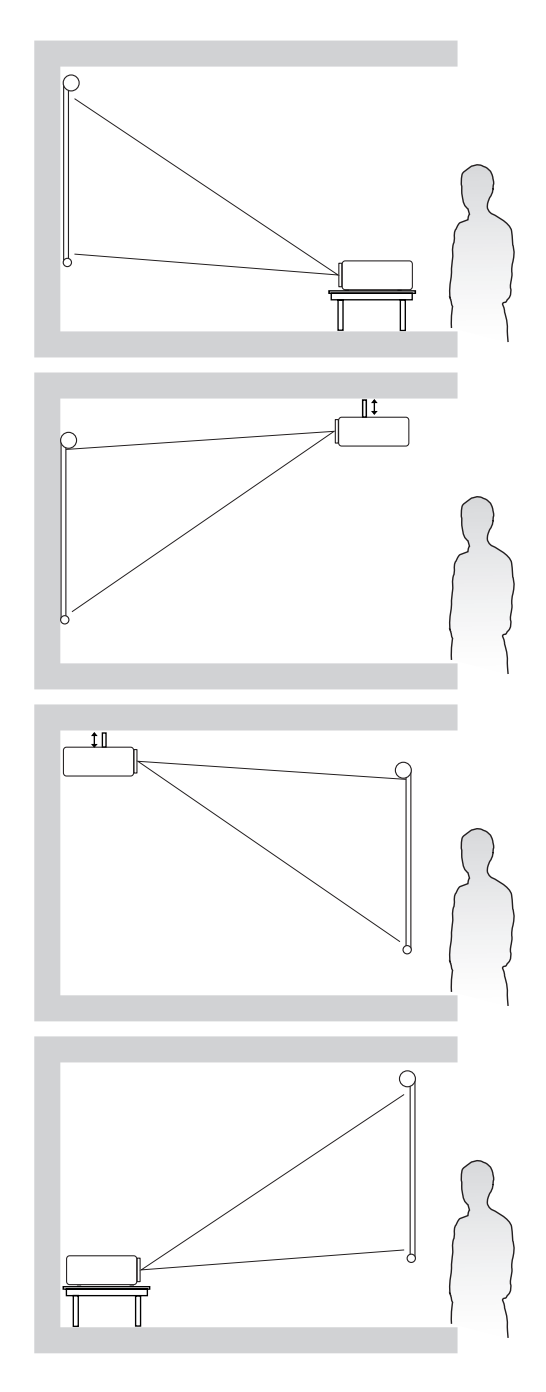

### **2. Plafond avant**

Le projecteur est suspendu à l'envers du plafond devant l'écran.

### **3. Plafond arr.**

Le projecteur est suspendu à l'envers du plafond derrière l'écran.

**REMARQUE :** Un écran de rétroprojection spécial est nécessaire.

### **4. Sol arrière**

Le projecteur est placé près du sol derrière l'écran.

**REMARQUE :** Un écran de rétroprojection spécial est nécessaire.

### <span id="page-15-0"></span>**Dimensions de projection**

**REMARQUE :** Consultez « Caractéristiques » à la page 77 pour la résolution d'affichage native de ce projecteur.

#### **LS750WU**

#### • **Image 16:10 sur un écran 16:10**

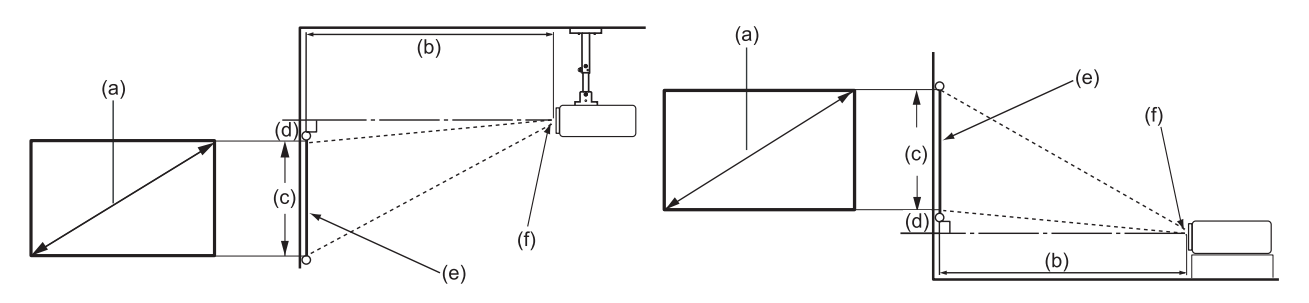

• **Image 16:10 sur un écran 4:3**

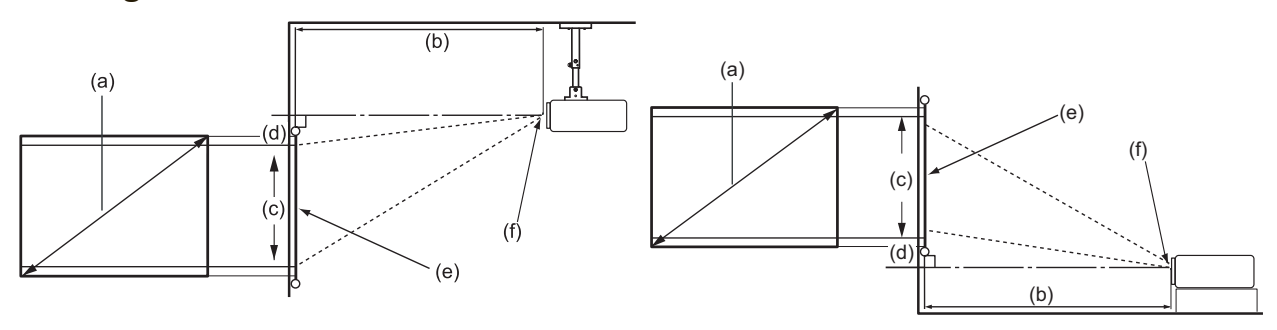

**REMARQUE :** (e) = Écran / (f) = Centre de l'objectif

#### **Image 16:10 sur un écran 16:10**

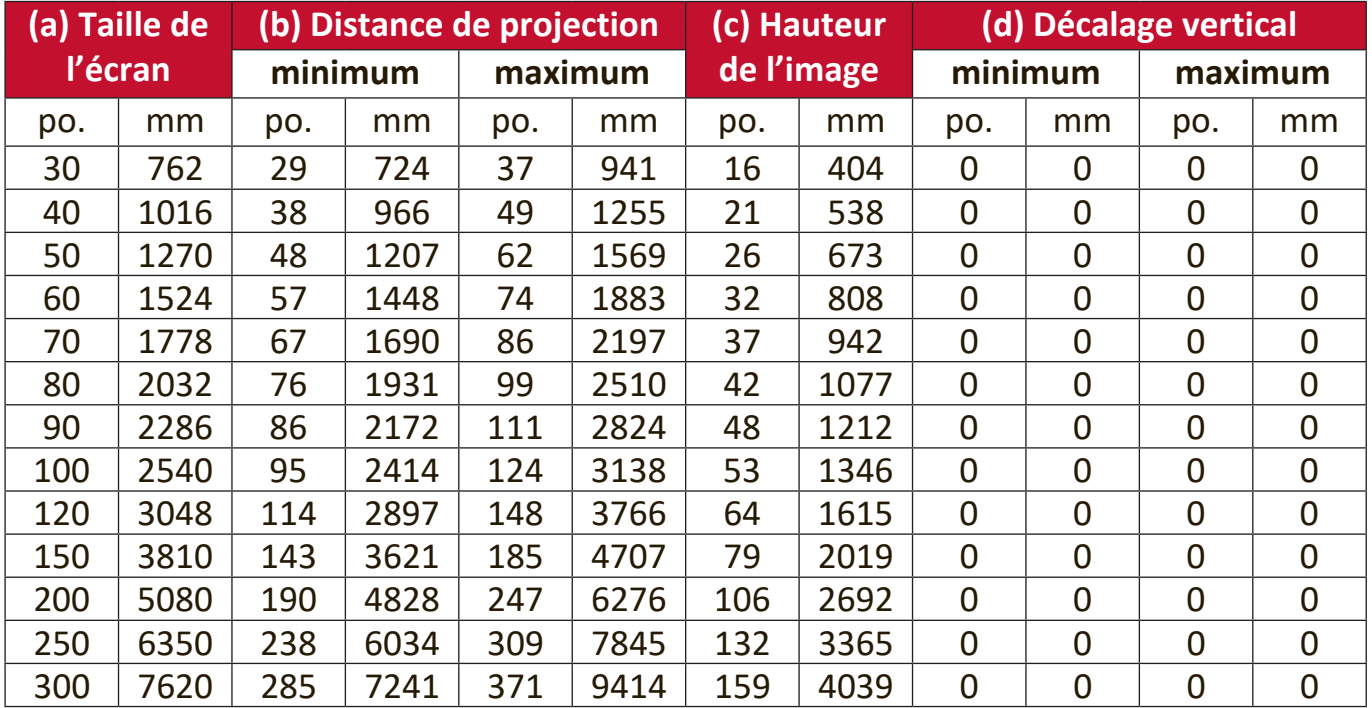

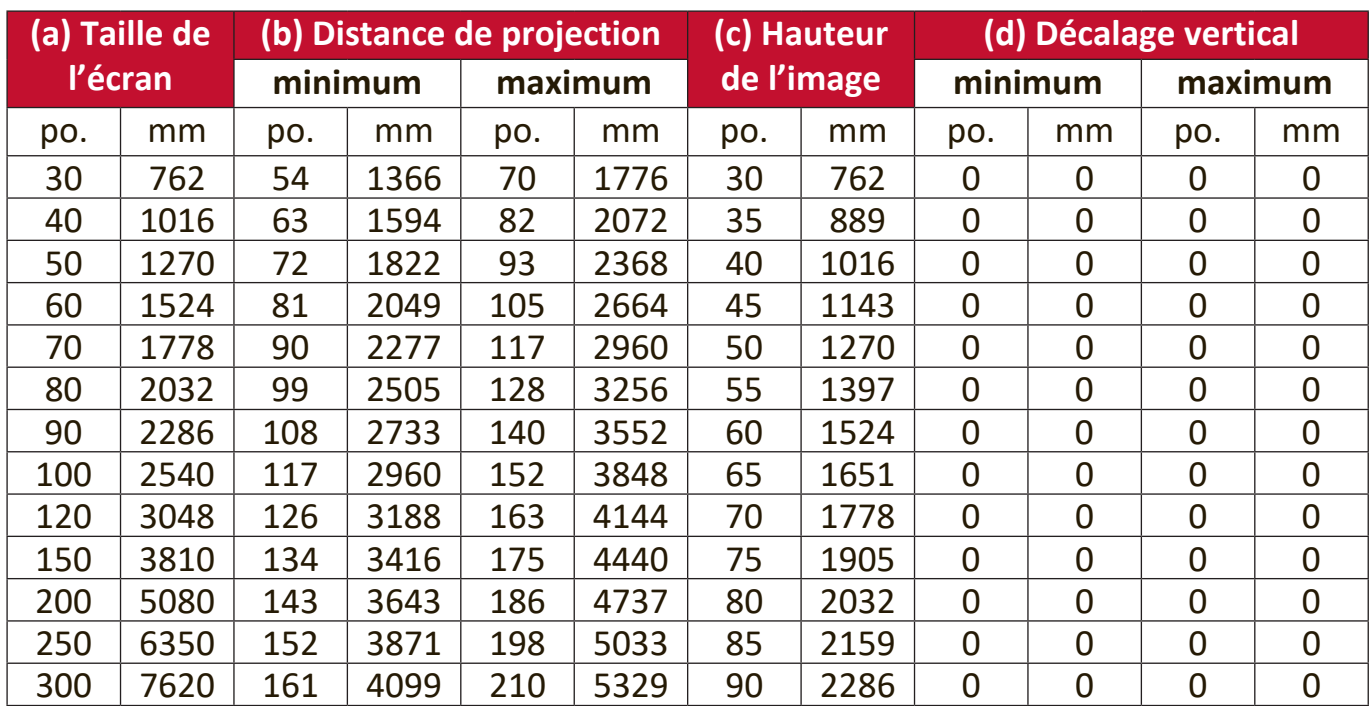

### <span id="page-16-0"></span>**Image 16:10 sur un écran 4:3**

**REMARQUE :** Une tolérance de 3% s'applique à ces chiffres en raison des variations des composants optiques. Il est recommandé de tester physiquement la taille et la distance de projection avant d'installer définitivement le projecteur.

#### <span id="page-17-0"></span>**LS850WU/LS860WU**

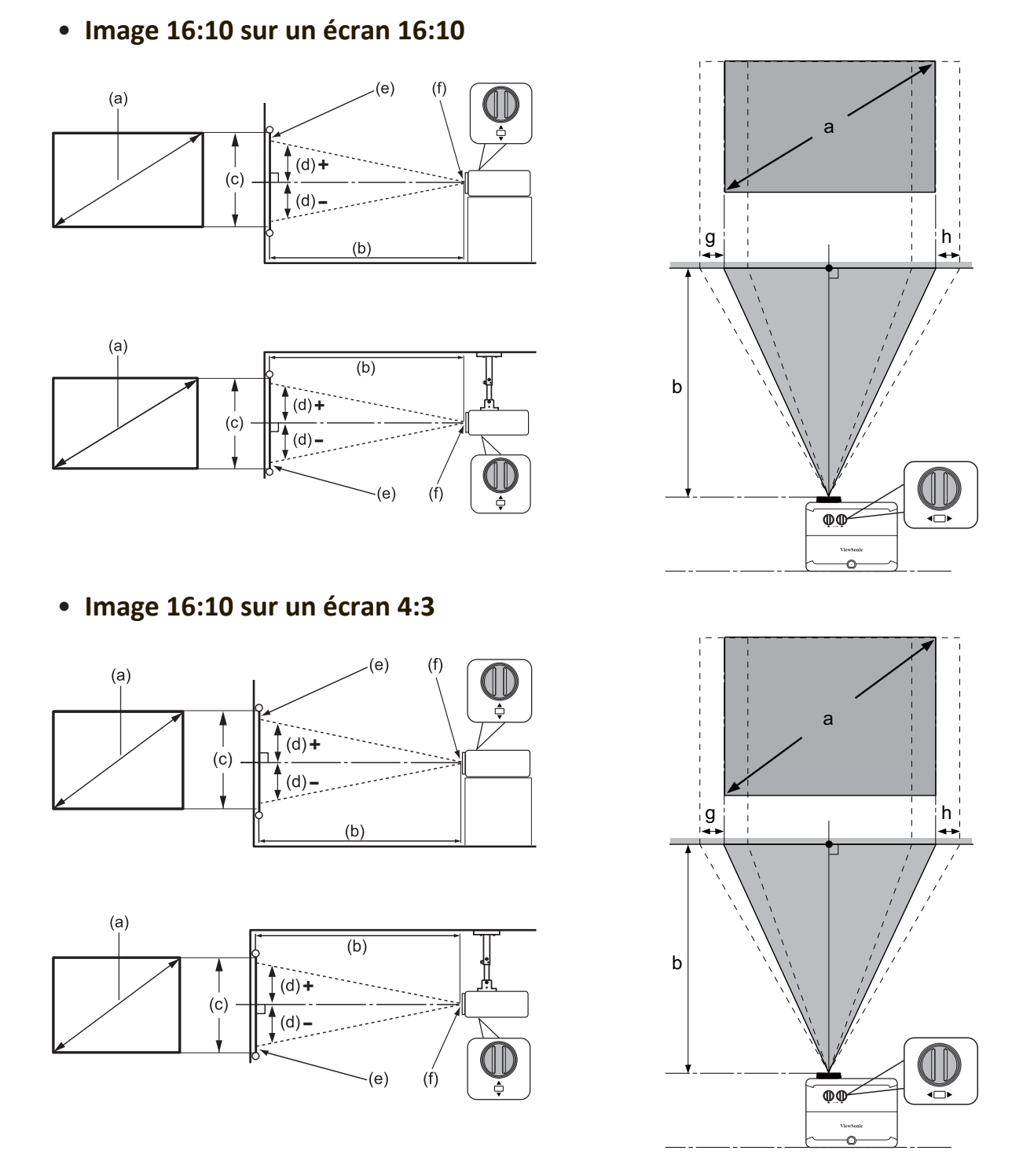

**REMARQUE :** (e) = Écran / (f) = Centre de l'objectif

#### <span id="page-18-0"></span>**LS850WU**

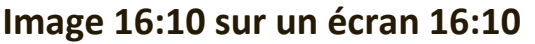

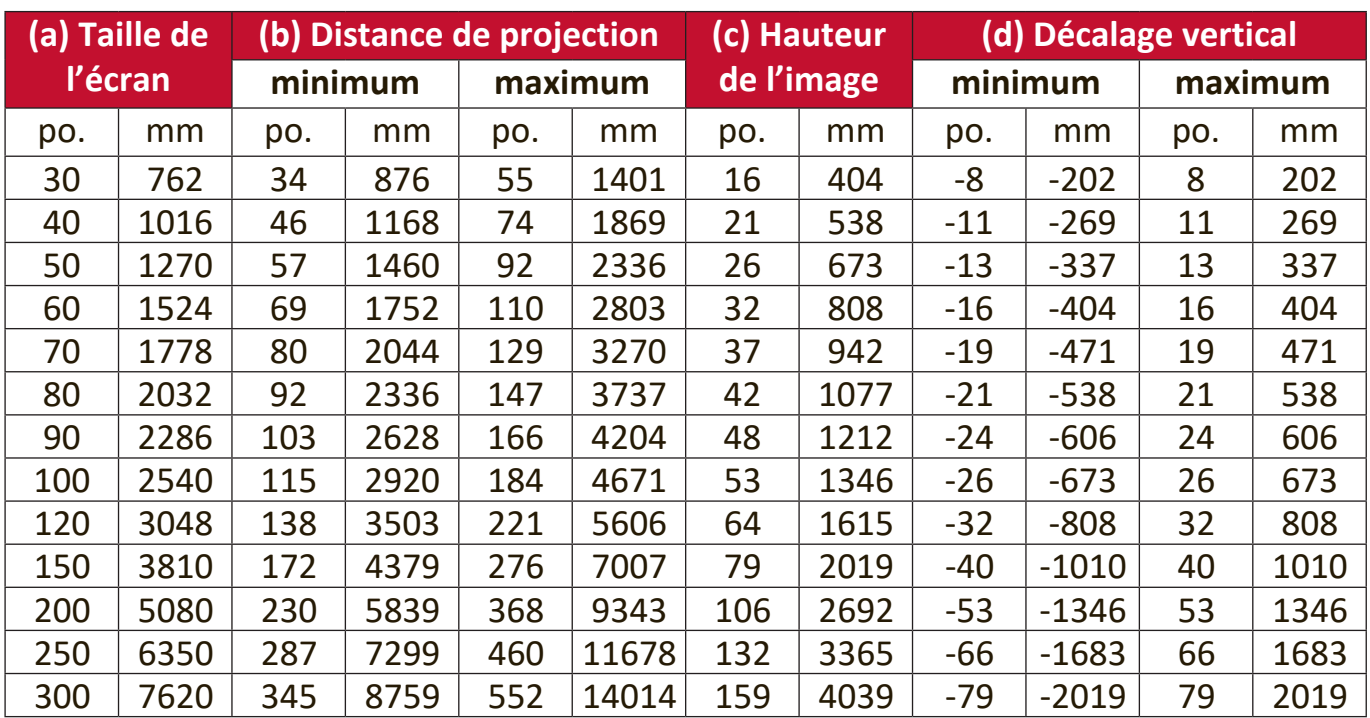

### **Image 16:10 sur un écran 4:3**

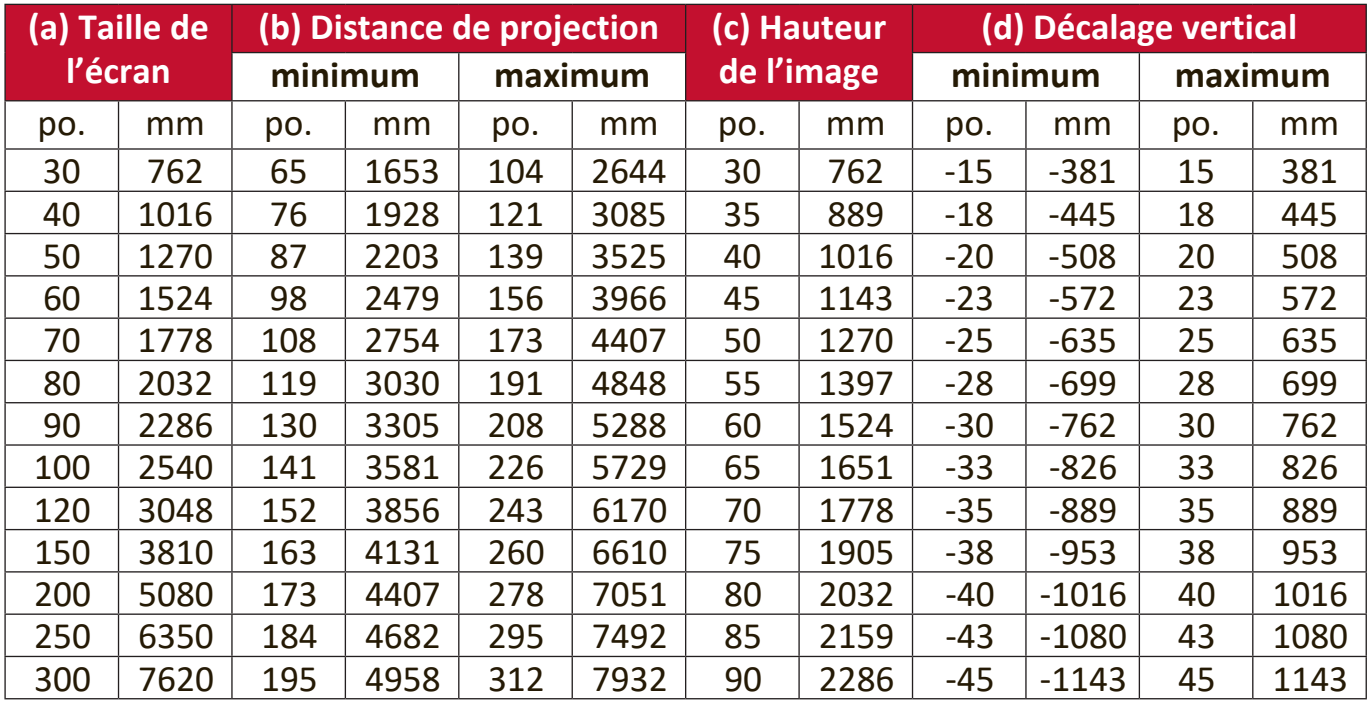

**REMARQUE :** Une tolérance de 3% s'applique à ces chiffres en raison des variations des composants optiques. Il est recommandé de tester physiquement la taille et la distance de projection avant d'installer définitivement le projecteur.

#### <span id="page-19-0"></span>**LS860WU**

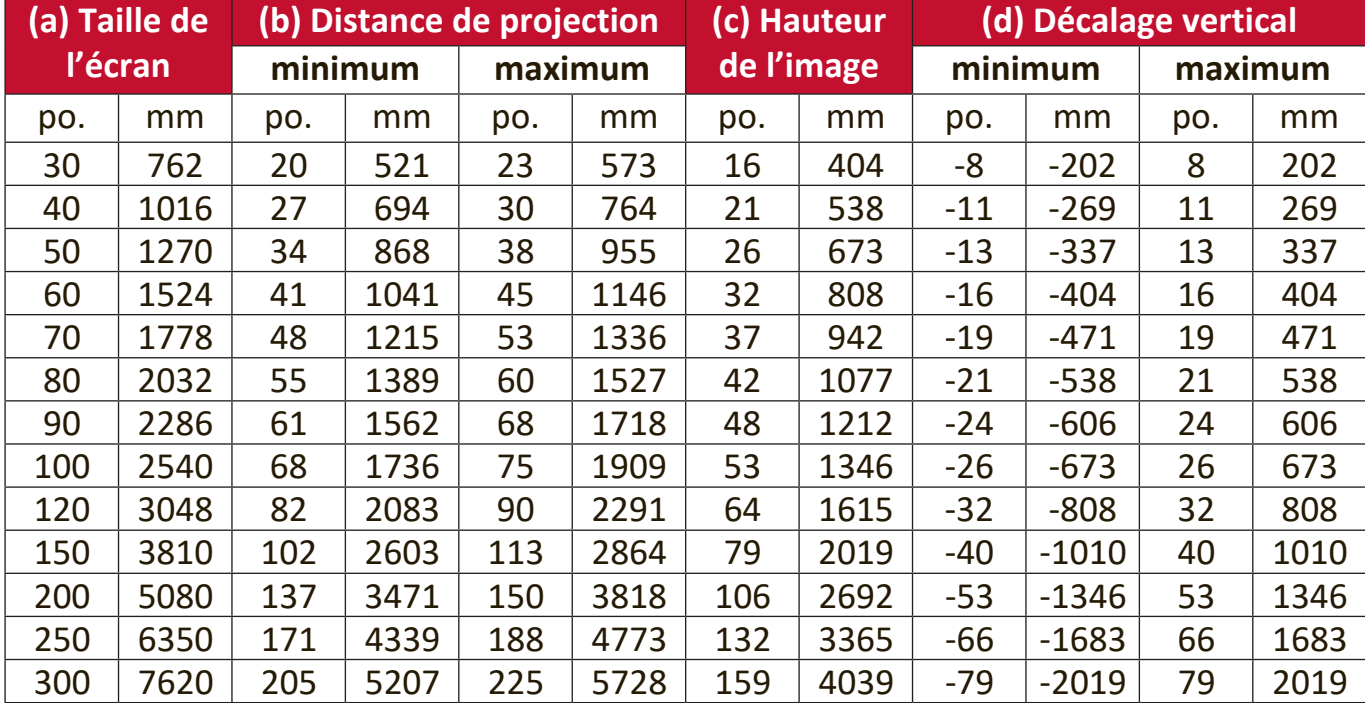

#### **Image 16:10 sur un écran 16:10**

### **Image 16:10 sur un écran 4:3**

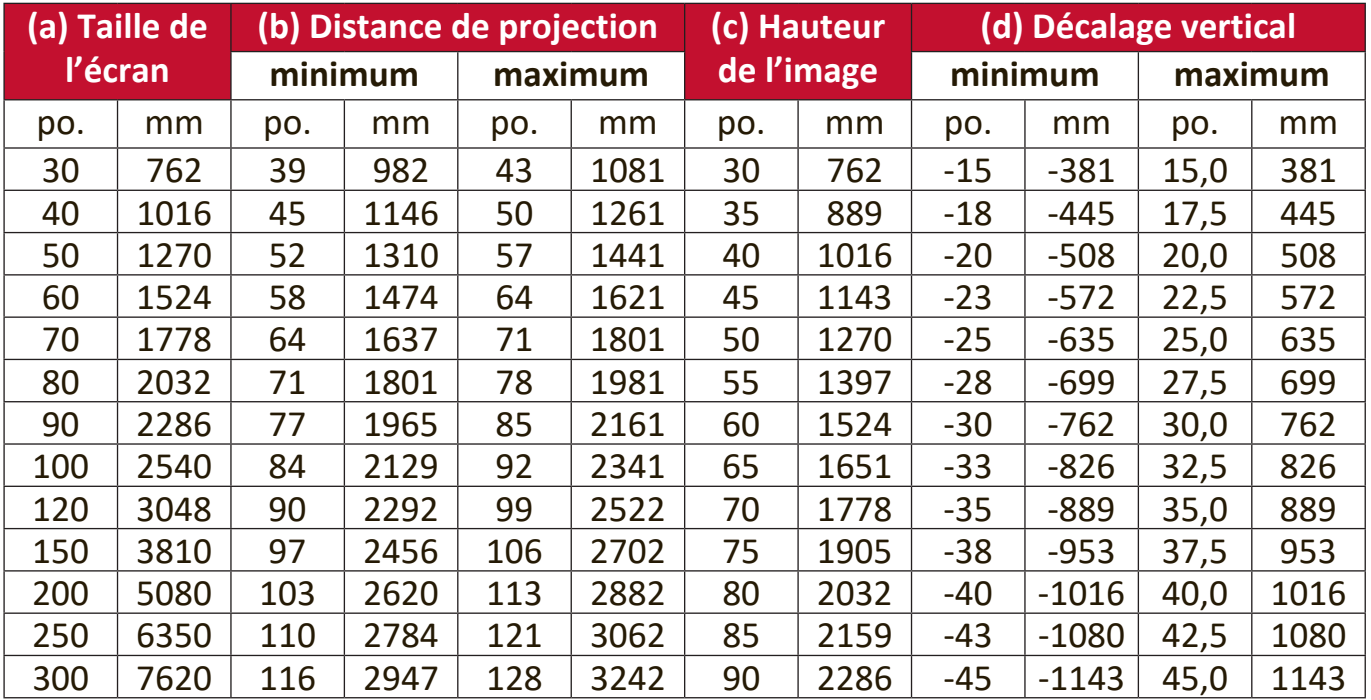

**REMARQUE :** Une tolérance de 3% s'applique à ces chiffres en raison des variations des composants optiques. Il est recommandé de tester physiquement la taille et la distance de projection avant d'installer définitivement le projecteur.

### <span id="page-20-0"></span>**Monter le projecteur**

- **REMARQUE :** Si vous achetez un support tiers, veuillez utiliser la taille de vis appropriée. La taille des vis peut varier en fonction de l'épaisseur de la plaque de montage.
- **1.** Pour garantir la sécurité de l'installation, utilisez un support de montage mural ou au plafond ViewSonic®.
- **2.** Assurez-vous que les vis utilisées pour fixer un support au projecteur répondent aux spécifications suivantes :
	- Type de vis : M4
	- Longueur de la vis : 12,8 mm à 15,8 mm

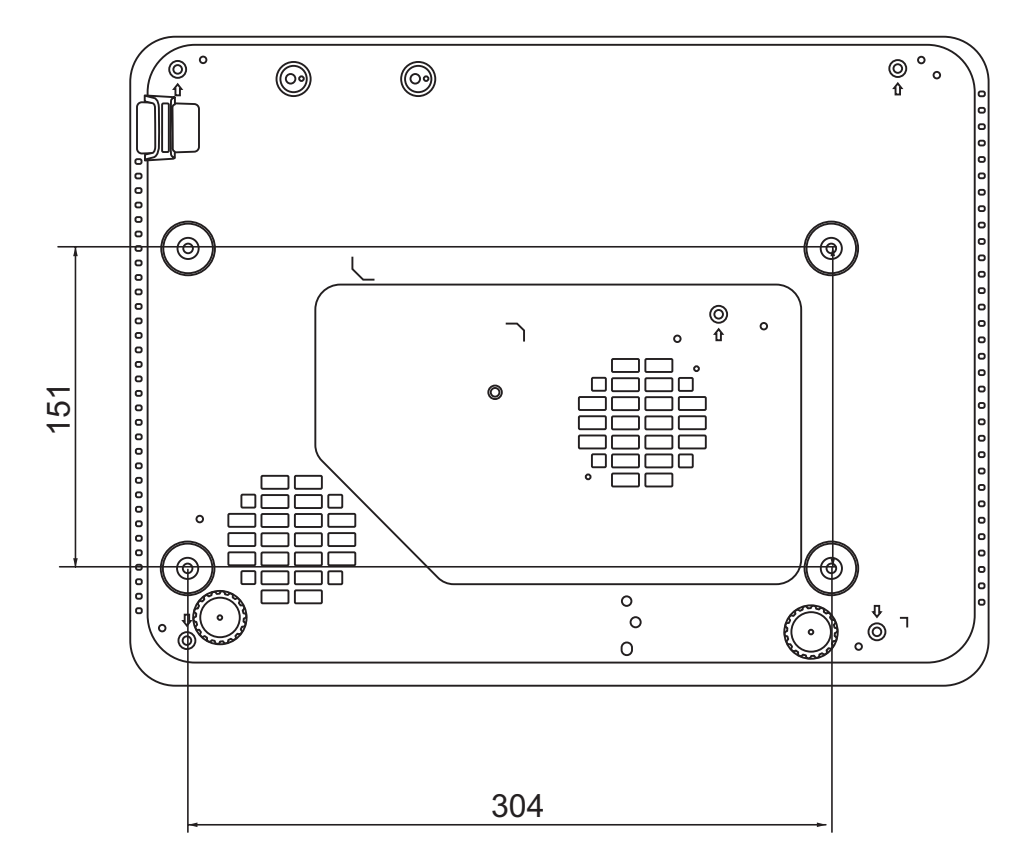

#### **REMARQUE :**

- Évitez d'installer le projecteur près d'une source de chaleur.
- Conservez un espace d'au moins 10 cm entre le plafond et le bas du projecteur.

### <span id="page-21-0"></span>**Prévention de l'utilisation non autorisée**

Le projecteur possède plusieurs fonctionnalités de sécurité intégrées pour empêcher le vol, l'accès ou les modifications accidentelles des réglages.

### **Utiliser la fente de sécurité**

Pour éviter que le projecteur ne soit volé, utilisez un dispositif de verrouillage pour fente de sécurité pour le fixer à un objet fixe.

Vous trouverez ci-dessous un exemple de configuration d'un dispositif de verrouillage pour fente de sécurité :

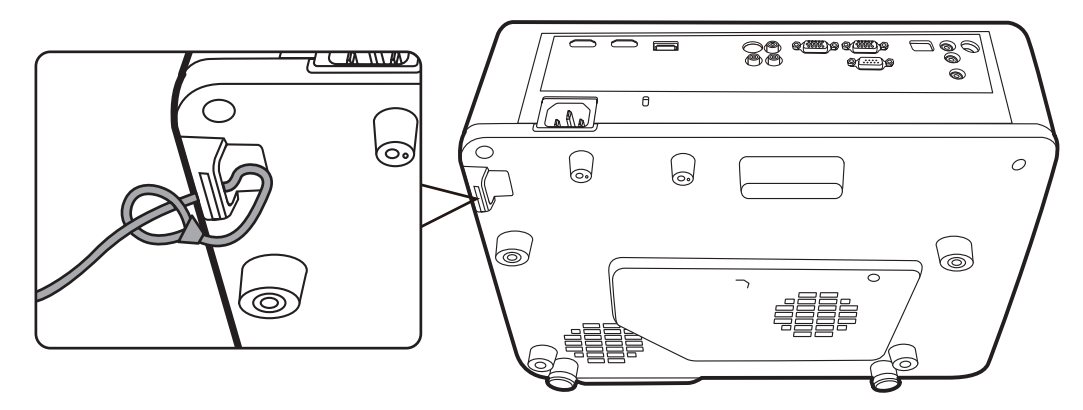

**REMARQUE :** La fente de sécurité peut également servir d'ancrage de sécurité si le projecteur est monté au plafond.

### <span id="page-22-0"></span>**Utiliser la fonction de mot de passe**

Pour empêcher tout accès ou utilisation non autorisé, le projecteur propose une option de sécurité par mot de passe. Le mot de passe peut être défini via le menu à l'écran (OSD).

**REMARQUE :** Notez votre mot de passe et conservez-le dans un endroit sûr.

#### **Définir un mot de passe**

- **1.** Appuyez **Menu** pour ouvrir le menu OSD et allez à : **SYSTÈME** > **Param. de sécurité** et appuyez **Enter**.
- **2.** Choisissez **Verrou alimentation** et sélectionnez Activ. en appuyant  $\blacktriangleleft$  / $\blacktriangleright$ .
- **3.** Comme illustré ci-contre, les quatre touches fléchées ( $\blacktriangle$ ,  $\blacktriangleright$ ,  $\nabla$ ,  $\blacktriangleleft$ ) représentent 4 chiffres (1, 2, 3, 4). Appuyez les touches fléchées pour entrer un mot de passe à six chiffres.

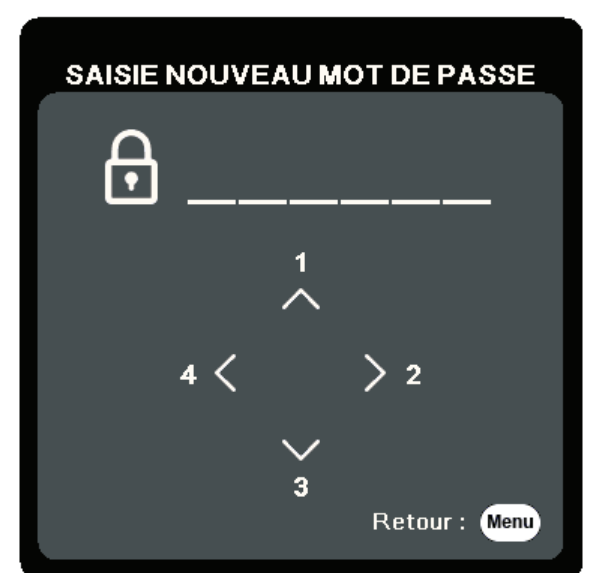

- **4.** Confirmez le nouveau mot de passe en entrant à nouveau le nouveau mot de passe. Une fois le mot de passe défini, le menu OSD revient à la page Param. de sécurité.
- **5.** Appuyez **Exit** pour quitter le menu OSD.

**REMARQUE :** Une fois défini, le mot de passe correct doit être saisi à chaque démarrage du projecteur.

### <span id="page-23-0"></span>**Modification du mot de passe**

- **1.** Appuyez **Menu** pour ouvrir le menu OSD et allez à : **SYSTÈME** > **Param. de sécurité** > **Modifier MP**.
- **2.** Appuyez **Enter**, le message « SAISIE MOT DE PASSE ACTUEL » apparaîtra.
- **3.** Entrez l'ancien mot de passe.
	- ͫ S'il est correct, le message « SAISIE NOUVEAU MOT DE PASSE » apparaîtra.
	- ͫ S'il n'est pas correct, un message d'erreur du mot de passe apparaîtra pendant 5 secondes, suivi du message « SAISIE MOT DE PASSE ACTUEL ». Vous pouvez réessayer ou appuyer **Exit** pour annuler.
- **4.** Entrez un nouveau mot de passe.
- **5.** Confirmez le nouveau mot de passe en entrant à nouveau le nouveau mot de passe.
- **6.** Pour quitter le menu à l'écran, appuyez **Exit**.

**REMARQUE :** Les chiffres saisis s'affichent sous la forme d'astérisques (\*).

### **Désactivation de la fonction de mot de passe**

- **1.** Appuyez **Menu** pour ouvrir le menu OSD et allez à : **SYSTÈME** > **Param. de sécurité** > **Verrou alimentation**.
- **2.** Appuyez ◀ / ▶ pour sélectionner **Désact.**
- **3.** Le message « SAISIE MOT DE PASSE » apparaîtra. Entrez le mot de passe actuel.
	- ͫ S'il est correct, le menu OSD retourne à la page du mot de passe où figure le mot « **Désact.** » au niveau de **Verrou alimentation**.
	- ͫ S'il n'est pas correct, un message d'erreur du mot de passe apparaîtra pendant 5 secondes, suivi du message « SAISIE MOT DE PASSE ACTUEL ». Vous pouvez réessayer ou appuyer **Exit** pour annuler.
	- **REMARQUE :** Veuillez conserver l'ancien mot de passe, car vous en aurez besoin pour réactiver la fonction de mot de passe.

### <span id="page-24-0"></span>**Oublier le mot de passe**

Si la fonction de mot de passe est activée, vous serez invité à entrer les six chiffres du mot de passe à chaque mise sous tension du projecteur. Si vous entrez un mot de passe incorrect, le message d'erreur illustré à droite apparaîtra pendant 5 secondes, suivi du message « SAISIE MOT DE PASSE ».

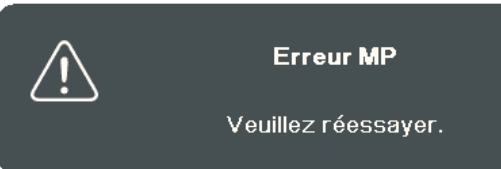

Vous pouvez réessayer ou si vous ne vous en souvenez plus, vous pouvez utiliser la « Procédure de rappel du mot de passe ».

**REMARQUE :** Si vous entrez un mot de passe incorrect 5 fois de suite, le projecteur s'éteindra automatiquement pendant une courte période.

### **Procédure de rappel du mot de passe**

- **1.** Quand le message « SAISIE MOT DE PASSE ACTUEL » apparaît, maintenez enfoncé **Auto Sync** pendant 3 secondes. Le projecteur affiche un code à l'écran.
- **2.** Notez le numéro et éteignez votre projecteur.
- **3.** Contactez le service d'assistance local pour le déchiffrer. Vous devrez peut-être fournir une preuve d'achat pour garantir que vous êtes autorisé à utiliser le projecteur.

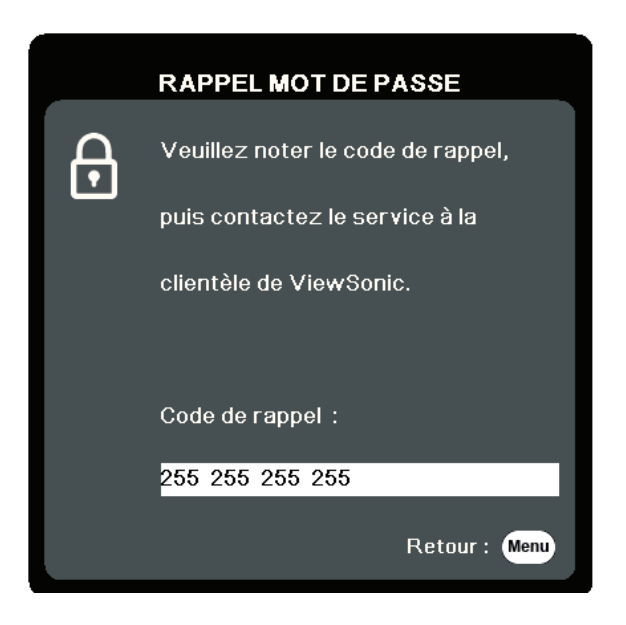

### <span id="page-25-0"></span>**Verrouillage des touches de commande**

Avec le verrouillage des touches du projecteur, vous pouvez éviter que les réglages soient modifiés accidentellement (par des enfants, par exemple).

**REMARQUE :** Lorsque **Verr. touches panneau** est activé, aucune touche du projecteur ne fonctionnera à l'exception de **Alimentation**.

- **1.** Appuyez **Menu** pour ouvrir le menu OSD et allez à : **SYSTÈME** > **Verr. touches panneau**.
- **2.** Appuyez ▲/▼ pour sélectionner Activ.
- **3.** Sélectionnez **Oui** et appuyez **Enter** pour confirmer.
- 4. Pour déverrouiller les touches du panneau, maintenez enfoncé  $\blacktriangleright$  sur le projecteur pendant 3 secondes.

**REMARQUE :** Vous pouvez également utiliser la télécommande pour accéder au menu **SYSTÈME** > **Verr. touches panneau** et sélectionner **Désact.**

# <span id="page-26-0"></span>**Établir des connexions**

Cette section vous explique comment connecter le projecteur à un autre équipement.

### **Connecter l'alimentation**

- **1.** Connectez le cordon d'alimentation à la prise AC IN située à l'arrière du projecteur.
- **2.** Branchez le cordon secteur dans une prise secteur.

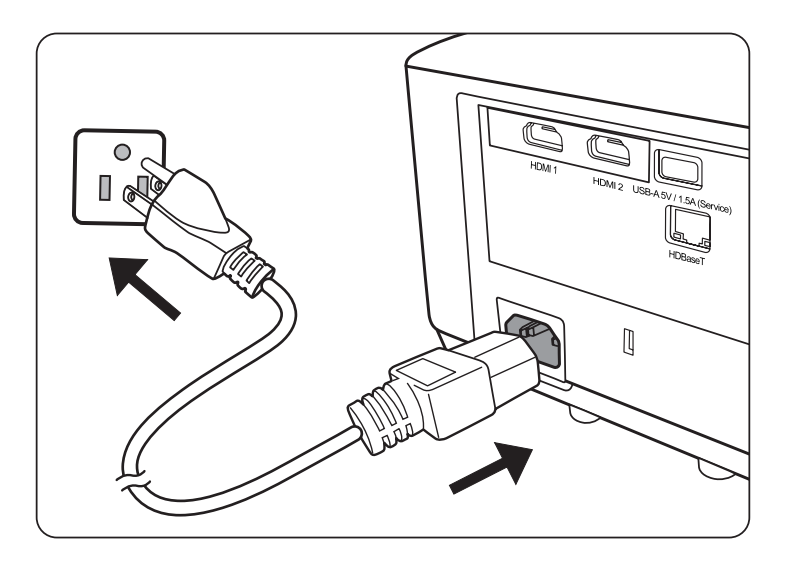

**REMARQUE :** Lors de l'installation du projecteur, incorporez un dispositif de déconnexion facile accessible dans le câblage fixe, ou connectez la prise d'alimentation à une prise secteur facilement accessible à proximité de l'unité. En cas de problème pendant l'utilisation du projecteur, utilisez le dispositif de déconnexion pour interrompre l'alimentation, ou déconnectez la prise d'alimentation.

### <span id="page-27-0"></span>**Connexion à des sources vidéo**

### **Connexion HDMI**

Connectez une extrémité d'un câble HDMI au port HDMI de votre appareil vidéo. Ensuite, connectez l'autre extrémité du câble au port **HDMI 1** ou **HDMI 2** de votre projecteur.

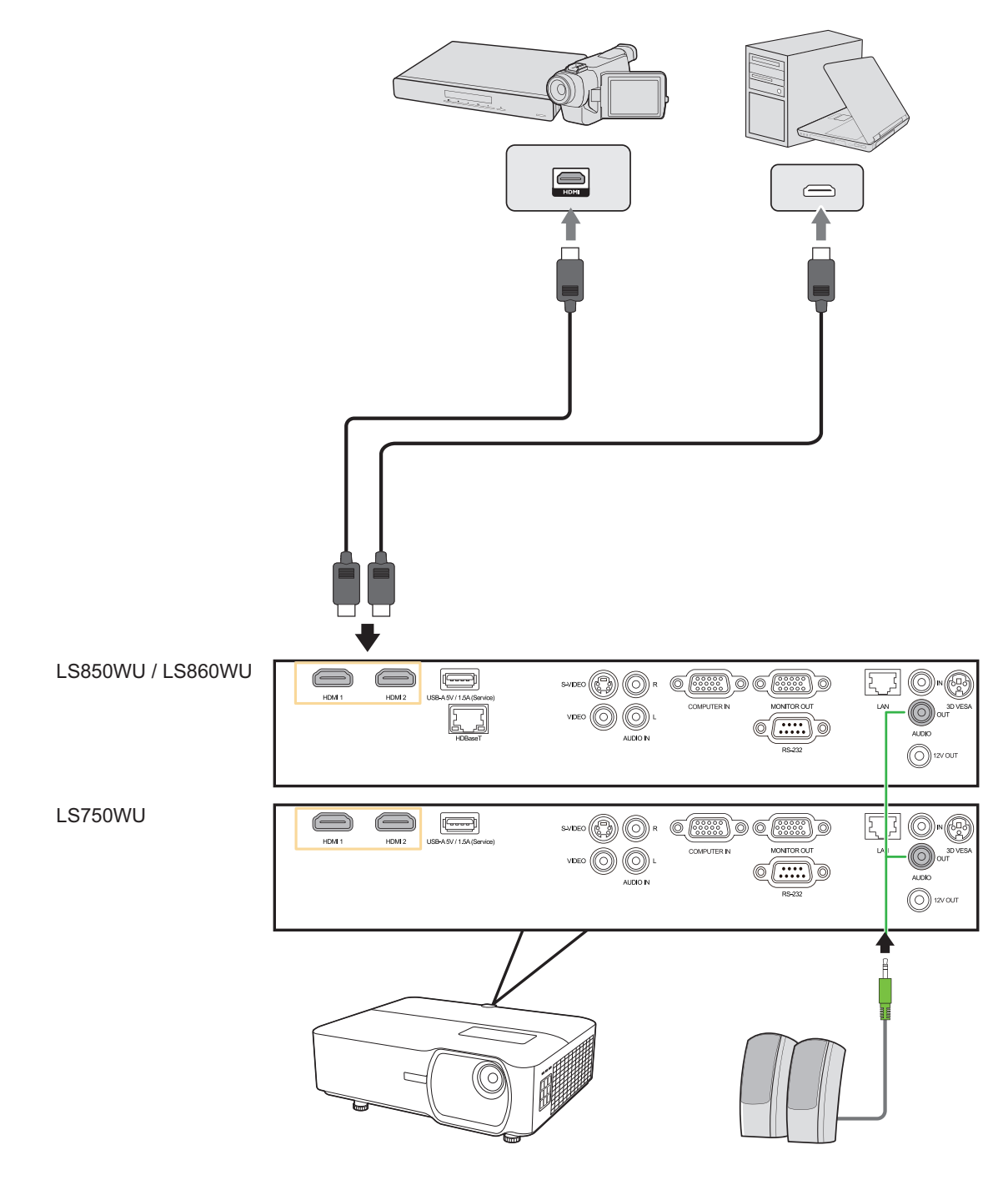

#### <span id="page-28-0"></span>**Connexion S-Vidéo**

Connectez une extrémité d'un câble S-Vidéo au port S-Vidéo de votre appareil vidéo. Ensuite, connectez l'autre extrémité du câble au port **S-VIDEO** de votre projecteur.

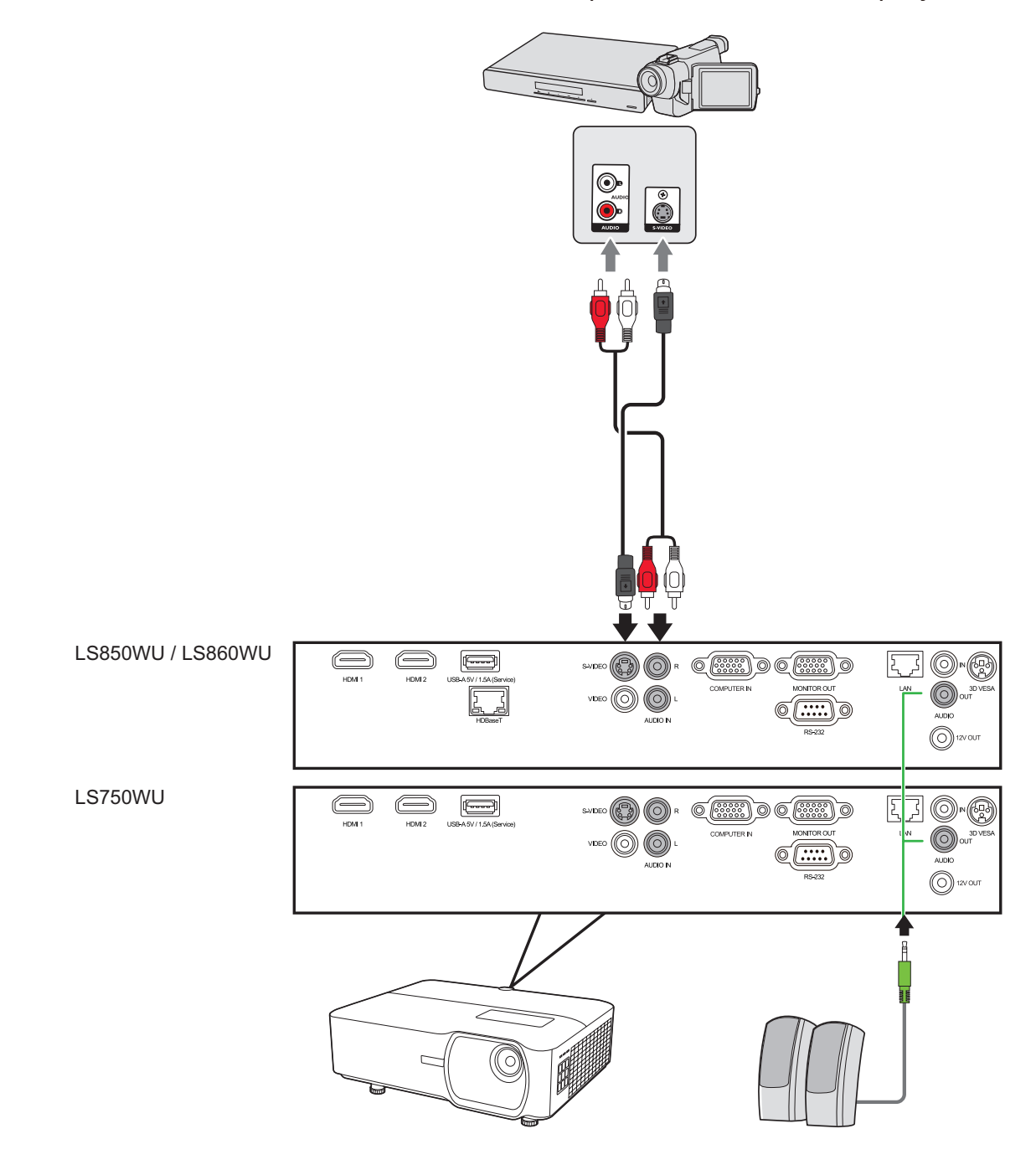

#### <span id="page-29-0"></span>**Connexion vidéo composite**

Connectez une extrémité d'un câble vidéo au port vidéo de votre appareil vidéo. Ensuite, connectez l'autre extrémité du câble au port **VIDEO** de votre projecteur.

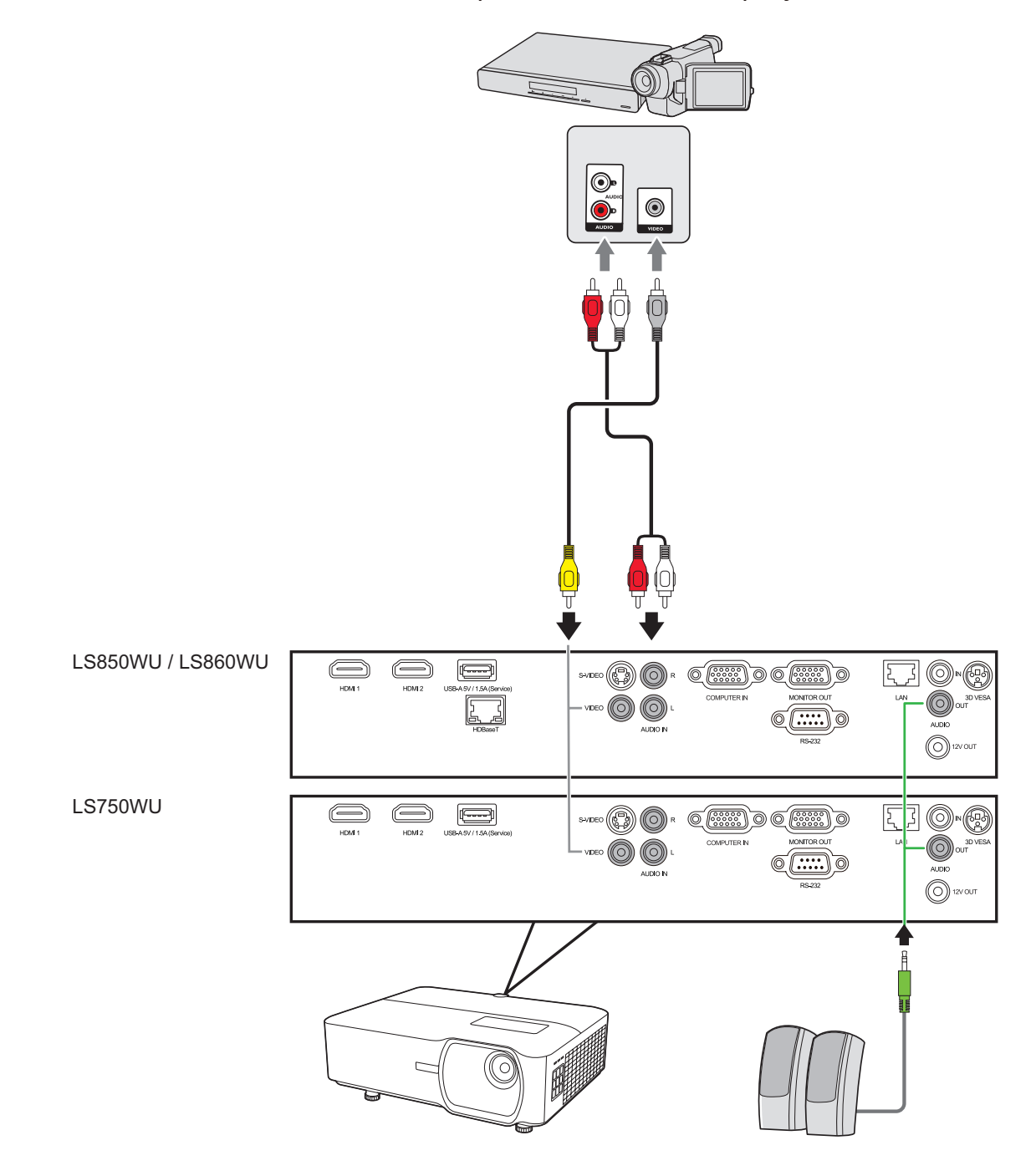

### <span id="page-30-0"></span>**Connexion à des sources d'ordinateur**

### **Connexion VGA**

Connectez une extrémité d'un câble VGA au port VGA de votre ordinateur. Ensuite, connectez l'autre extrémité du câble au port **COMPUTER IN** de votre projecteur.

**REMARQUE :** Certains ordinateurs portables n'activent pas automatiquement leurs affichages externes lorsqu'ils sont connectés à un projecteur. Vous devrez peut-être ajuster les paramètres de projection de votre ordinateur portable.

### **Connexion de la sortie VGA**

Après avoir établi la connexion VGA, connectez une extrémité d'un câble VGA au port VGA de votre moniteur. Ensuite, connectez l'autre extrémité du câble au port **MONITOR OUT** de votre projecteur.

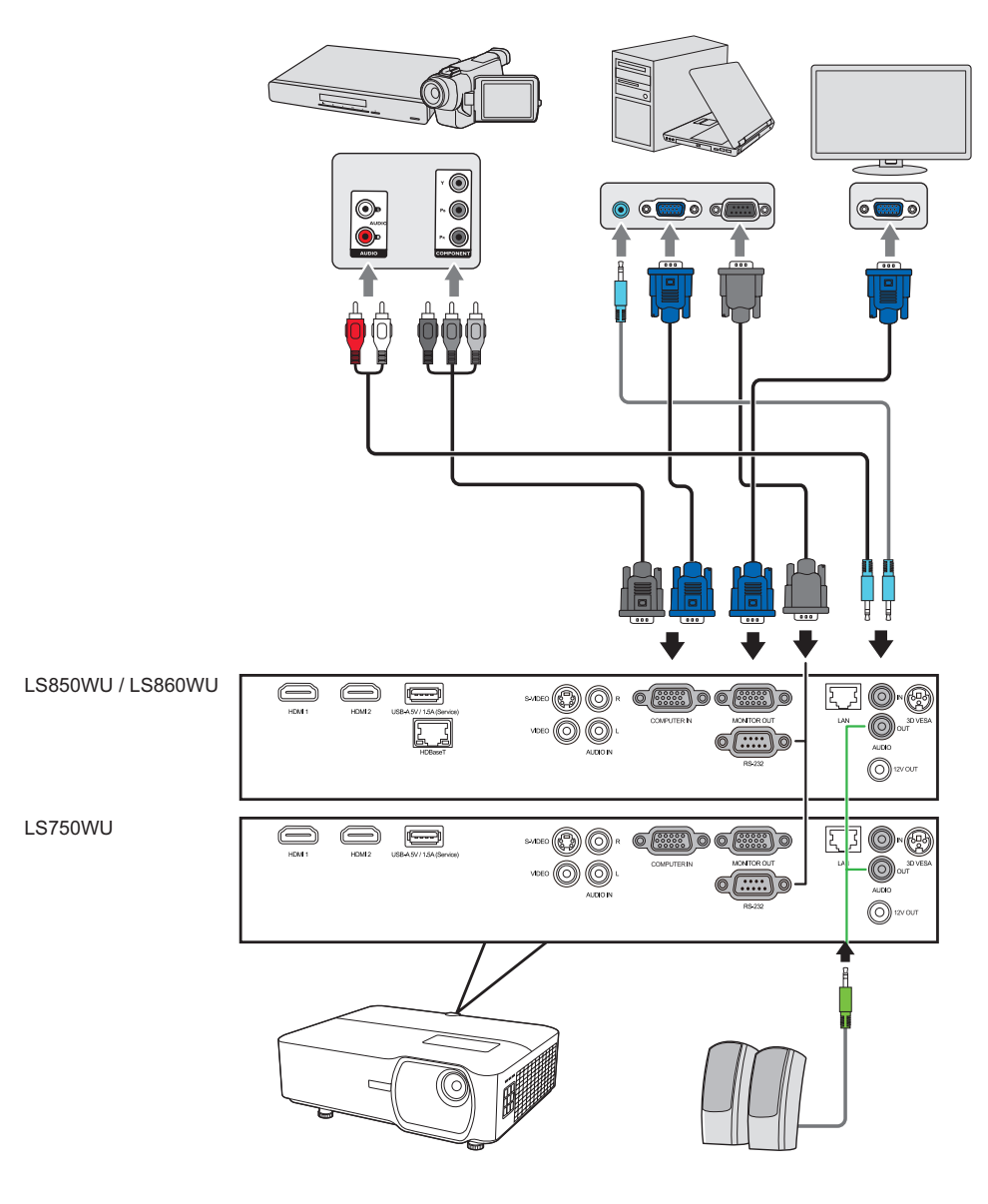

### <span id="page-31-0"></span>**Connexion du son**

Le projecteur est équipé de haut-parleurs. Cependant, vous pouvez également connecter des haut-parleurs externes au port **AUDIO OUT** du projecteur.

**REMARQUE :** Le signal de la sortie audio se règle via les paramètres **Volume** et **Muet** du projecteur.

## <span id="page-32-0"></span>**Fonctionnement**

### **Allumer/éteindre le projecteur**

### **Mise en marche du projecteur**

- **1.** Appuyez le bouton **Alimentation** pour allumer le projecteur.
- **2.** La source lumineuse s'allumera et un **« Bip de mise sous/hors tension »** sera émis.
- **3.** Le Voyant de l'alimentation clignote en vert, puis reste allumé une fois le projecteur sous tension.
	- **REMARQUE :** Pour prolonger la vie de la source lumineuse, lorsque vous allumez le projecteur, attendez au moins cinq (5) minutes avant de l'éteindre.
- **4.** Allumez tous les équipements connectés, p.ex. ordinateur portable, et le projecteur commencera à rechercher une source d'entrée.
	- **REMARQUE :** Si le projecteur détecte une source d'entrée, la barre de la source apparaît. Si aucune source d'entrée n'est détectée, le message « Aucun signal » apparaîtra.

### **Première activation**

Si le projecteur est activé pour la première fois, sélectionnez la langue du menu OSD en suivant les instructions à l'écran.

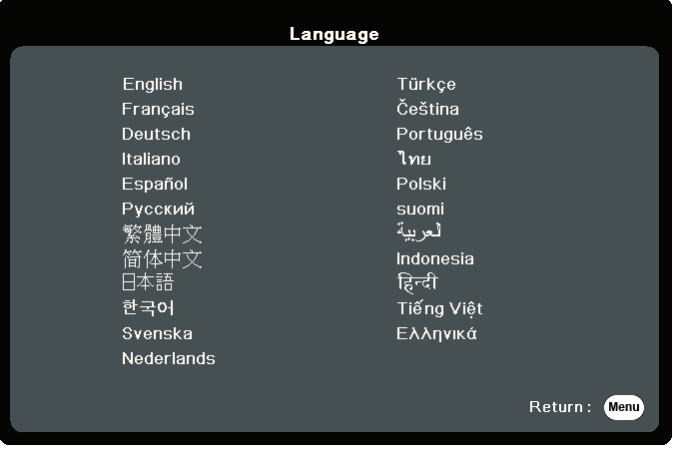

### <span id="page-33-0"></span>**Arrêt du projecteur**

**1.** Appuyez sur le bouton **Alimentation** ou **Off** et un message de confirmation apparaîtra pour vous inviter à appuyer le bouton d'**alimentation** ou **Off** une seconde fois. De plus, vous pouvez appuyer n'importe quel autre bouton pour annuler.

**REMARQUE :** Si vous n'y répondez pas en quelques secondes après le premier appui, le message disparaîtra.

- **2.** Une fois le processus de refroidissement terminé, un **« Bip de mise sous/hors tension »** sera émis.
- **3.** Débranchez le cordon d'alimentation de la prise secteur si vous ne comptez pas utiliser le projecteur pendant longtemps.

### **REMARQUE :**

- Le projecteur ne peut pas être utilisé tant que le cycle de refroidissement n'est pas terminé, et ce, afin de protéger la source lumineuse.
- Ne débranchez pas le cordon d'alimentation avant que la mise hors tension du projecteur soit totalement terminée.

### <span id="page-34-0"></span>**Sélection d'une source d'entrée**

Vous pouvez connecter le projecteur à plusieurs appareils en même temps. Il ne peut toutefois afficher qu'un plein écran à la fois.

Si vous voulez que le projecteur recherche automatiquement la source d'entrée, assurezvous que la fonction **Recherche auto rapide** dans le menu **SYSTÈME** est **Activ.**

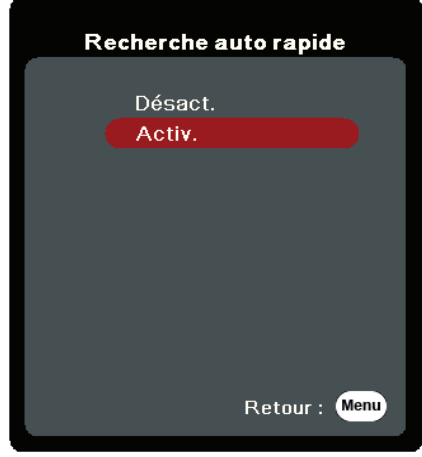

La **Source d'entrée** peut également être sélectionnée manuellement en appuyant une des touches de sélection de source de la télécommande ou en parcourant les sources d'entrée disponibles.

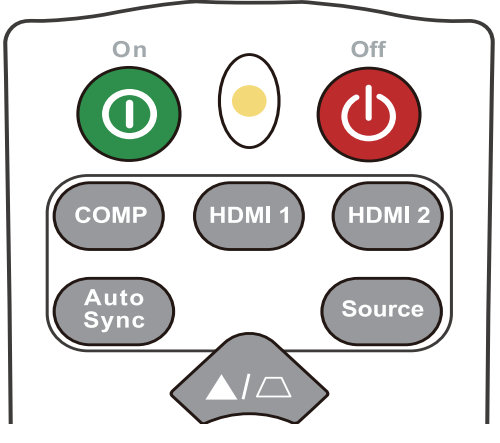

Pour sélectionner manuellement la source d'entrée, procédez comme suit :

- **1.** Appuyez **Source**, et un menu de sélection de la source apparaîtra.
- **2.** Appuyez ▲/▼ jusqu'à la sélection du signal souhaité et appuyez Enter.
- **3.** Une fois le signal détecté, les informations concernant la source sélectionnée sont affichées sur l'écran pendant quelques secondes.

**REMARQUE :** Si plusieurs appareils sont connectés au projecteur, répétez les étapes 1-2 pour rechercher une autre source.

### <span id="page-35-0"></span>**Ajustement de l'image projetée**

### **Ajustement de la hauteur et de l'angle de projection du projecteur**

Le projecteur est pourvu de un (1) pied de réglage. Ajuster le pied changera la hauteur du projecteur et l'angle de projection vertical. Ajustez soigneusement les pieds pour régler précisément la position de l'image projetée.

### **Réglage automatique de l'image**

Parfois, il peut être nécessaire d'améliorer la qualité de l'image. Pour ce faire, appuyez le bouton **Auto Sync** sur la télécommande. En cinq (5) secondes, la fonction de réglage automatique intelligent intégrée règle les valeurs de fréquence et l'horloge pour optimiser la qualité d'image.

Une fois cela fait, les informations sur la source actuelle apparaissent dans le coin supérieur gauche pendant trois (3) secondes.

**REMARQUE :** Cette fonction n'est disponible que lorsque le signal d'entrée PC D-Sub (RGB analogique/COMPUTER IN) est sélectionné.

### **Réglage fin de la taille et de la netteté de l'image**

Pour ajuster la taille de l'image projetée comme vous le souhaitez, faites pivoter la molette de zoom.

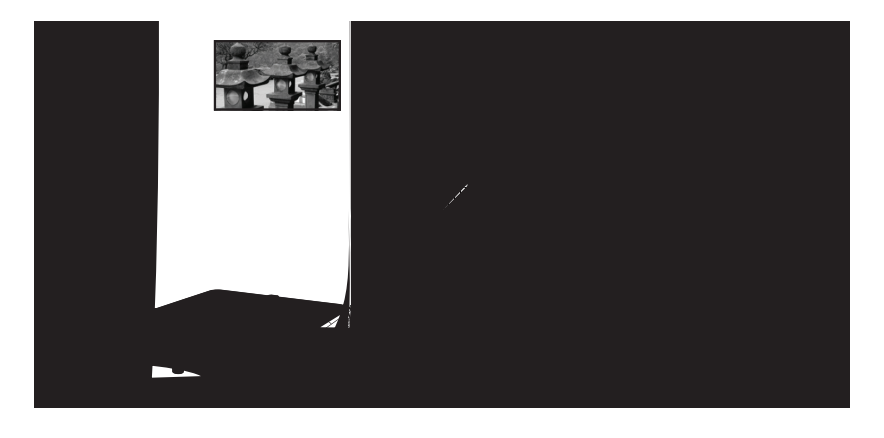
#### **Correction trapézoïdale**

Il y a distorsion trapézoïdale lorsque l'image projetée devient un trapézoïde du fait d'une projection inclinée.

Pour corriger ce problème, en plus d'ajuster la hauteur du projecteur, mais pouvez également :

- **1.** Utilisez les touches trapèze sur le projecteur ou la télécommande pour afficher la page de correction trapézoïdale.
- **2.** Une fois la page de correction trapézoïdale affichée, appuyez  $\Box$  pour corriger la distorsion en haut de l'image. Appuyez  $\Box$  pour corriger la distorsion trapézoïdale en bas de l'image. Appuyez  $\Box$  pour corriger la distorsion trapézoïdale sur le côté droit de l'image. Appuyez  $\Box$  pour corriger la distorsion trapézoïdale sur le côté gauche de l'image.

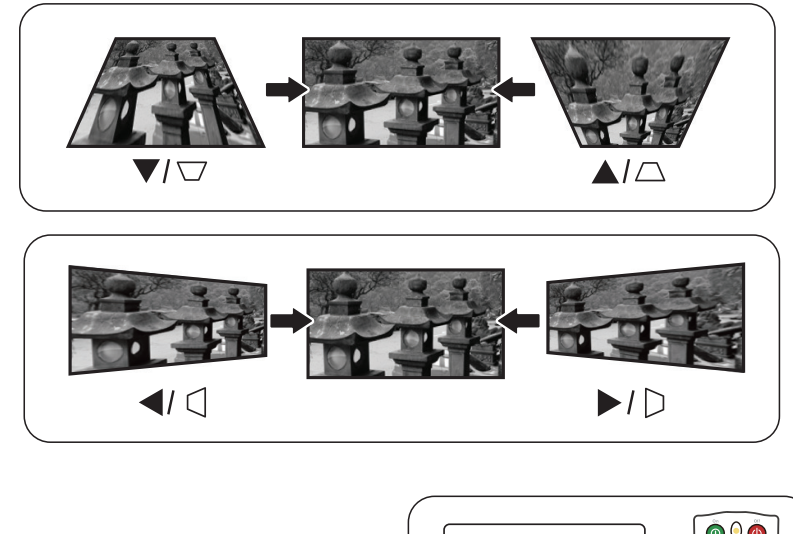

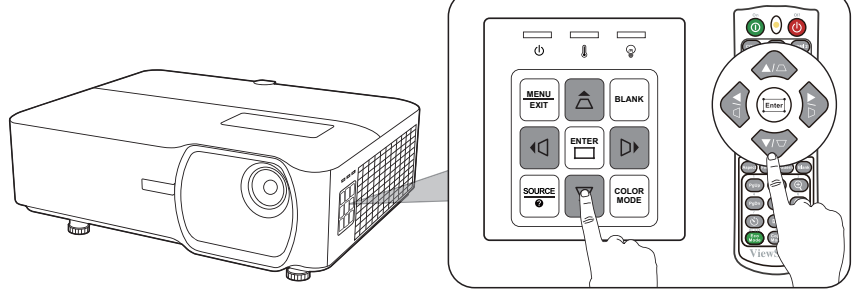

#### **Contrôlabilité de l'image projetée (LS850WU/LS860WU)**

En utilisant les boutons de décalage d'objectif du projecteur, vous pouvez ajuster le décalage vertical de l'objectif de +/- 50% ou le décalage horizontal de l'objectif de +/- 23%, ce qui vous permet de ne pas avoir à bouger physiquement ni à interagir avec le projecteur. Ceci est particulièrement important lorsque le projecteur est monté au plafond.

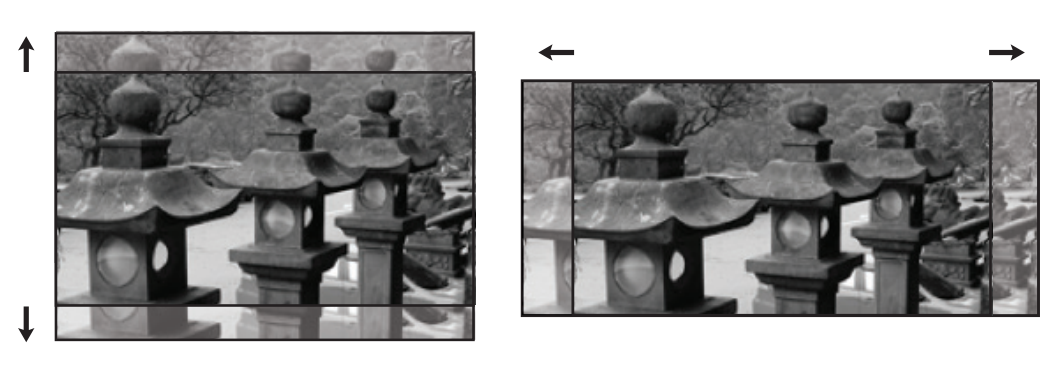

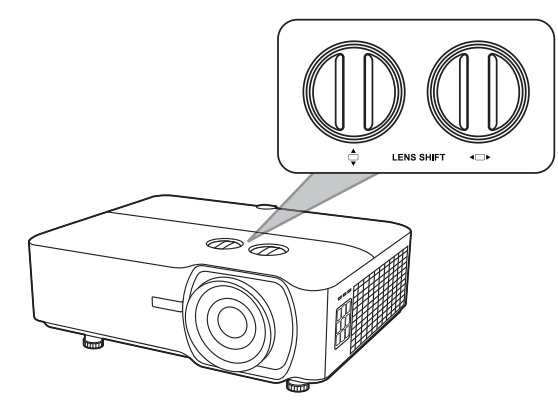

# **Masquage de l'image**

Pour attirer l'attention du public sur le présentateur, vous pouvez appuyer **Blank** sur le projecteur ou la télécommande pour masquer l'image à l'écran. Pour restaurer l'image, appuyez sur n'importe quelle touche du projecteur ou de la télécommande.

**ATTENTION :** Évitez de placer des objets devant l'objectif de projection car ils risqueraient de se déformer en raison de la chaleur ou de provoquer un incendie.

### **Contrôler le projecteur dans un environnement réseau**

Le projecteur prend en charge le logiciel Crestron®. Avec les réglages corrects pour le menu Paramètres de contrôle réseau, vous pouvez gérer le projecteur depuis un ordinateur avec un navigateur Web quand l'ordinateur et le projecteur sont correctement connectés au même réseau local. réseau<br>prrects pour<br>ur depuis<br>eur sont

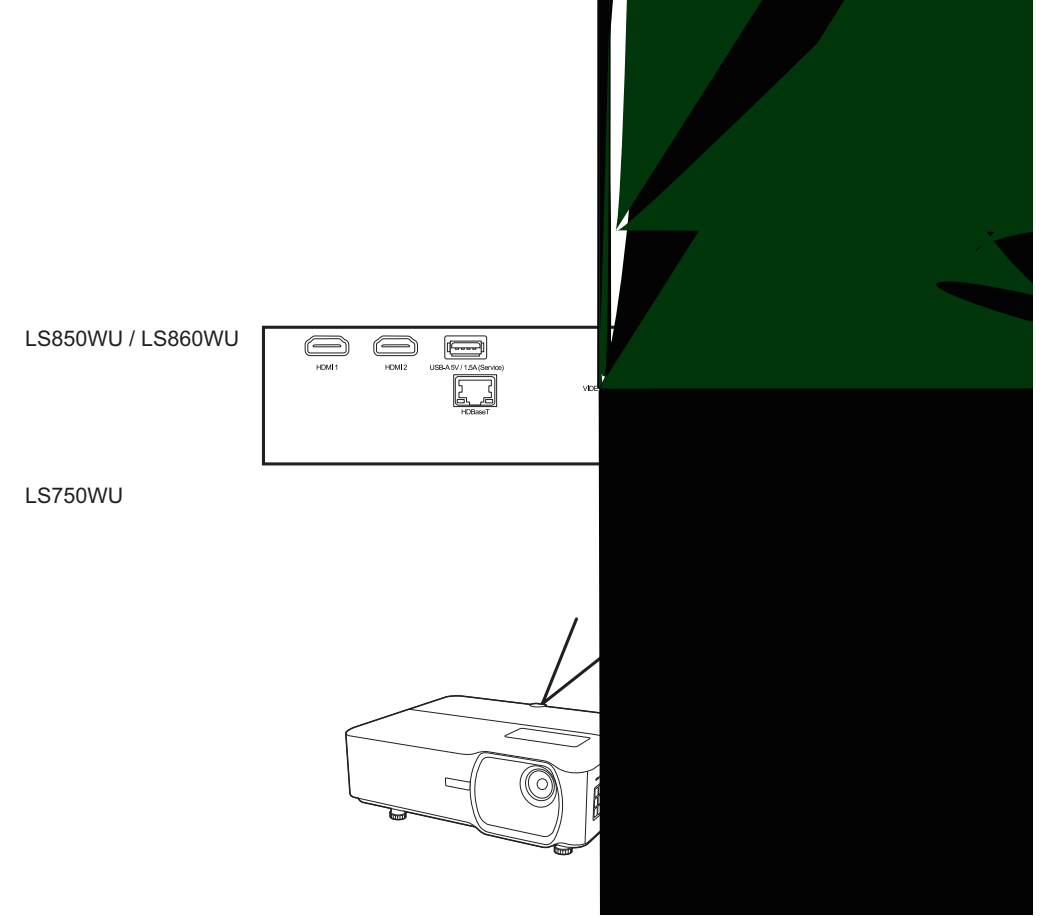

#### **REMARQUE :**

- Si l'**Adresse IP du projecteur** n'apparaît toujours pas, contactez votre administrateur réseau.
- Si les câbles RJ45 ne sont pas correctement connectés, les réglages **Adresse IP du projecteur**, **Masque de sous-réseau**, **Passerelle par défaut** et **Serveur DNS** afficheront 0.0.0.0. Assurez-vous que les câbles sont correctement connectés et effectuez les procédures ci-dessous à nouveau.
- Si vous n'avez pas besoin de connecter au projecteur en mode veille, réglez **Contrôle réseau en veille** sur **Activ.** dans le menu **AVANCÉE** > **Paramètres de contrôle réseau**.
- Si vous êtes dans un environnement non-DHCP :
- **1.** Répétez les étapes 1-2 ci-dessus.
- **2.** Choisissez **Paramètres réseau** et appuyez **/** pour sélectionner **IP statique**.
- **3.** Contactez votre administrateur informatique pour des informations sur les paramètres **Adresse IP du projecteur**, **Masque de sous-réseau**, **Passerelle par défaut**, **Serveur DNS**.
- **4.** Appuyez pour sélectionner l'élément que vous souhaitez modifier et appuyez **Enter**.
- **5.** Appuyez sur  $\langle \cdot \rangle$  pour déplacer le curseur puis appuyez sur  $\triangle$ / $\blacktriangledown$  pour entrer la valeur.
- **6.** Pour enregistrer les réglages, appuyez **Enter**. Si vous ne voulez pas enregistrer les réglages, appuyez **Exit**.
- **7.** Appuyez ▼ pour choisir **Appliquer** et appuyez **Enter**.

#### **REMARQUE :**

- Si les câbles RJ45 ne sont pas correctement connectés, les réglages **Adresse IP du projecteur**, **Masque de sous-réseau**, **Passerelle par défaut**, **Serveur DNS** afficheront 0.0.0.0. Assurez-vous que les câbles sont correctement connectés et effectuez les procédures ci-dessous à nouveau.
- Si vous souhaitez connecter au projecteur en mode veille, assurez-vous d'avoir sélectionné **IP statique** et obtenu l'**Adresse IP du projecteur**, **Masque de sous-réseau**, **Passerelle par défaut**, et les informations de **Serveur DNS** quand le projecteur est sous tension.

#### **Contrôler le projecteur via un navigateur Web**

Lorsque vous avez l'adresse IP pour le projecteur et le projecteur est allumé ou en mode veille, vous pouvez utiliser n'importe quel ordinateur qui est sur le même réseau local pour contrôler le projecteur.

#### **REMARQUE :**

- Si vous utilisez Microsoft Internet Explorer, assurez-vous que c'est la version 7.0 ou supérieure.
- Les captures d'écran dans ce manuel sont à titre indicatif uniquement et peuvent différer de l'apparence réelle.
- Veuillez prêter attention à la limite de la longueur de saisie (y compris espaces et autres touches de ponctuation) dans la liste ci-dessous :

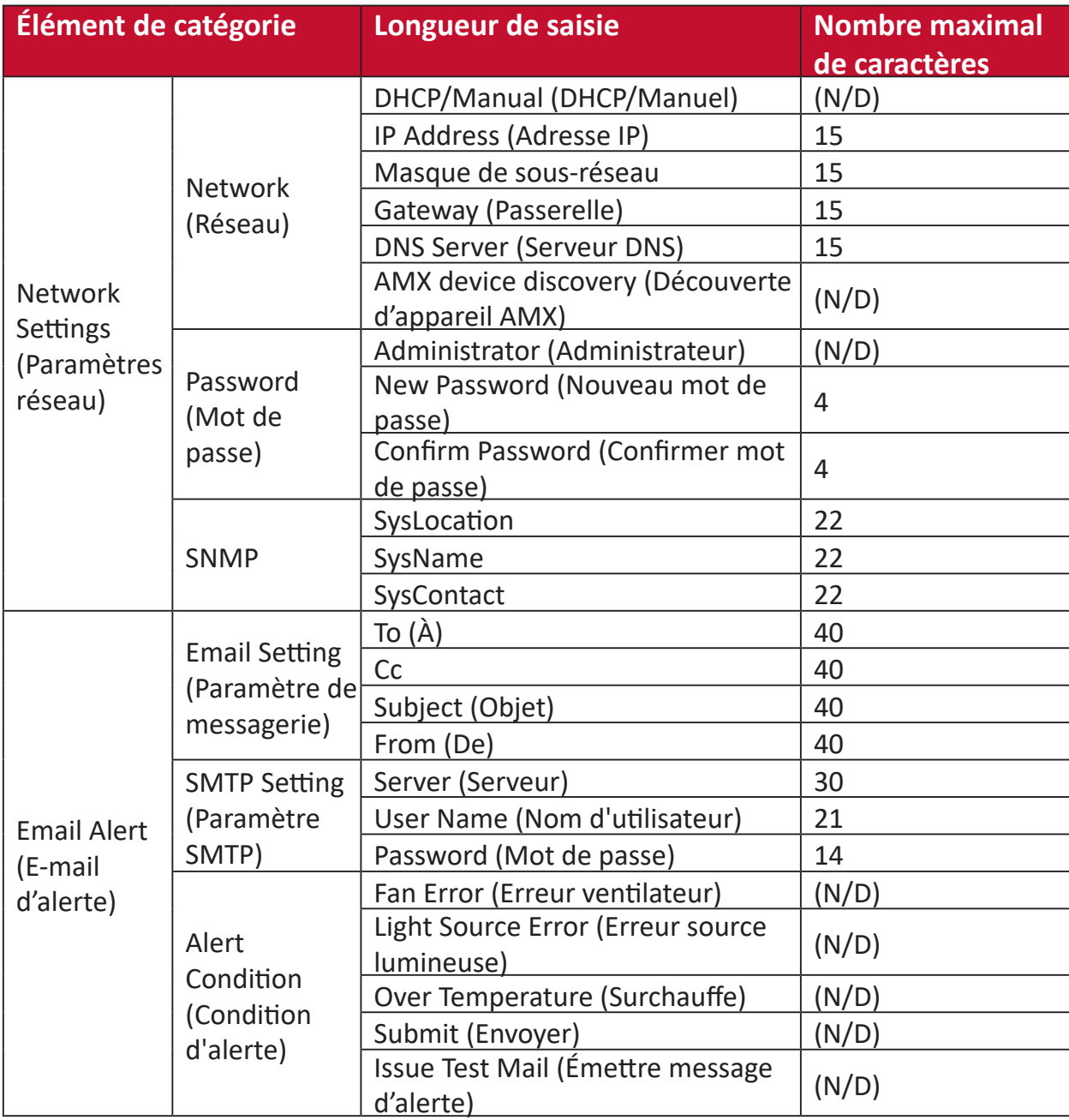

**REMARQUE :**  $/$  > <  $\frac{6}{5}$ % + \ ' " " ' sont interdits.

**1.** Entrez l'adresse du projecteur dans la barre d'adresse de votre navigateur et appuyez sur Entrée.

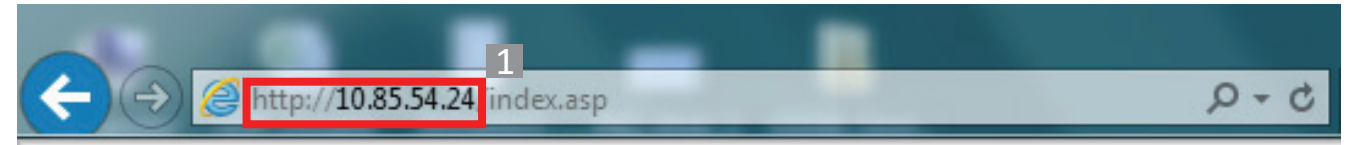

La page principale du Contrôle réseau apparaîtra.

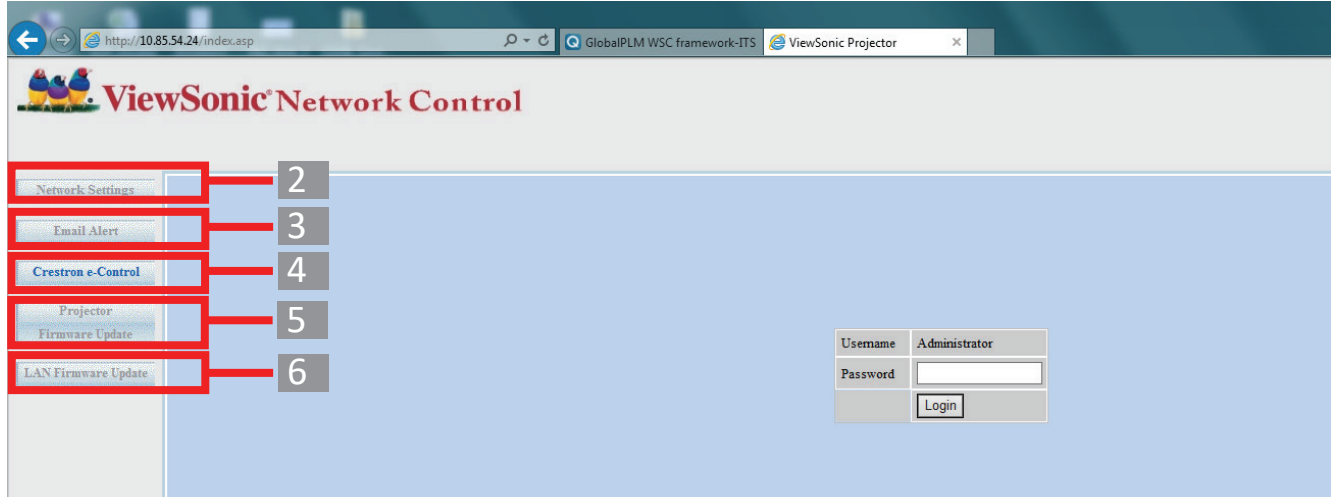

- **REMARQUE :** Pour accéder à la page Network Settings (Paramètres réseau), Email Alert (E-mail d'alerte) ou Projector/LAN Firmware Update (Mise à jour du micrologiciel du projecteur/réseau) vous devez disposer du mot de passe de l'administrateur. Le mot de passe par défaut est « 0000 ».
- **2.** Cette page vous permet d'apporter des ajustements aux paramètres AMX et SNMP. Dans la rangée **AMX device discover (Découverte d'appareil AMX)**, quand **ON (ACTIV.)** est sélectionné, le projecteur peut être détecté par les contrôleurs d'AMX connectés au même réseau. Pour les détails sur **AMX Device Discovery (Découverte d'appareil AMX)**, visitez le site Web AMX sur **[http://www.amx.com/](http://www.amx.com)**.

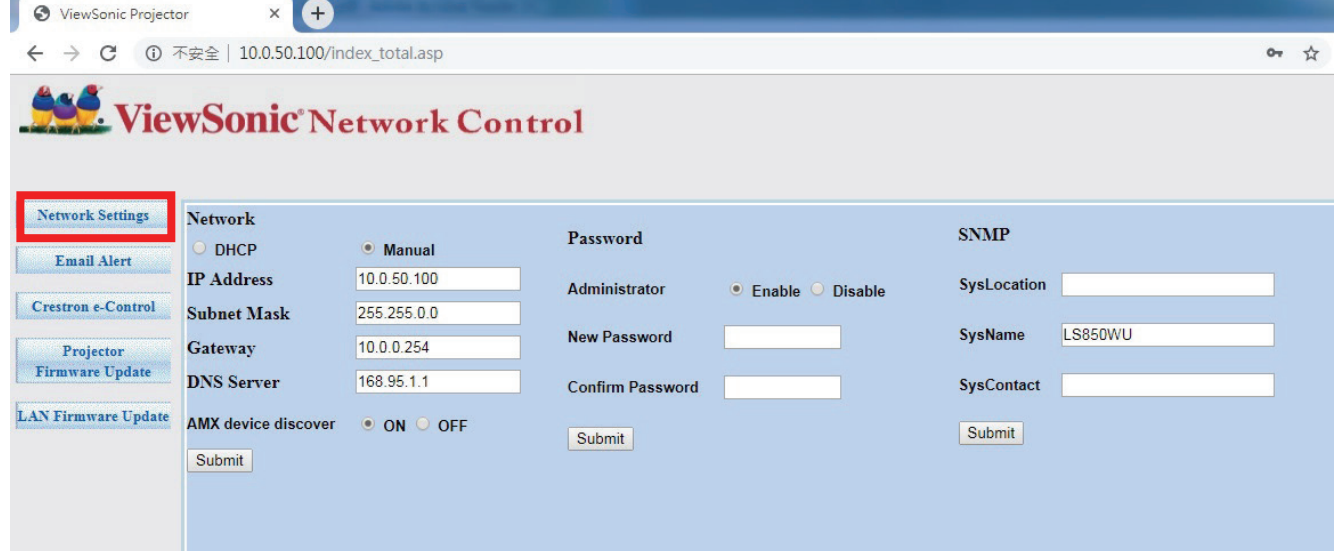

**3.** Si votre projecteur est connecté à un réseau qui prend en charge le protocole Simple Mail Transfer Protocol (SMTP), vous pouvez le configurer pour qu'il vous alerte par e-mail sur les événements importants.

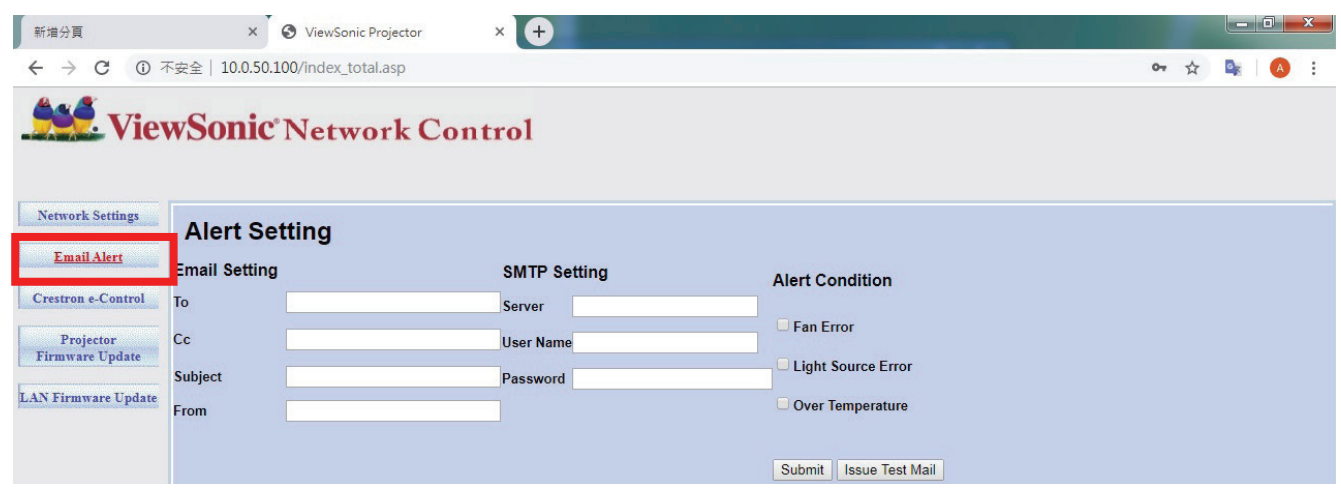

- **4.** La page **Crestron (e-Control)®** affiche l'interface utilisateur Crestron e-Control.
- **5.** Mise à jour du micrologiciel du projecteur
	- **i.** Visitez le site Web de ViewSonic pour télécharger le micrologiciel de mise à jour du logiciel du projecteur via le réseau : **[https://www.viewsonic.com](www.viewsonic.com)**.
	- **ii.** Transférez le fichier du micrologiciel du projecteur sur le site Web du Contrôle réseau.

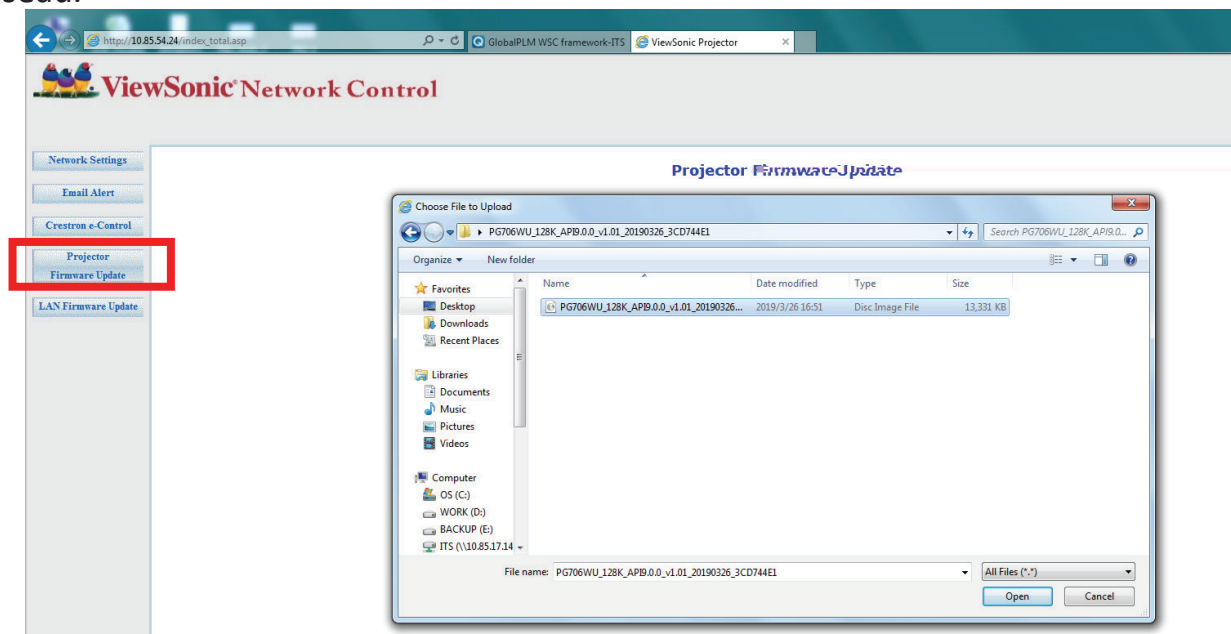

**iii.** Veuillez lire le message d'avertissement et appuyez sur le bouton « OK » pour confirmer la mise à jour.

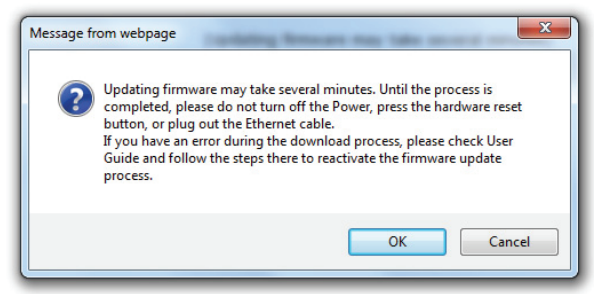

- **REMARQUE :** Si le processus de téléchargement échoue, veuillez vous reporter à la section « Micrologiciel de mise à jour du logiciel du projecteur via USB » ci-dessous.
	- **A.**Visitez le site Web de ViewSonic pour télécharger le micrologiciel de mise à jour du logiciel du projecteur : **[https://www.viewsonic.com](www.viewsonic.com)**.
	- **B.**Connectez le câble USB A au projecteur et à l'ordinateur.
	- **C.** Appuyez de manière continue sur la touche d'**alimentation** et la touche **Menu** du projecteur tout en étant connecté à une prise de courant.
	- **D.**La diode commence à clignoter et le téléchargement redémarre.
- **v.** Le logiciel démarrera automatiquement. Veuillez attendre quelques minutes qu'il soit terminé.
- **vi.** Cliquez sur « Exit » (Quitter) une fois la mise à jour terminée.

**ATTENTION :** N'éteignez pas le projecteur ou l'ordinateur pendant la mise à jour.

- **6.** Mise à jour du micrologiciel du réseau
	- **i.** Visitez le site Web de ViewSonic pour télécharger le micrologiciel du réseau : **[https://www.viewsonic.com](www.viewsonic.com)**.
	- **ii.** Transférez le fichier du micrologiciel du réseau sur le site Web du Contrôle réseau.

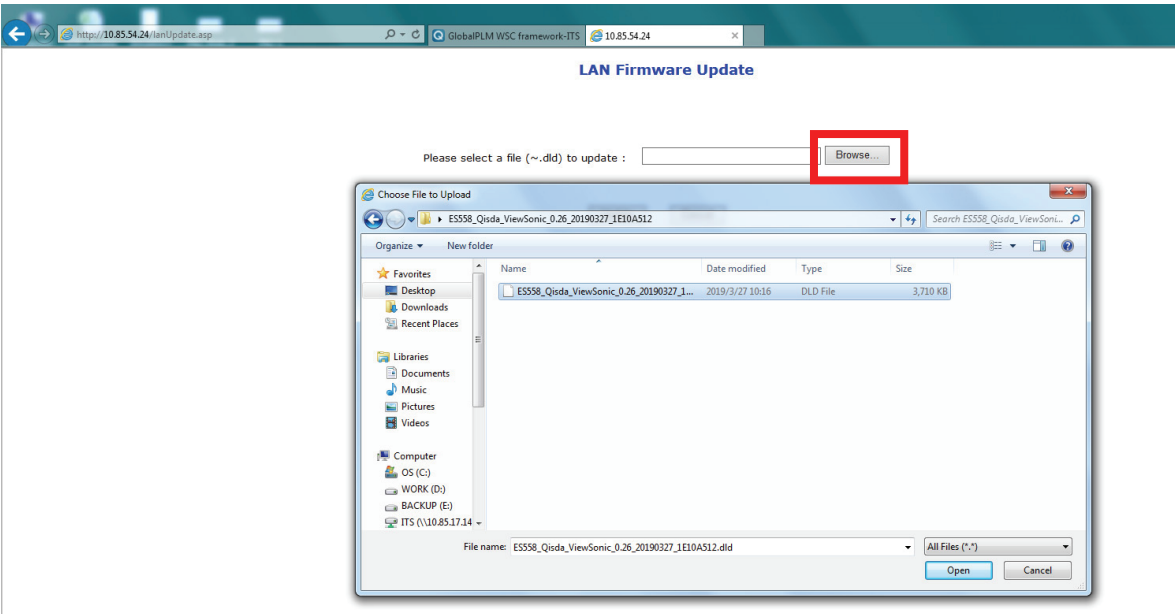

**iii.** Une fois la mise à jour du micrologiciel du réseau terminée, veuillez vous rendre sur la page **Crestron e-Control®** et cliquez sur le bouton « Info » (Infos) pour vérifier la version du micrologiciel du réseau.

#### **À propos de Crestron e-Control®**

**1.** La page Crestron e-Control® offre de nombreuses touches virtuelles pour contrôler le projecteur ou ajuster les images projetées.

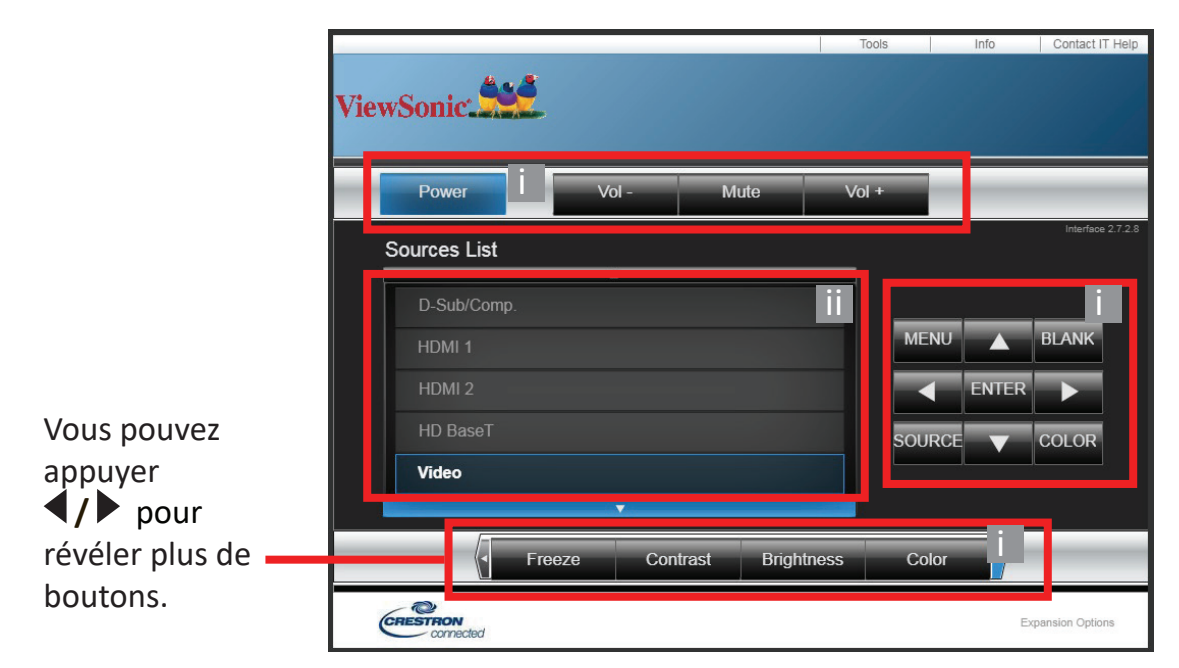

- **i.** Ces boutons fonctionnent de la même manière que ceux sur les menus à l'écran ou la télécommande.
- **ii.** Pour changer de signal d'entrée, cliquez sur le signal souhaité.

#### **REMARQUE :**

- La liste des sources varie selon les connexions disponibles sur le projecteur.
- Lorsque vous utilisez le tableau de commande du projecteur ou la télécommande pour changer les réglages du menu OSD, cela peut prendre un certain temps pour que le navigateur web synchronise ces modifications avec le projecteur.
- **2.** La page **Tools (Outils)** permet de gérer le projecteur, de configurer les paramètres de contrôle réseau et l'accès sécurisé de l'utilisation en réseau à distance sur ce projecteur.

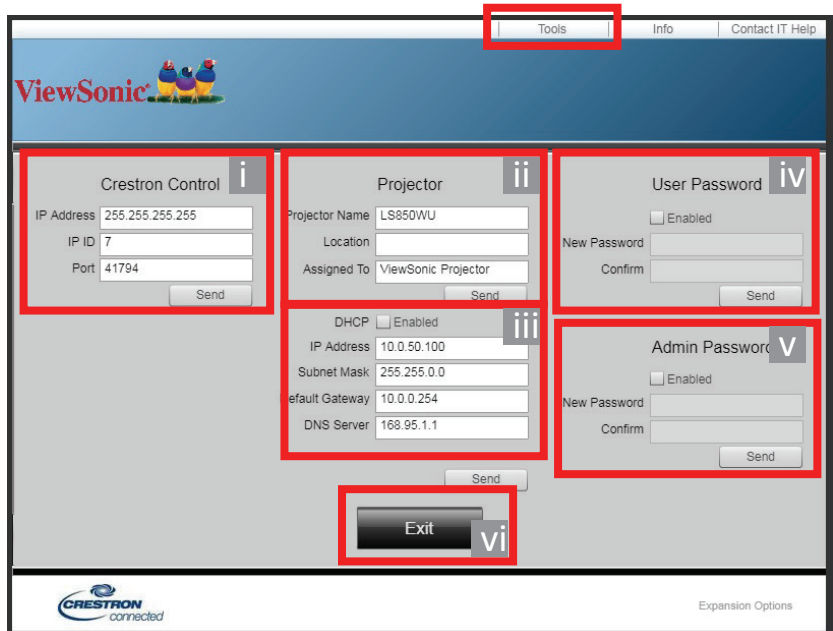

- **i.** Cette section n'est utilisée qu'avec le système de contrôle Crestron. Veuillez contacter Creston ou consultez sont manuel d'utilisation pour des information de configuration.
- **ii.** Vous pouvez nommer le projecteur, et garder en mémoire son emplacement et la personne qui en la charge.
- **iii.** Vous pouvez ajuster les **Paramètres de contrôle réseau**.
- **iv.** Une fois définis, l'accès à l'utilisation en réseau à distance sur ce projecteur sera protégé par mot de passe.
- **v.** Une fois définis, l'accès la page Tools (Outils) sera protégé par mot de passe.

#### **REMARQUE :**

- Pour éviter des erreurs, n'entrez que des lettres et des chiffres sur la page **Tools (Outils)**.
- Après avoir effectué les ajustements, appuyez le bouton « Send » (Envoyer) et les données seront enregistrées pour le projecteur.
- **vi.** Appuyez « Exit » (Quitter) pour retourner à la page d'utilisation en réseau à distance.

Veuillez prêter attention à la limite de la longueur de saisie (y compris espaces et autres touches de ponctuation) dans la liste ci-dessous :

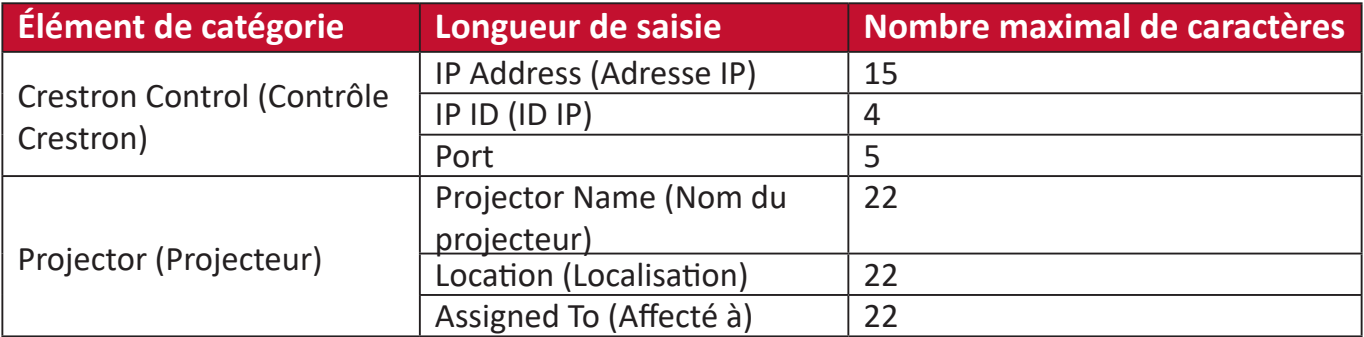

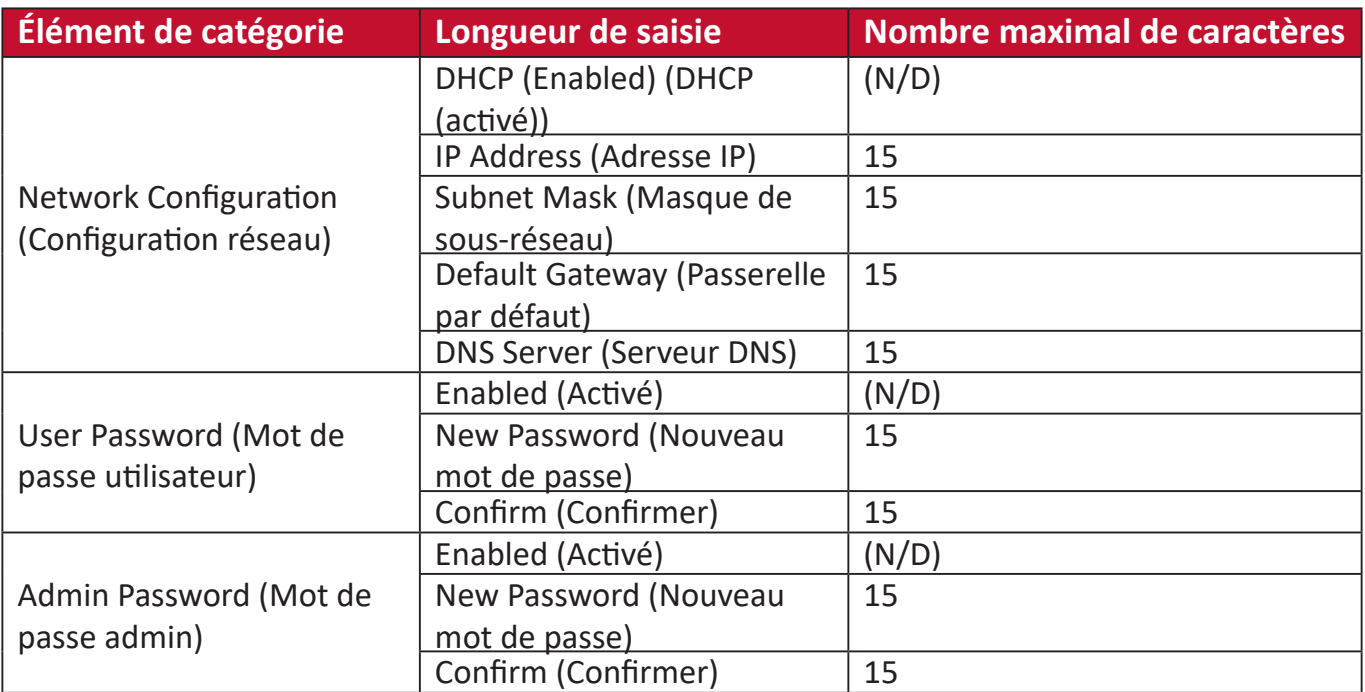

**3.** La page **Info (Infos)** affiche les informations et l'état de ce projecteur.

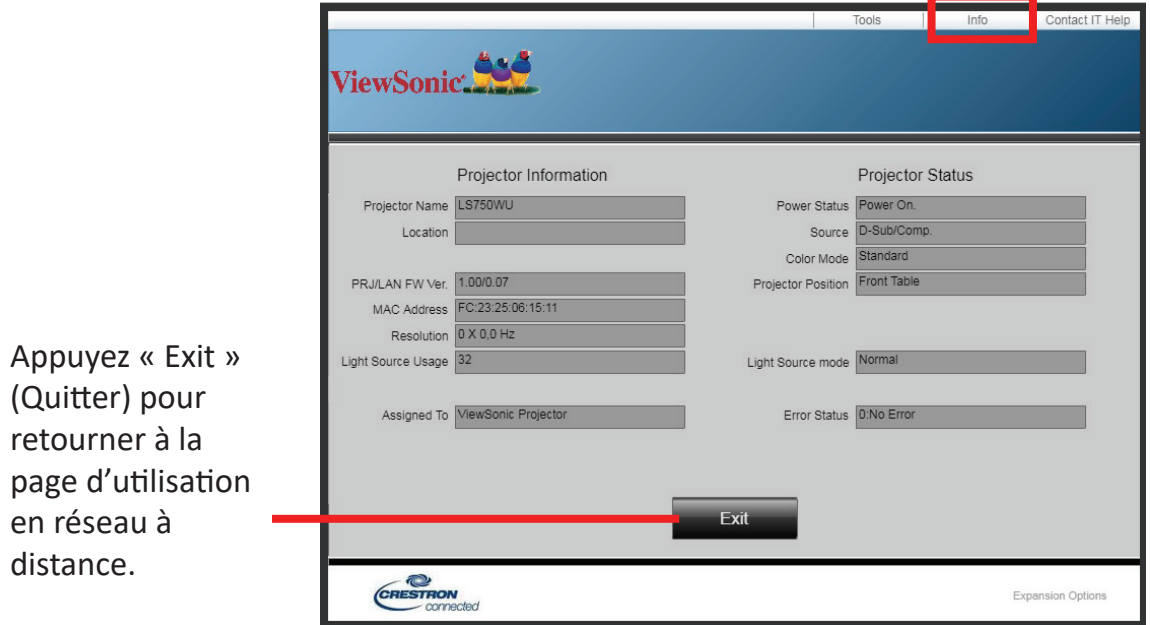

**4.** Après avoir sélectionné « **Contact IT Help** » (Contacter l'aide informatique), la fenêtre HELP DESK (SERVICE D'ASSISTANCE) apparaîtra dans le coin supérieur droit de l'écran. Vous pourrez envoyer des messages aux administrateurs/utilisateurs du logiciel RoomView™ qui sont connectés au même réseau local.

Pour plus d'informations, visitez **<http://www.crestron.com>** et **[www.crestron.com/getroomview](http://www.crestron.com/getroomview)**.

#### **Crestron RoomView**

Sur la page « Edit Room » (Éditer la salle), entrez IP Address (adresse IP) (ou le nom d'hôte) comme indiqué sur le menu à l'écran, et « 02 » pour IPID, « 41794 » pour le port de contrôle réservé de Crestron.

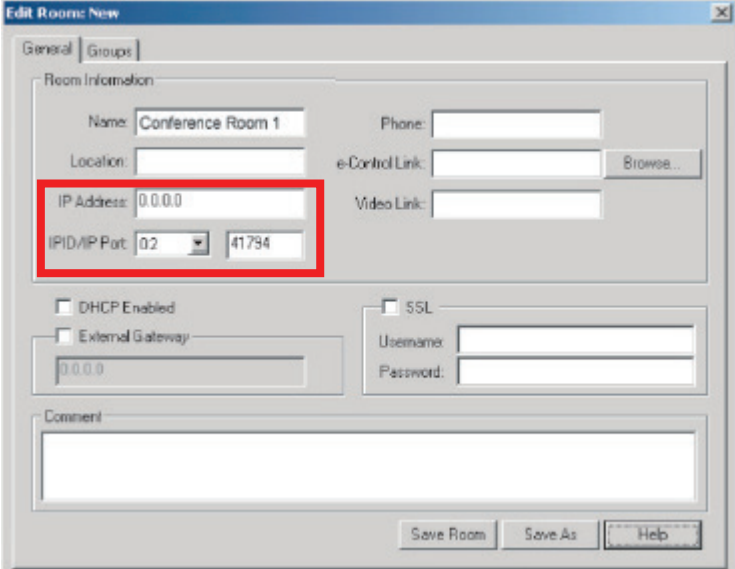

Veuillez vous rendre sur le site Web ci-dessous pour obtenir le Guide de d'utilisation de RoomView™ et plus d'informations :

#### **[http://www.crestron.com/products/roomview\\_connected\\_embedded\\_projectors\\_](http://www.crestron.com/products/roomview_connected_embedded_projectors_devices/resources.asp) [devices/resources.asp](http://www.crestron.com/products/roomview_connected_embedded_projectors_devices/resources.asp)**

#### **Formats PJLink™, SNMP, AMX et Xpanel pris en charge**

Ce projecteur est conforme à PJLink™, SNMP V.1, AMX ou Xpanel V1.10. Pour des détails, veuillez suivre son guide d'utilisation ou site Web respectivement pour contrôler et gérer les projecteurs.

# **Fonctions des menus**

Cette section présente le menu à l'écran (OSD) et ses options.

## **Utilisation du menu à l'écran (OSD)**

**REMARQUE :** Les captures d'écran OSD dans ce manuel sont à titre indicatif uniquement et peuvent différer de l'apparence réelle. Certains des paramètres OSD suivants peuvent ne pas être disponibles. Veuillez consulter l'OSD actuel de votre projecteur.

Le projecteur offre un menu à l'écran (OSD) permettant d'effectuer différents réglages. Vous pouvez y accéder en appuyant **Menu** sur le projecteur ou la télécommande.

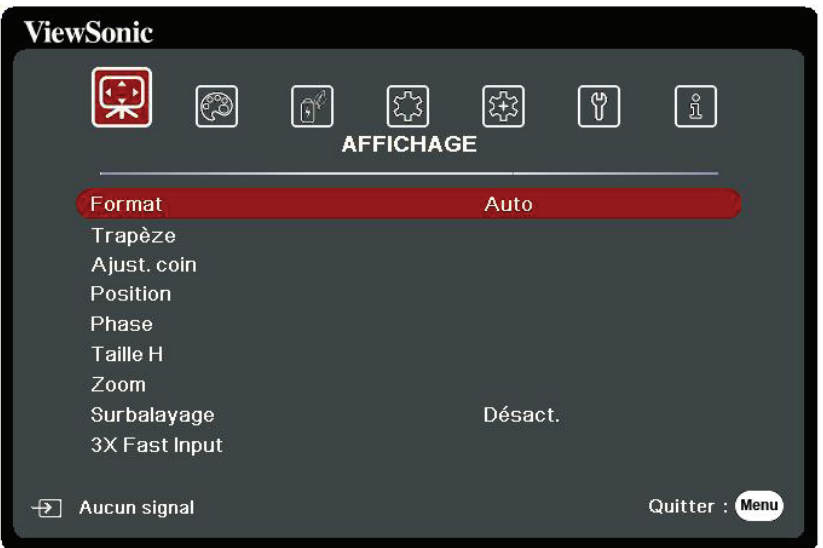

- **1.** Appuyez **/** pour sélectionner un menu principal. Puis appuyez **Enter** ou utilisez **△/▼** pour accéder à la liste des sous-menus.
- **2.** Appuyez ▲/▼ pour sélectionner l'option de menu. Puis appuyez **Enter** pour afficher son sous-menu ou appuyez **/** pour ajuster/sélectionner le réglage.

**REMARQUE :** Certaines options de sous-menu peuvent avoir un autre sous-menu. Pour accéder à ce sous-menu, appuyez Enter. Utilisez  $\blacktriangle/\blacktriangledown$  ou  $\blacktriangle/\blacktriangleright$ pour ajuster/sélectionner le réglage.

# **Arborescence du menu à l'écran (OSD)**

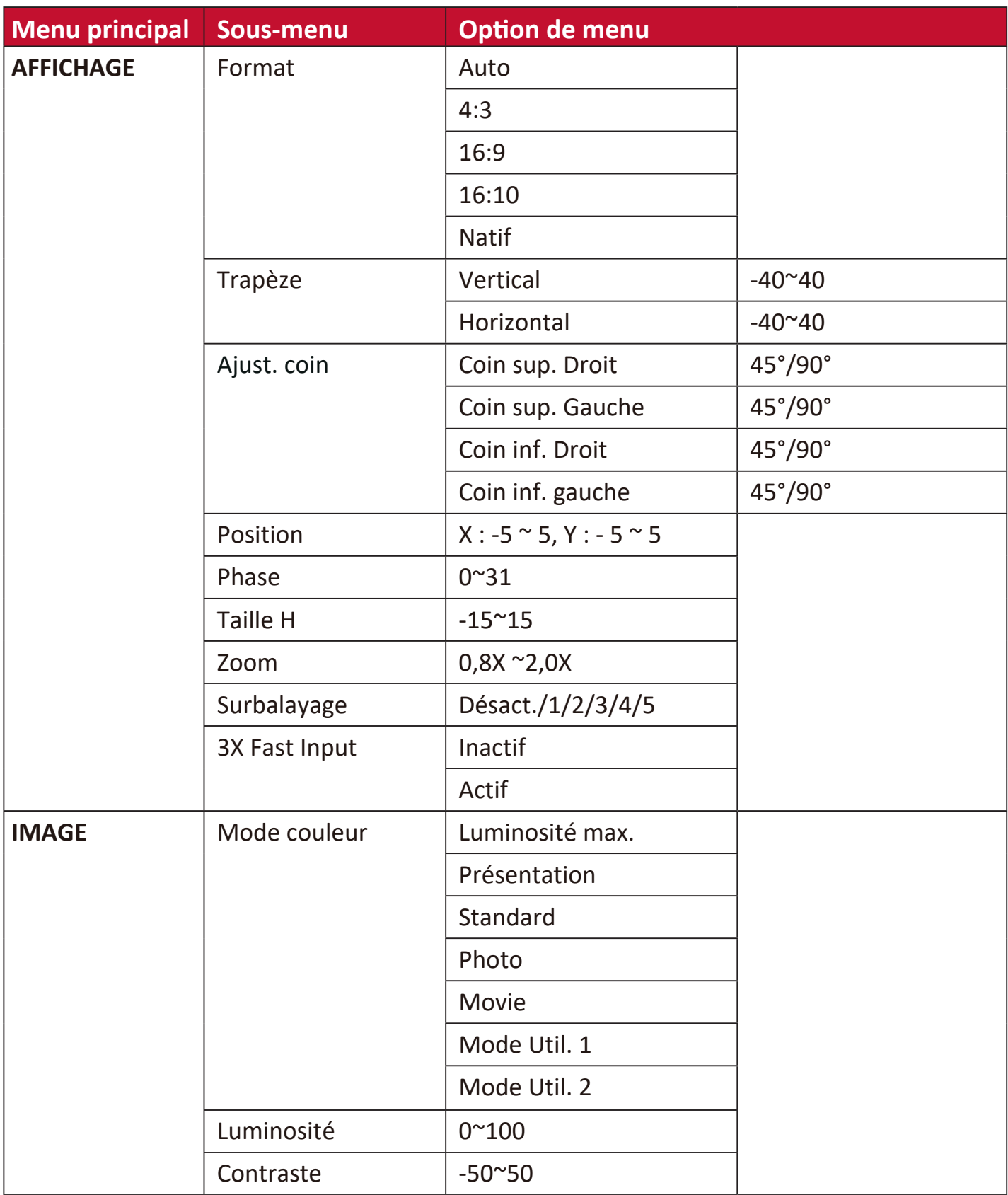

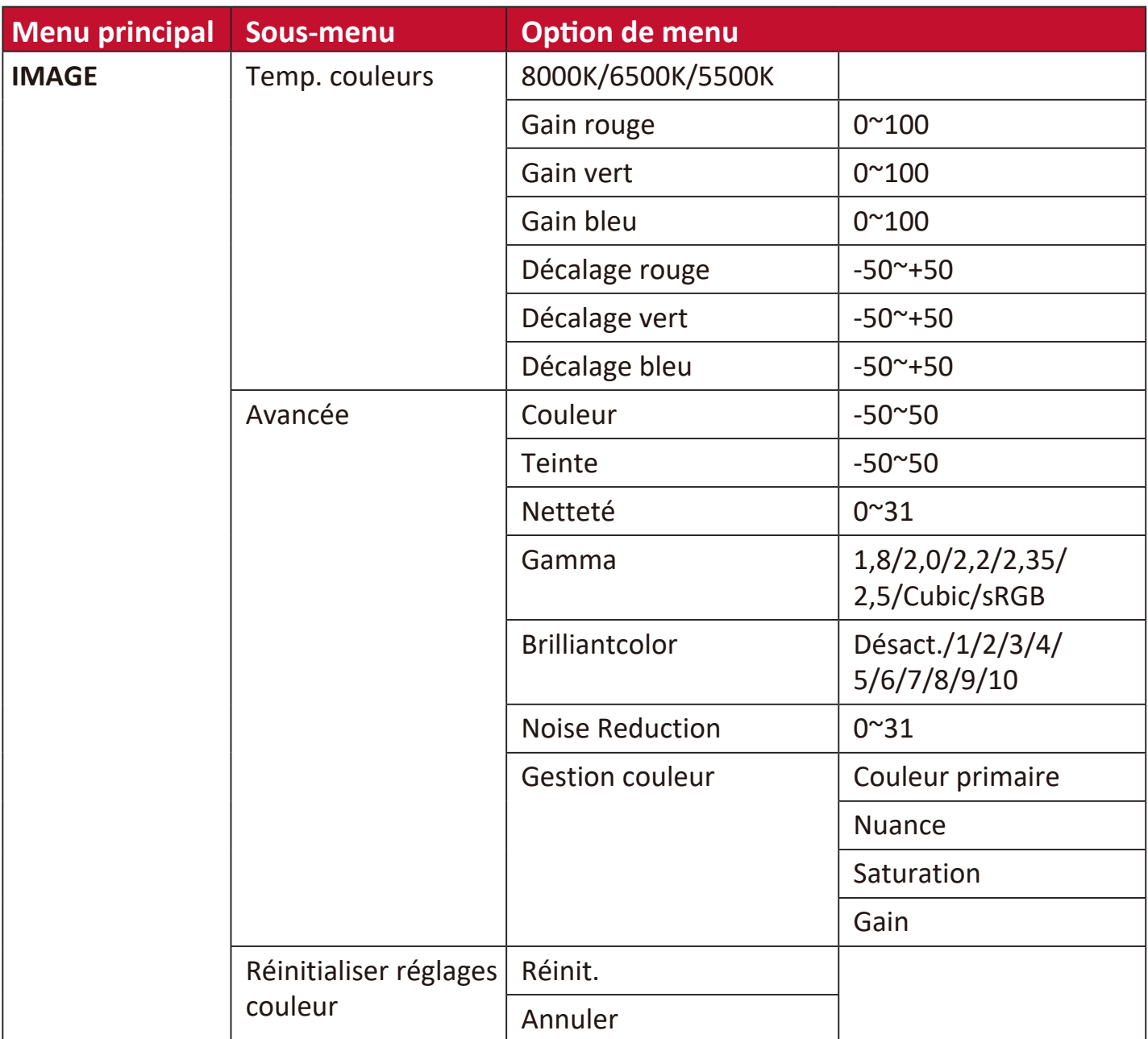

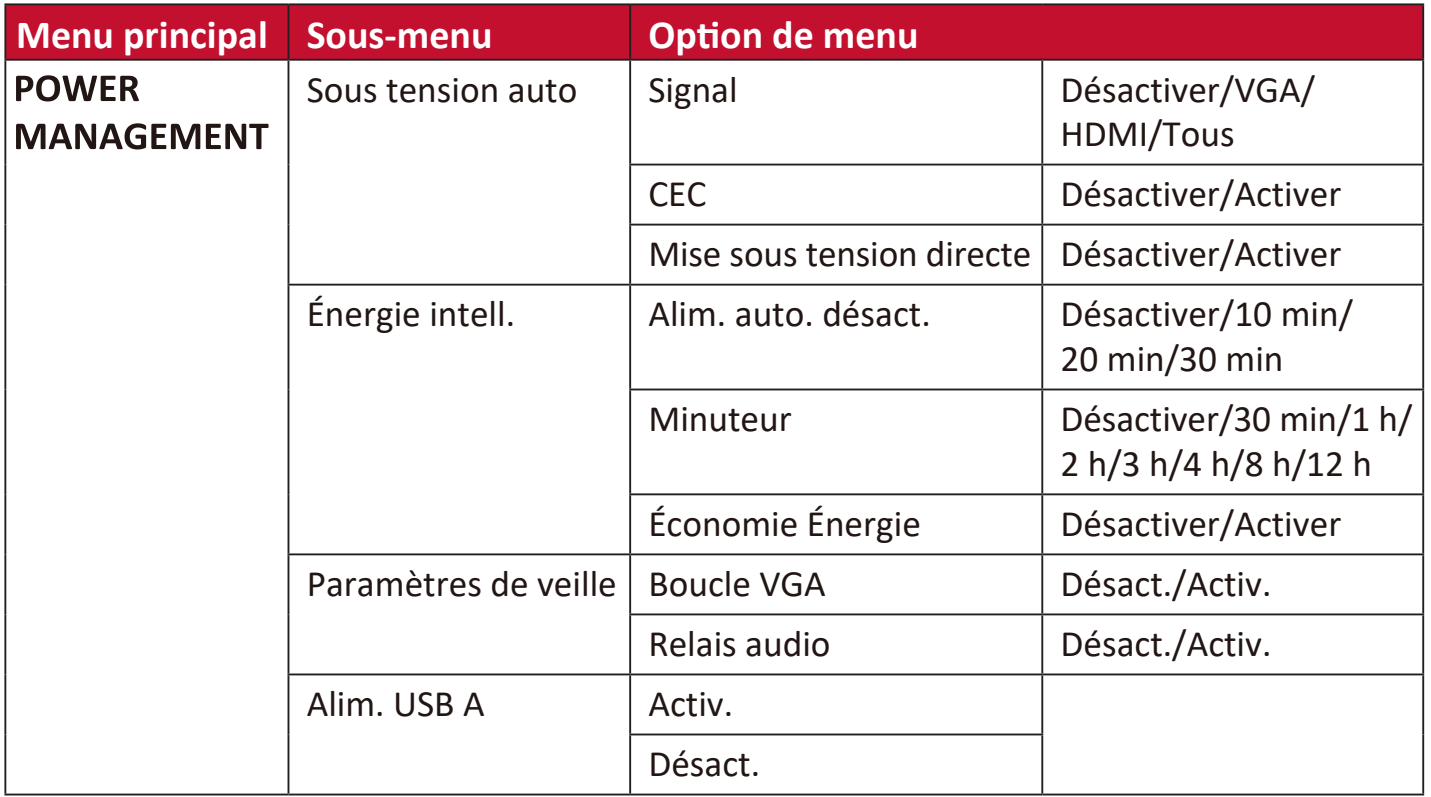

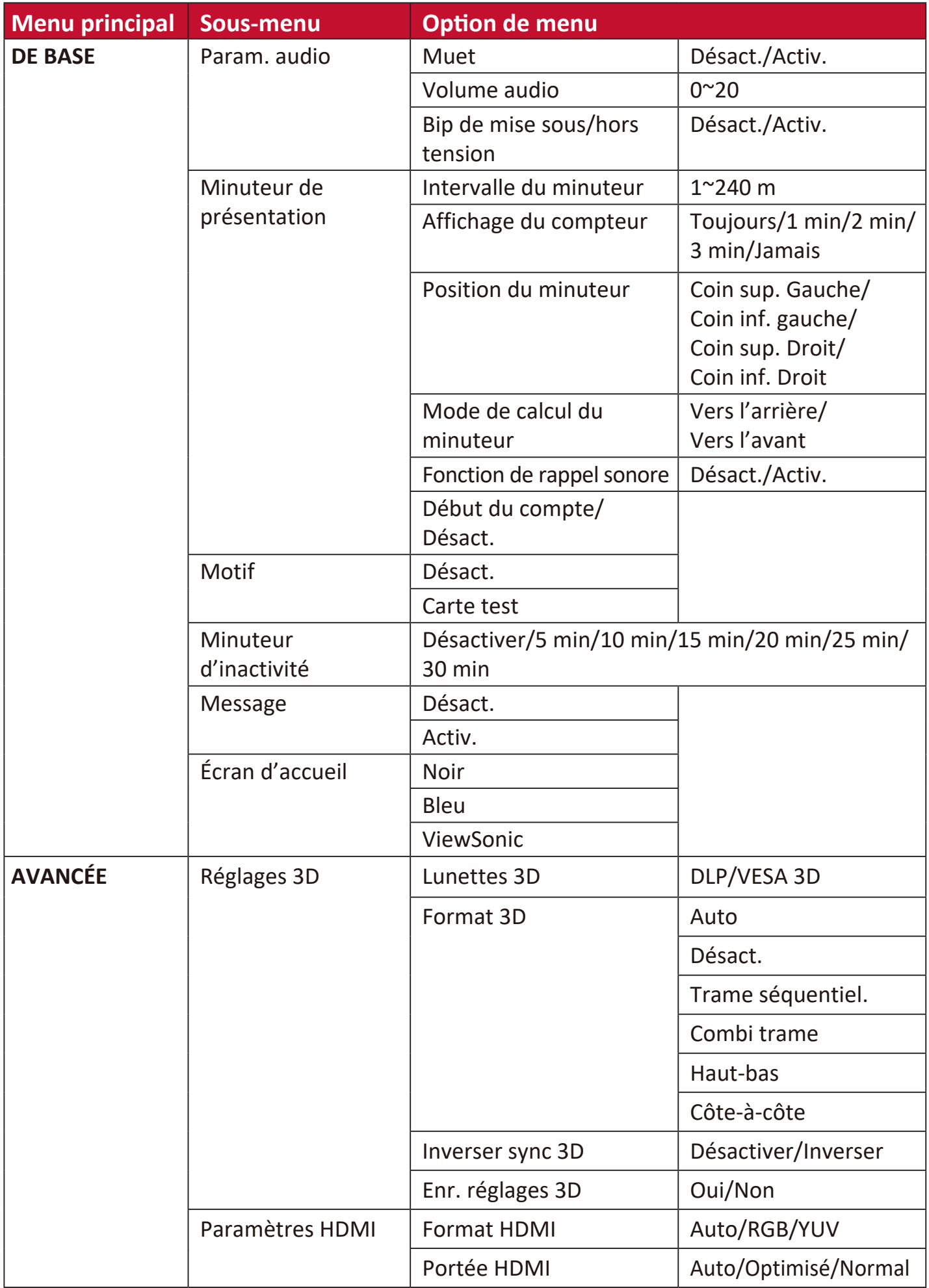

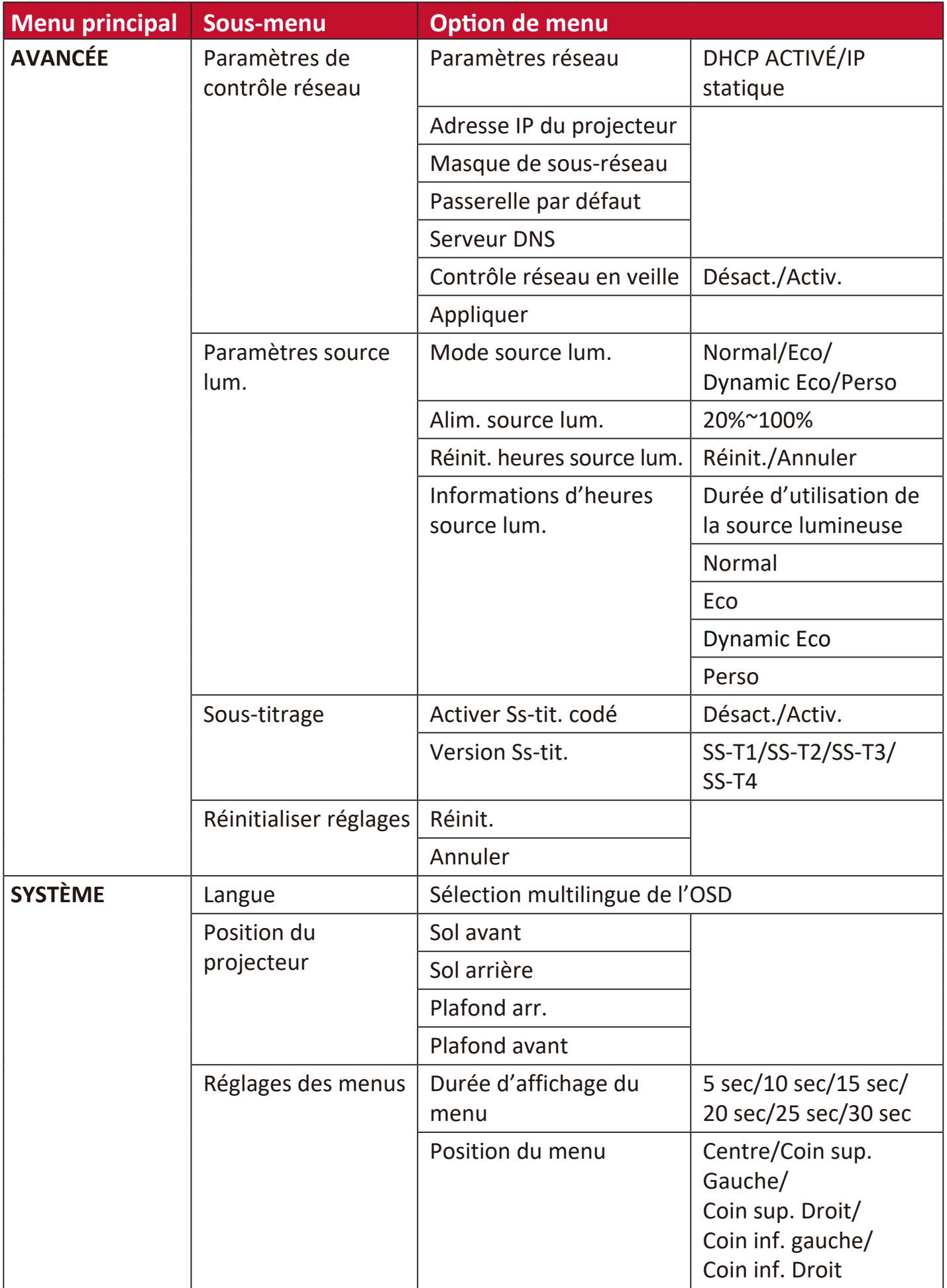

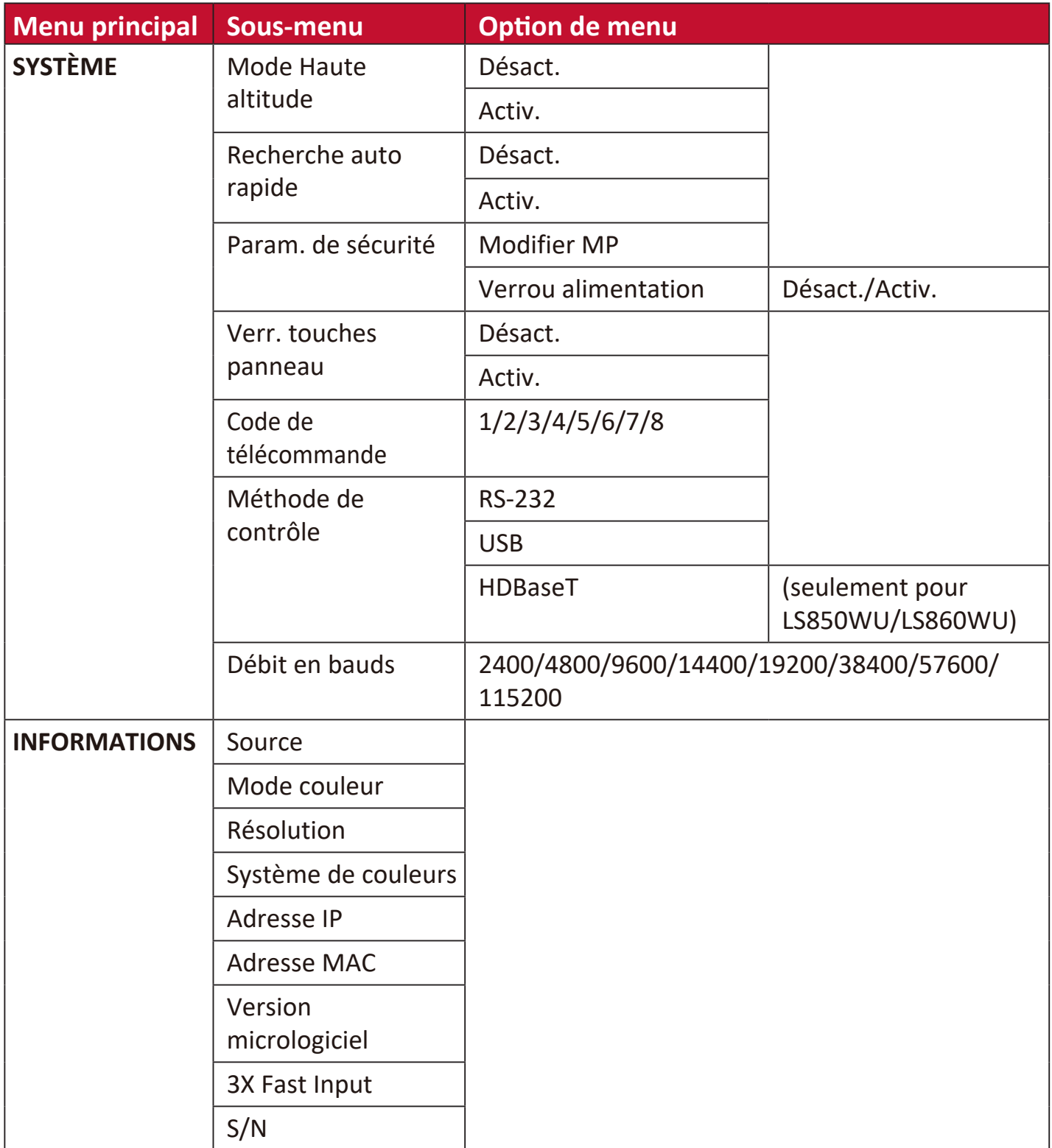

### **Menu AFFICHAGE**

- **1.** Appuyez le bouton **Menu** pour afficher le menu à l'écran (OSD).
- **2.** Appuyez **/** pour sélectionner le menu **AFFICHAGE**. Puis appuyez **Enter** ou utilisez **/** pour accéder au menu **AFFICHAGE**.

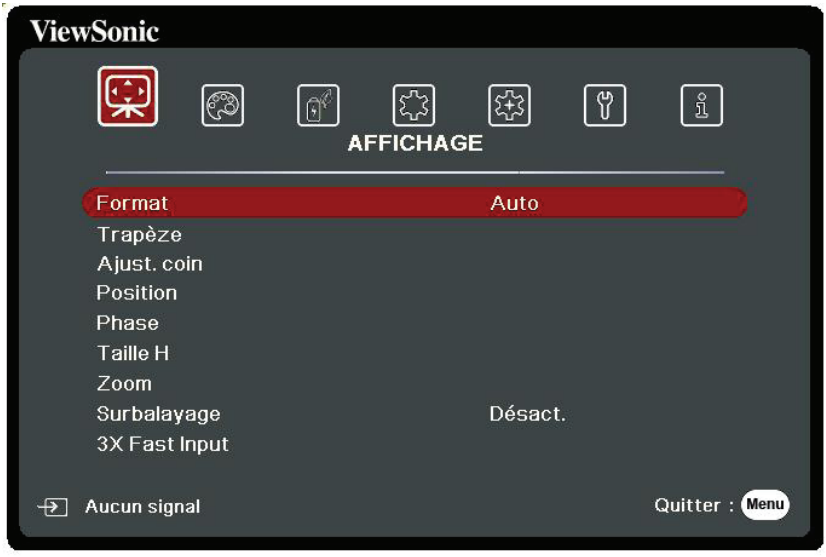

- **3.** Appuyez ▲/▼ pour sélectionner l'option de menu. Puis appuyez Enter pour afficher son sous-menu ou appuyez  $\langle$  /  $\rangle$  pour ajuster/sélectionner le réglage.
	- **REMARQUE :** Certaines options de sous-menu peuvent avoir un autre sous-menu. Pour accéder à ce sous-menu, appuyez Enter. Utilisez  $\blacktriangle/\blacktriangledown$  ou  $\blacktriangle/\blacktriangleright$ pour ajuster/sélectionner le réglage.

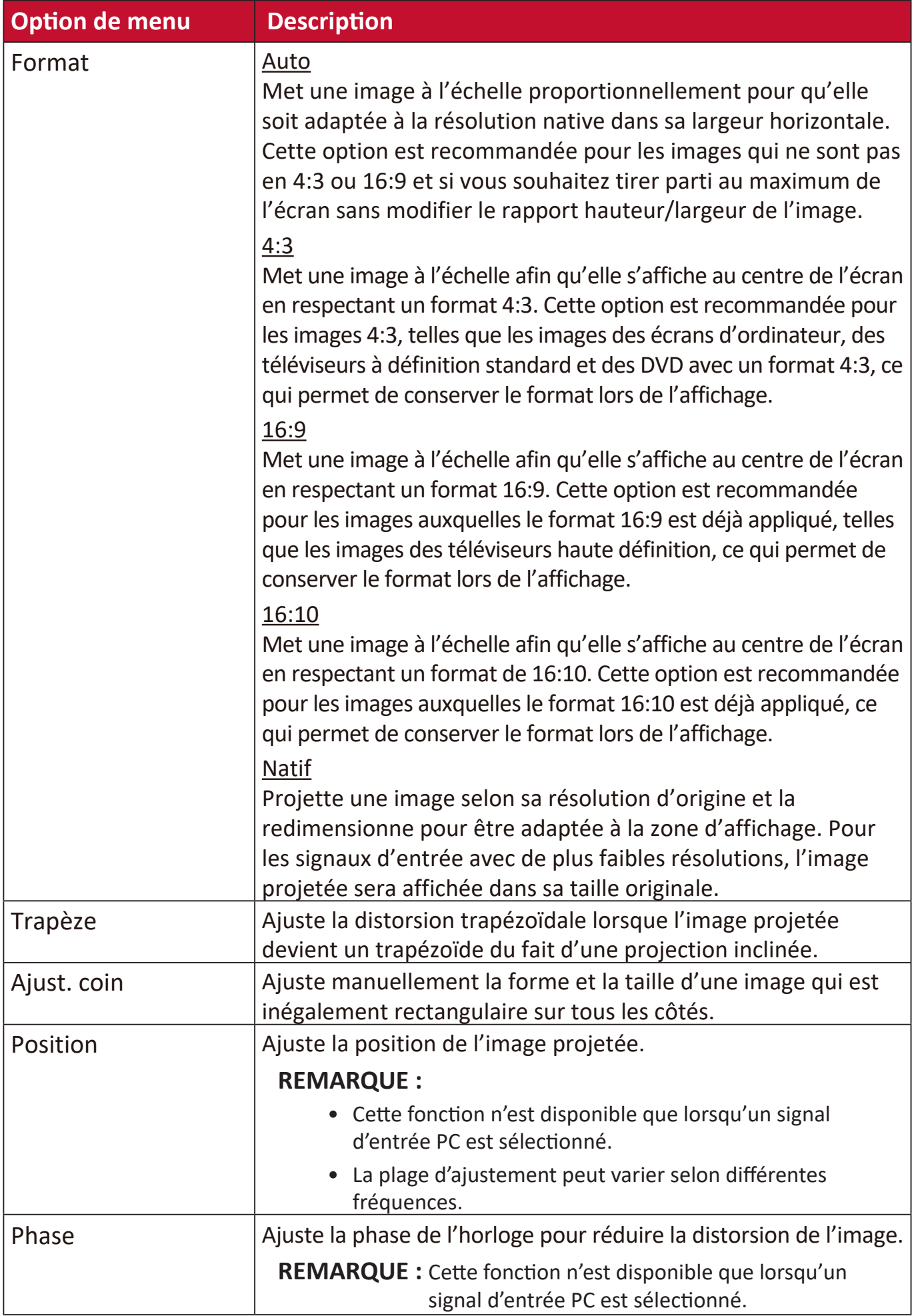

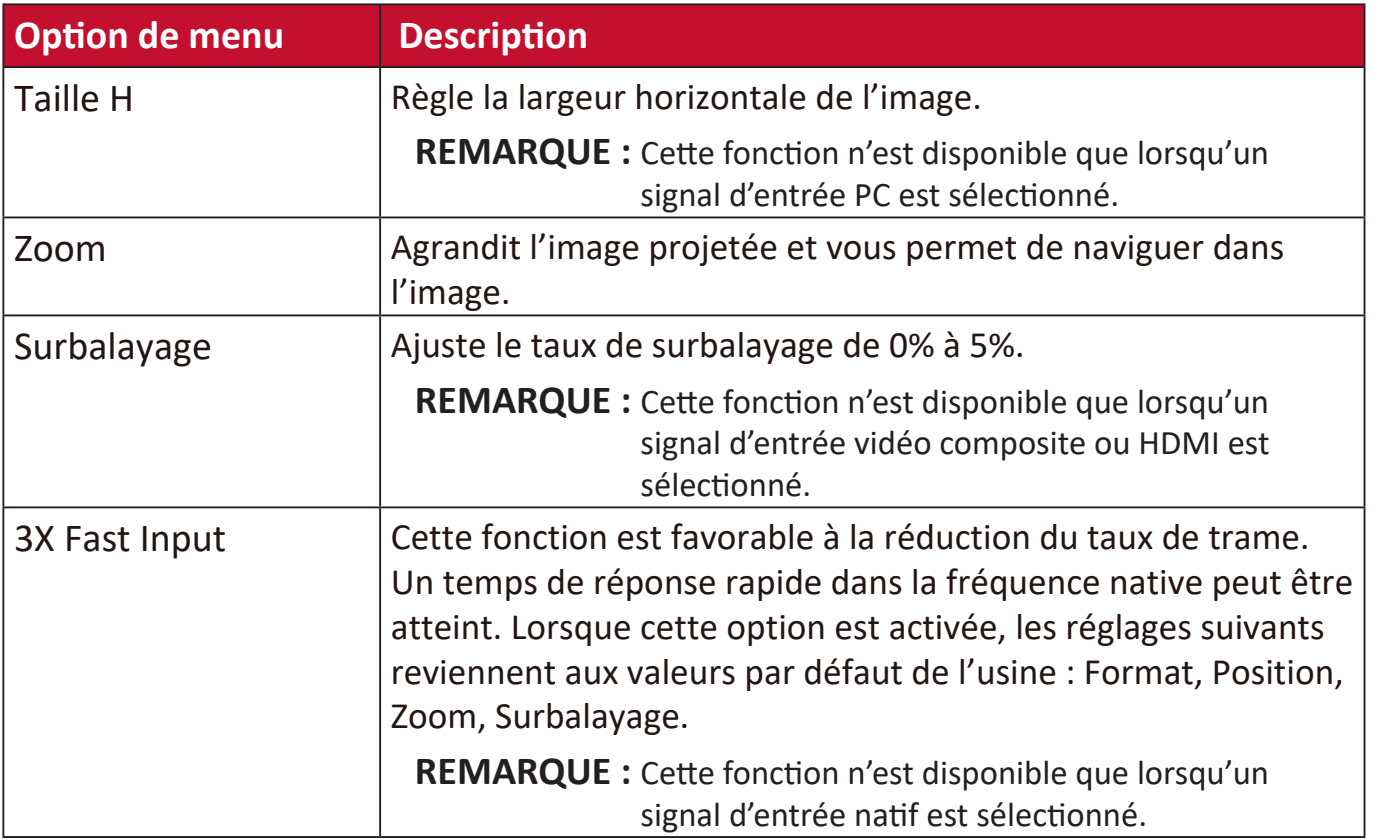

### **Menu IMAGE**

- **1.** Appuyez le bouton **Menu** pour afficher le menu à l'écran (OSD).
- **2.** Appuyez **/** pour sélectionner le menu **IMAGE**. Puis appuyez **Enter** ou utilisez **/** pour accéder au menu **IMAGE**.

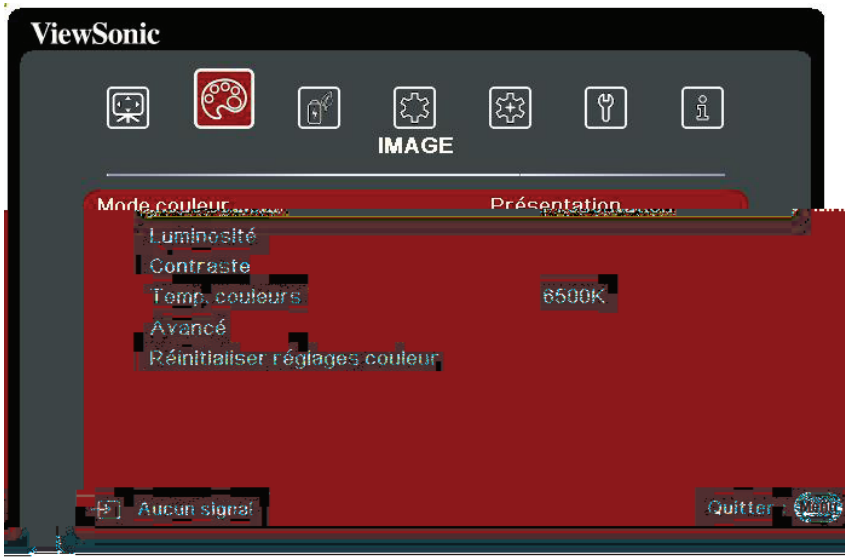

- **3.** Appuyez ▲/▼ pour sélectionner l'option de menu. Puis appuyez **Enter** pour afficher son sous-menu ou appuyez  $\blacklozenge$  pour ajuster/sélectionner le réglage.
	- **REMARQUE :** Certaines options de sous-menu peuvent avoir un autre sous-menu. Pour accéder à ce sous-menu, appuyez **Enter**. Utilisez  $\blacktriangle/\blacktriangledown$  ou  $\blacktriangle/\blacktriangleright$ pour ajuster/sélectionner le réglage.

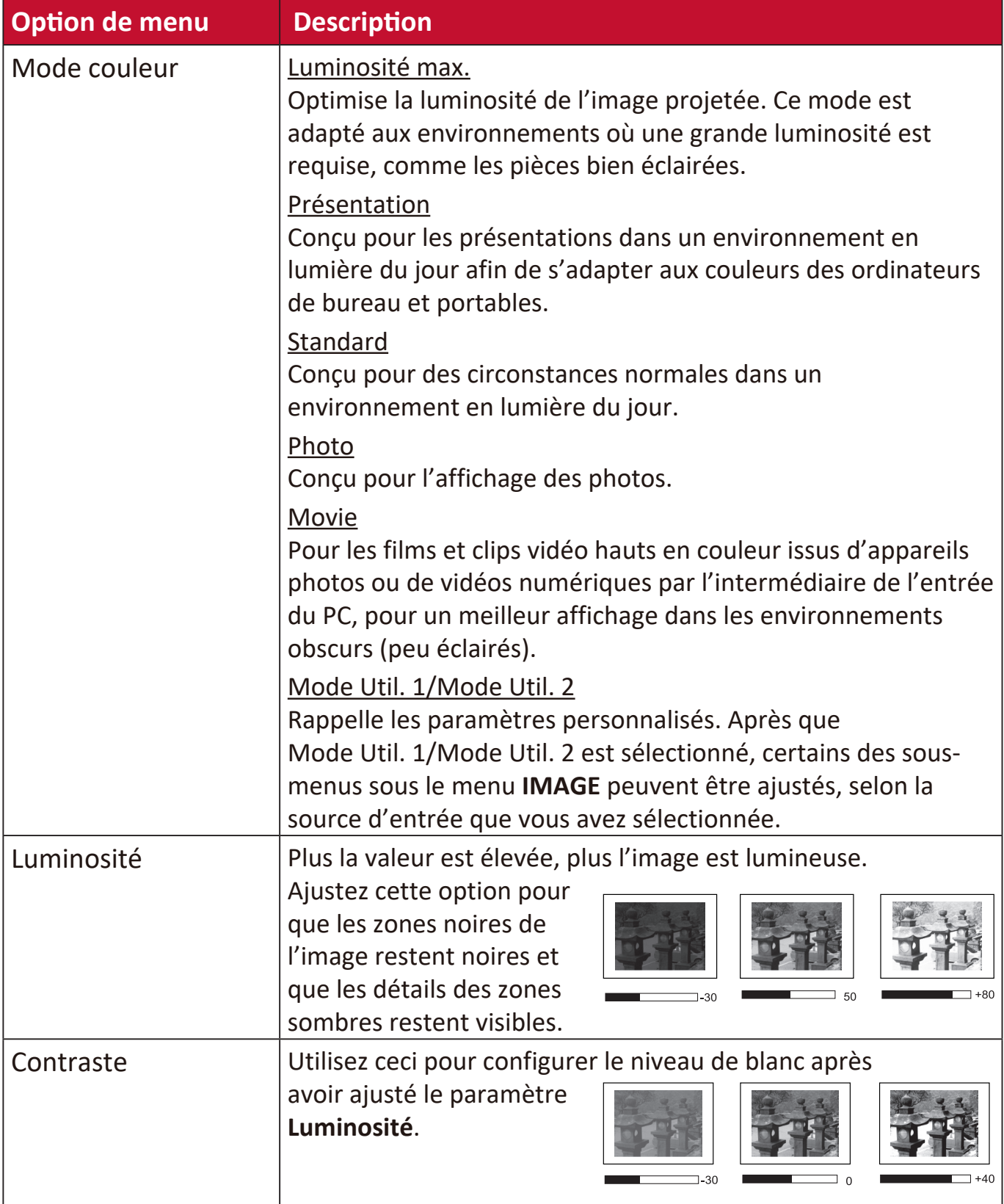

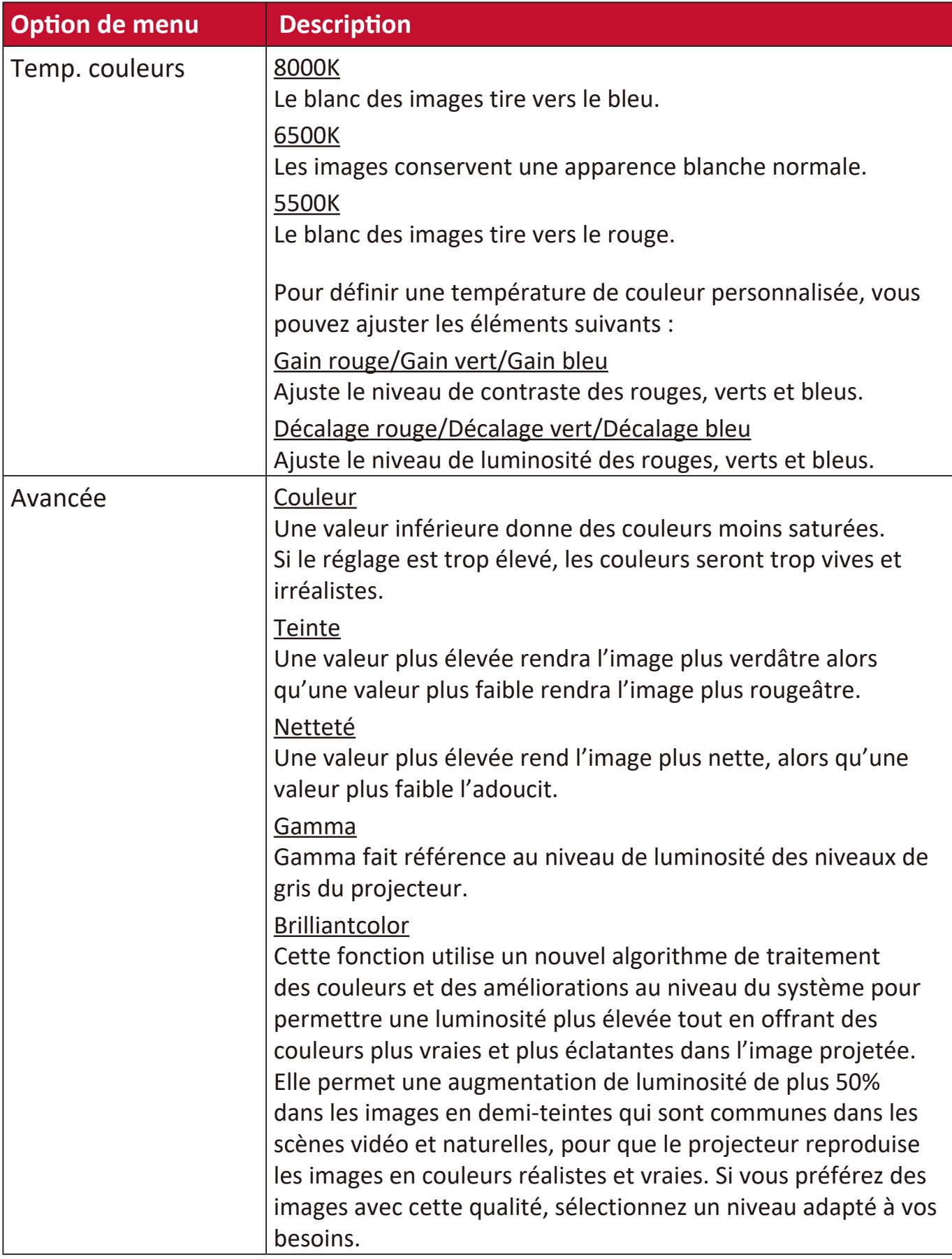

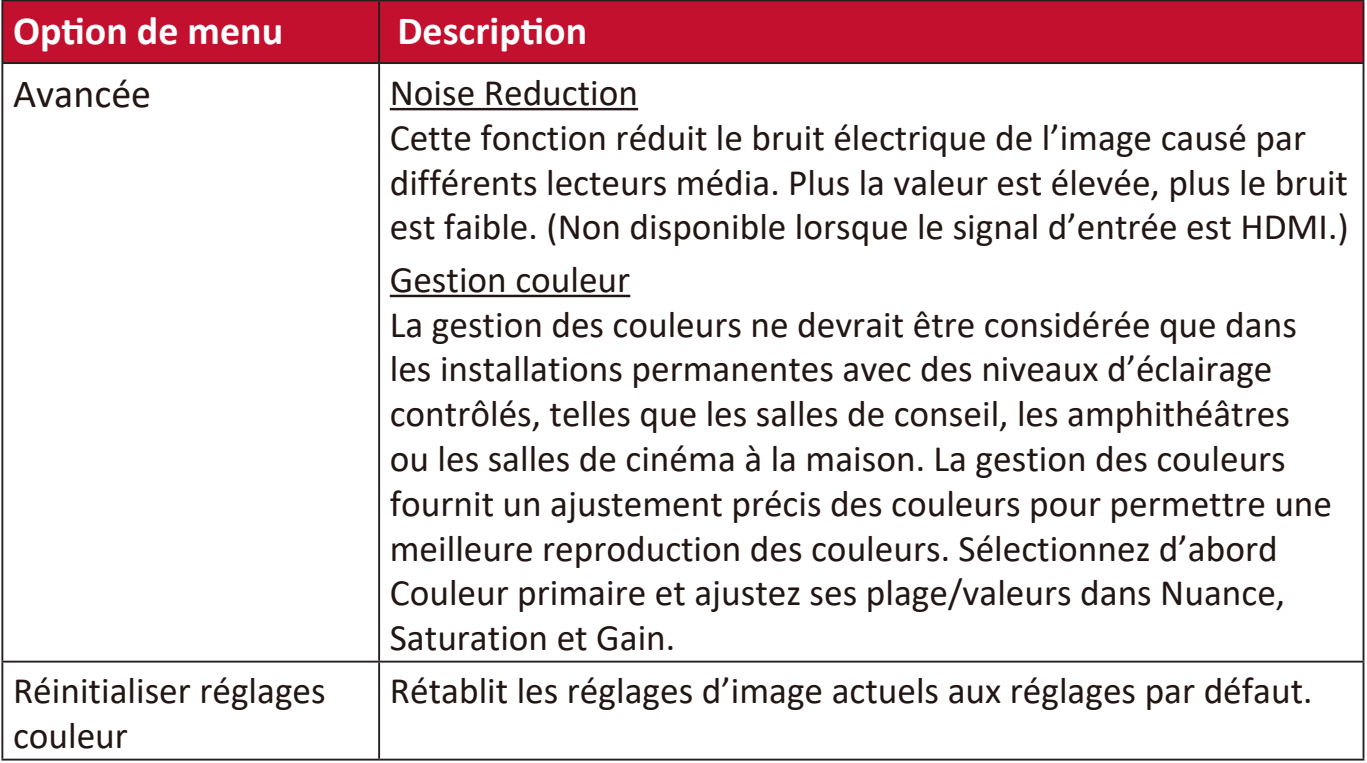

# **Menu GESTION DE L'ÉNERGIE**

- **1.** Appuyez le bouton **Menu** pour afficher le menu à l'écran (OSD).
- **2.** Appuyez **/** pour sélectionner le menu **GESTION DE L'ÉNERGIE**. Puis appuyez **Enter** ou utilisez **/** pour accéder au menu **GESTION DE L'ÉNERGIE**.

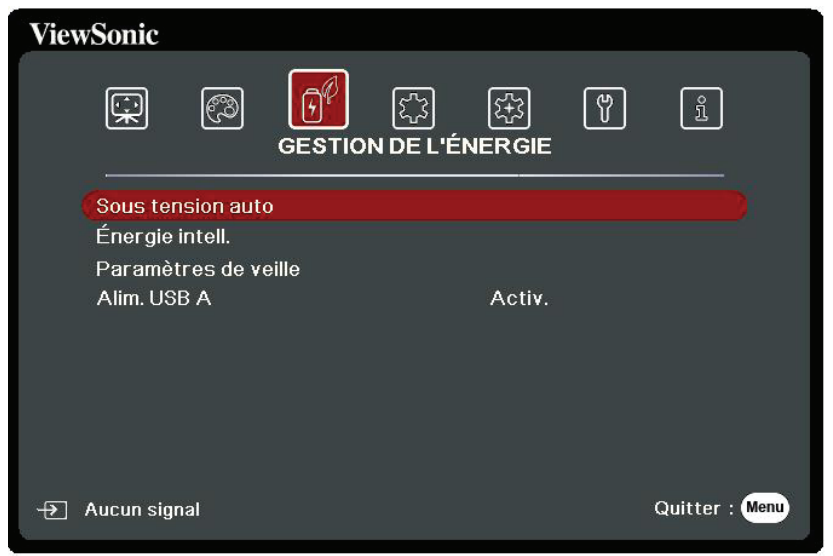

- **3.** Appuyez ▲/▼ pour sélectionner l'option de menu. Puis appuyez **Enter** pour afficher son sous-menu ou appuyez  $\blacklozenge$  pour ajuster/sélectionner le réglage.
	- **REMARQUE :** Certaines options de sous-menu peuvent avoir un autre sous-menu. Pour accéder à ce sous-menu, appuyez **Enter**. Utilisez  $\blacktriangle/\blacktriangledown$  ou  $\blacktriangle/\blacktriangleright$ pour ajuster/sélectionner le réglage.

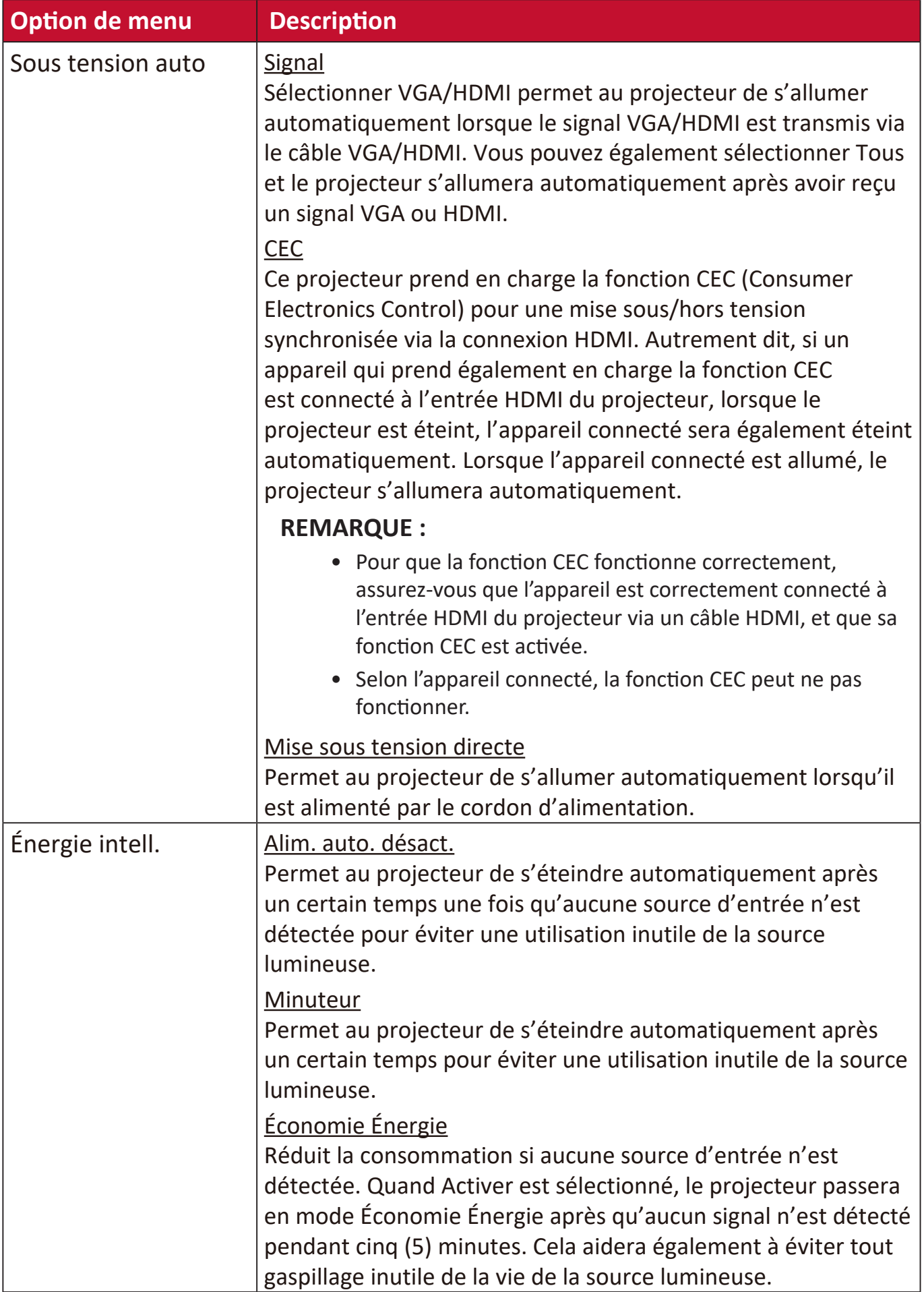

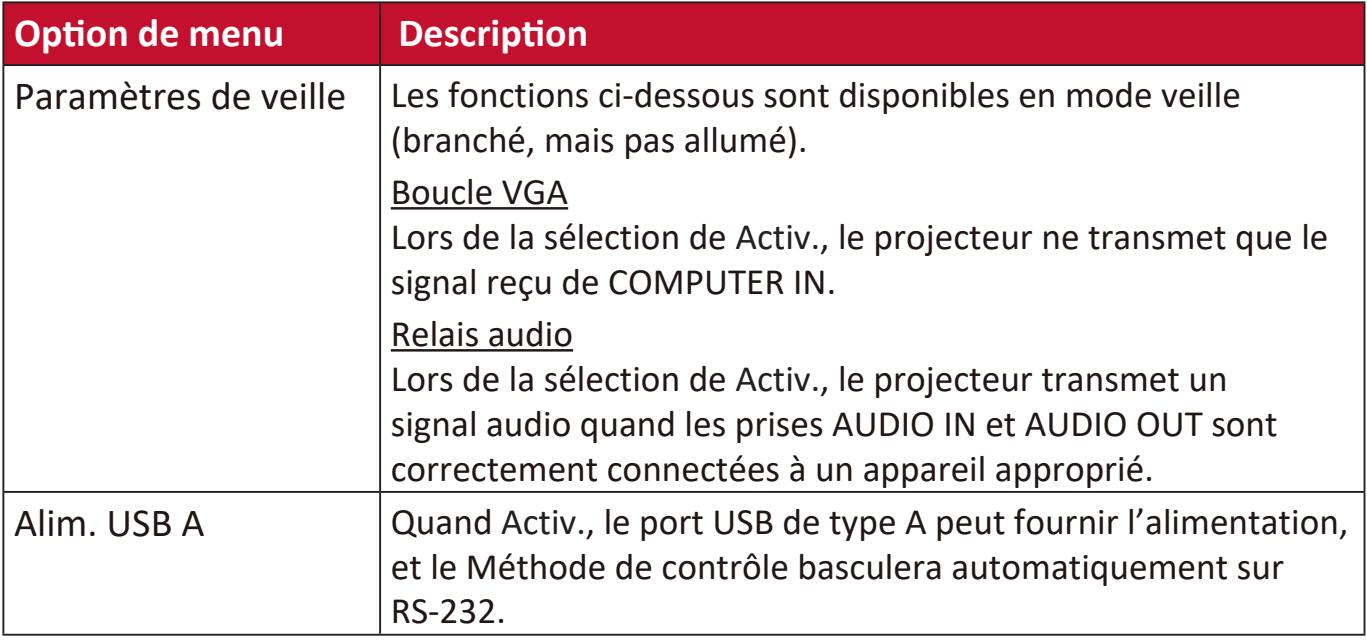

### **Menu DE BASE**

- **1.** Appuyez le bouton **Menu** pour afficher le menu à l'écran (OSD).
- **2.** Appuyez ◀/▶ pour sélectionner le menu DE BASE. Puis appuyez Enter ou utilisez *A***/▼** pour accéder au menu **DE BASE**.

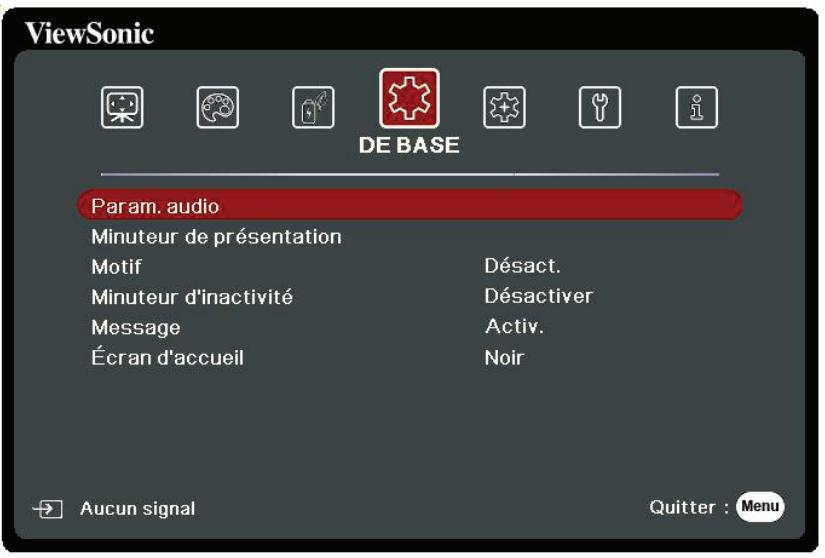

- **3.** Appuyez ▲/▼ pour sélectionner l'option de menu. Puis appuyez **Enter** pour afficher son sous-menu ou appuyez  $\blacklozenge$  pour ajuster/sélectionner le réglage.
	- **REMARQUE :** Certaines options de sous-menu peuvent avoir un autre sous-menu. Pour accéder à ce sous-menu, appuyez Enter. Utilisez  $\blacktriangle/\blacktriangledown$  ou  $\blacktriangle/\blacktriangleright$ pour ajuster/sélectionner le réglage.

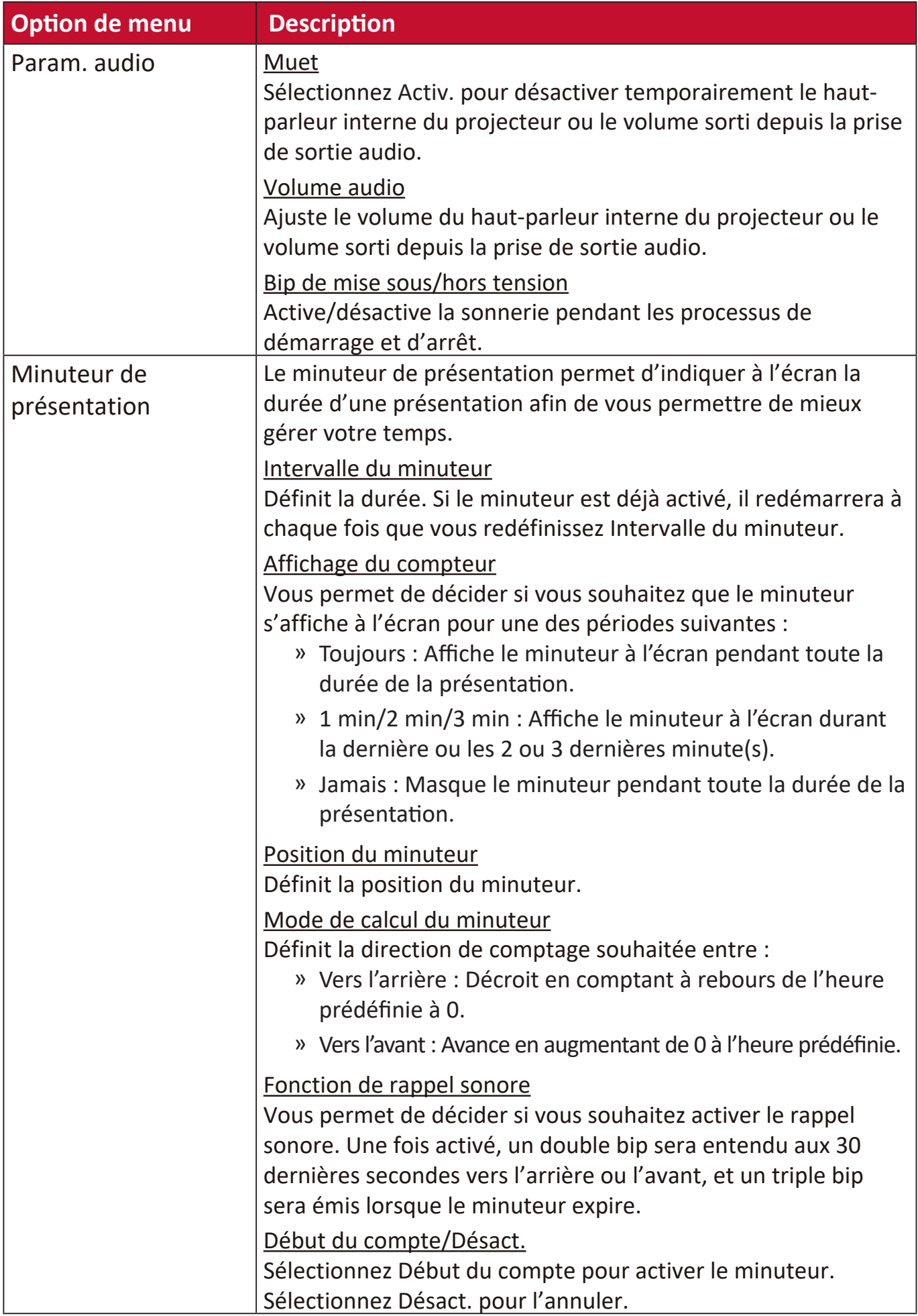

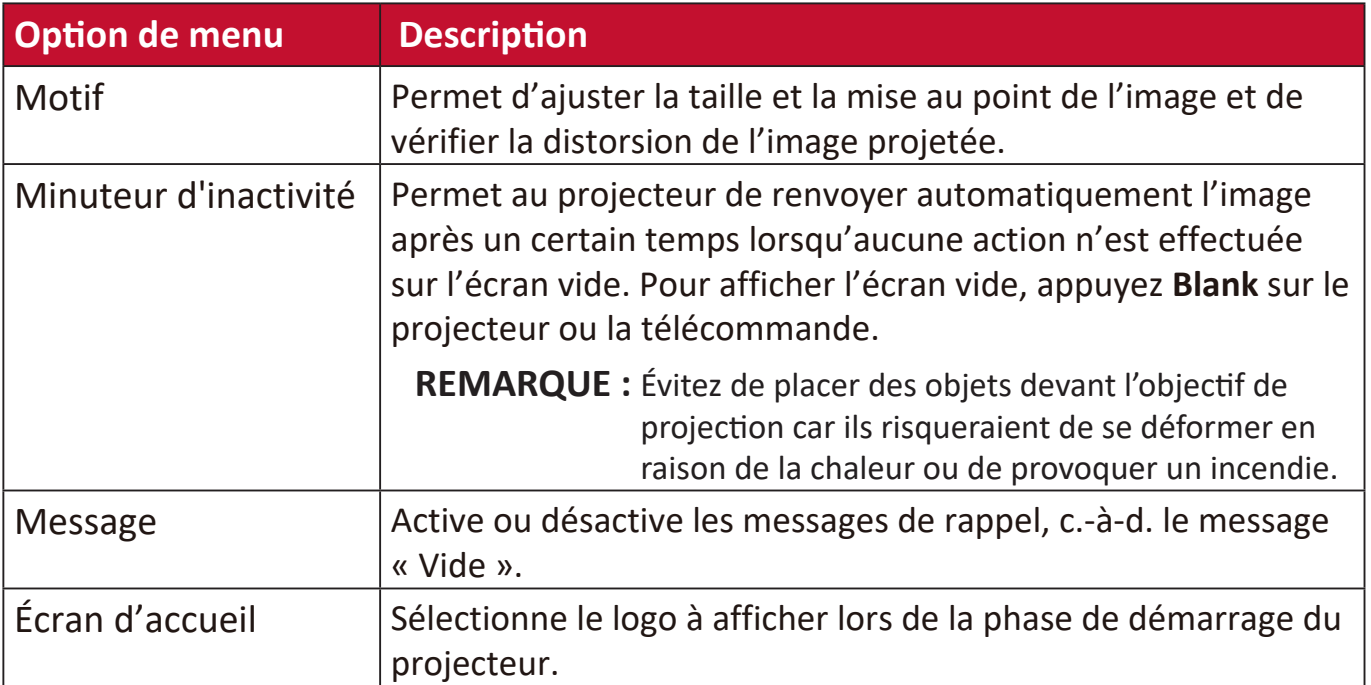

### **Menu AVANCÉE**

- **1.** Appuyez le bouton **Menu** pour afficher le menu à l'écran (OSD).
- **2.** Appuyez ◀/▶ pour sélectionner le menu AVANCÉE. Puis appuyez Enter ou utilisez **/** pour accéder au menu **AVANCÉE**.

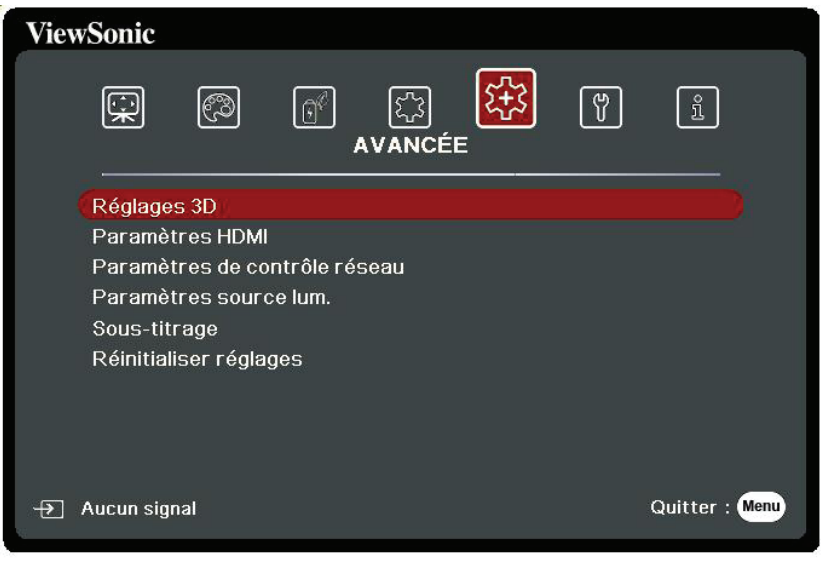

- **3.** Appuyez ▲/▼ pour sélectionner l'option de menu. Puis appuyez **Enter** pour afficher son sous-menu ou appuyez  $\blacklozenge$  pour ajuster/sélectionner le réglage.
	- **REMARQUE :** Certaines options de sous-menu peuvent avoir un autre sous-menu. Pour accéder à ce sous-menu, appuyez **Enter**. Utilisez  $\blacktriangle/\blacktriangledown$  ou  $\blacktriangle/\blacktriangleright$ pour ajuster/sélectionner le réglage.

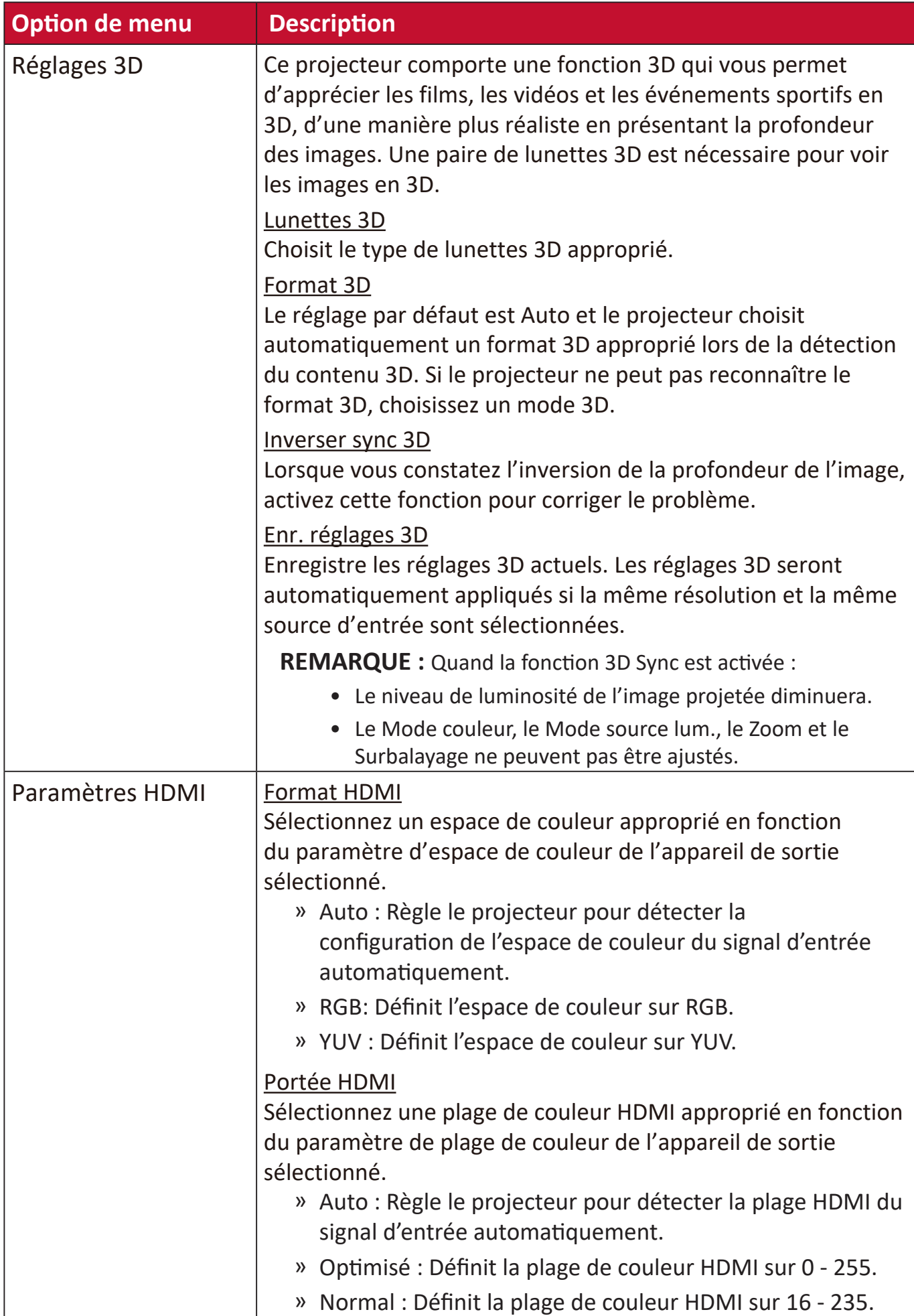

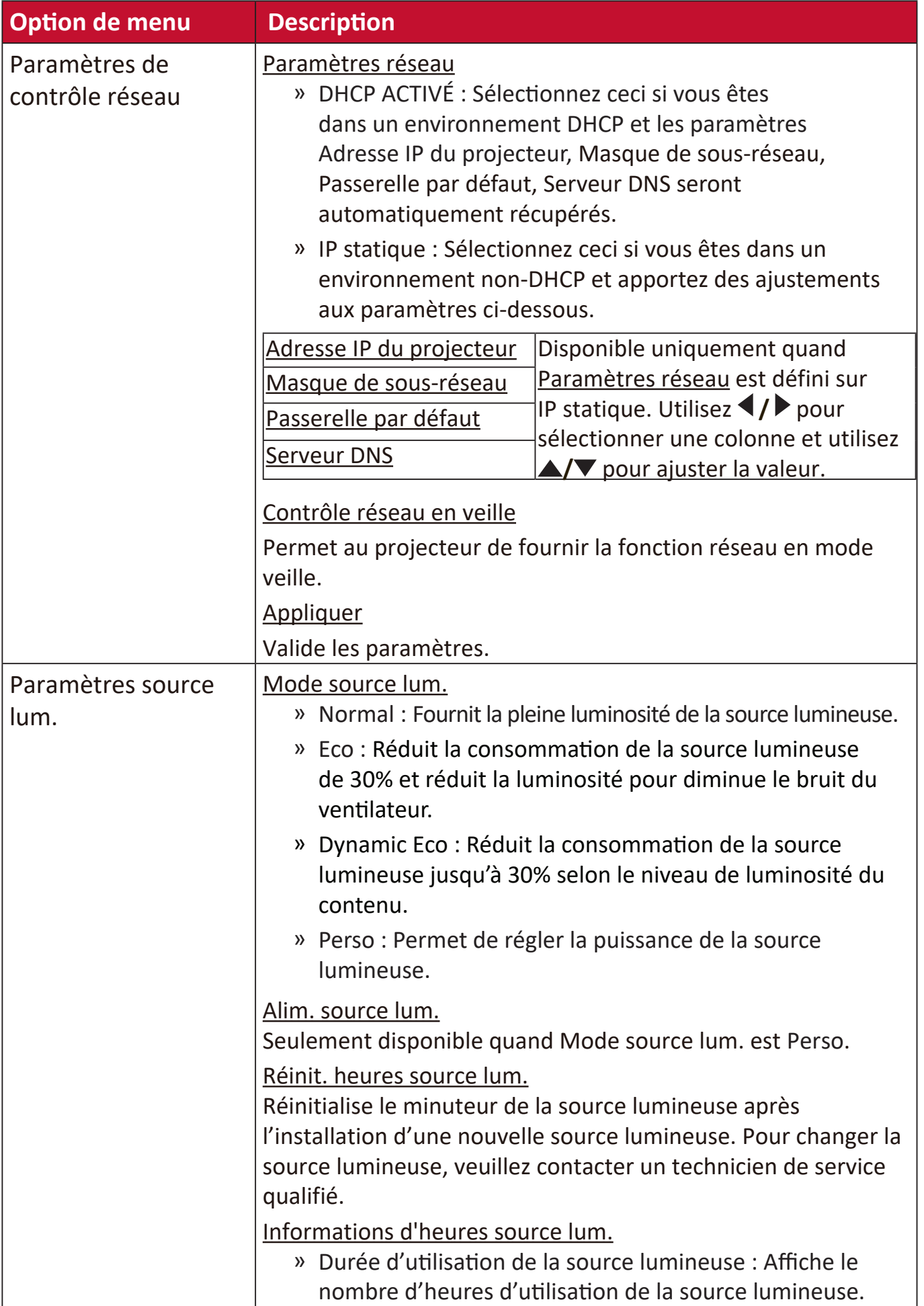
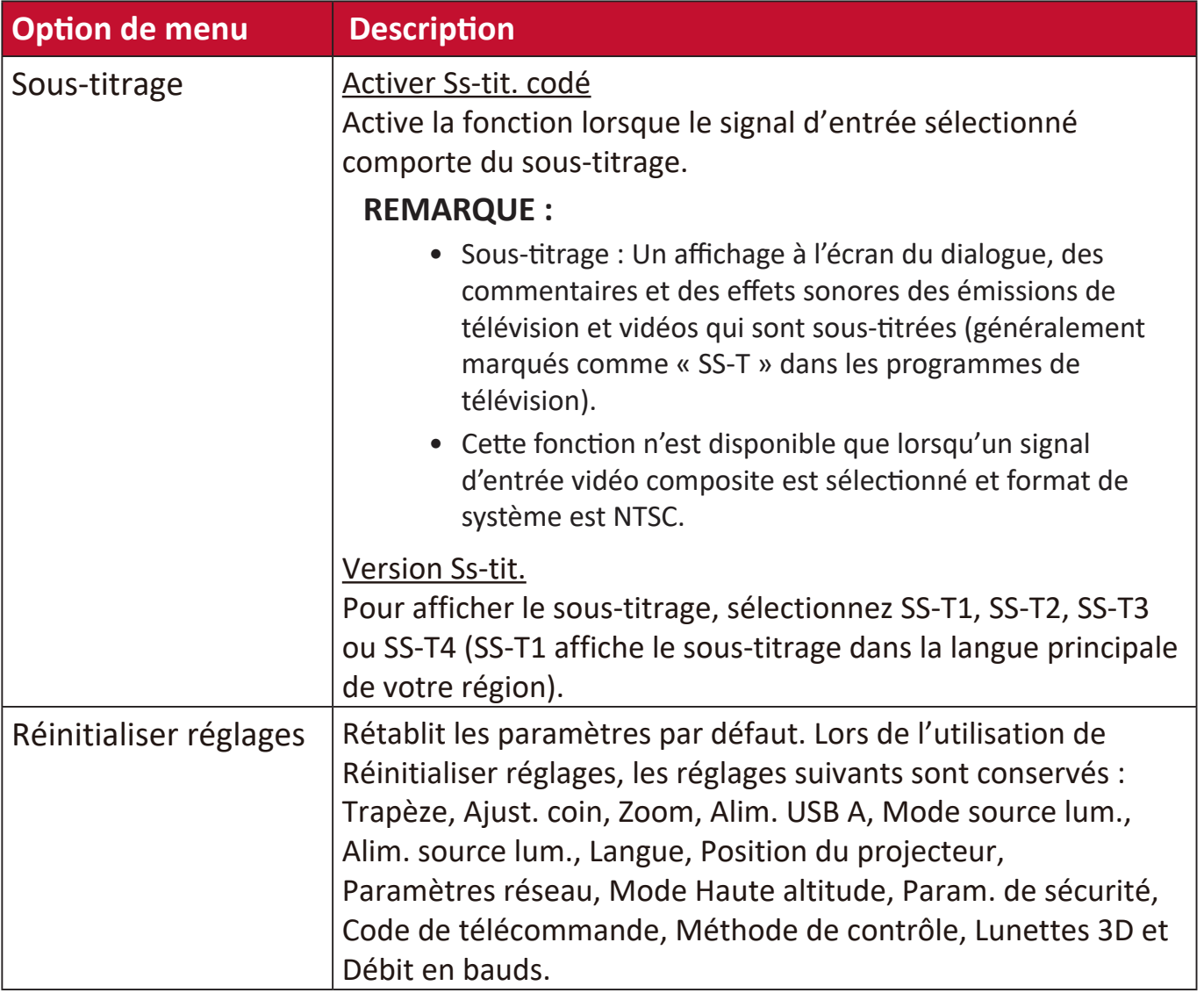

# **Menu SYSTÈME**

- **1.** Appuyez le bouton **Menu** pour afficher le menu à l'écran (OSD).
- **2.** Appuyez **/** pour sélectionner le menu **SYSTÈME**. Puis appuyez **Enter** ou utilisez **/** pour accéder au menu **SYSTÈME**.

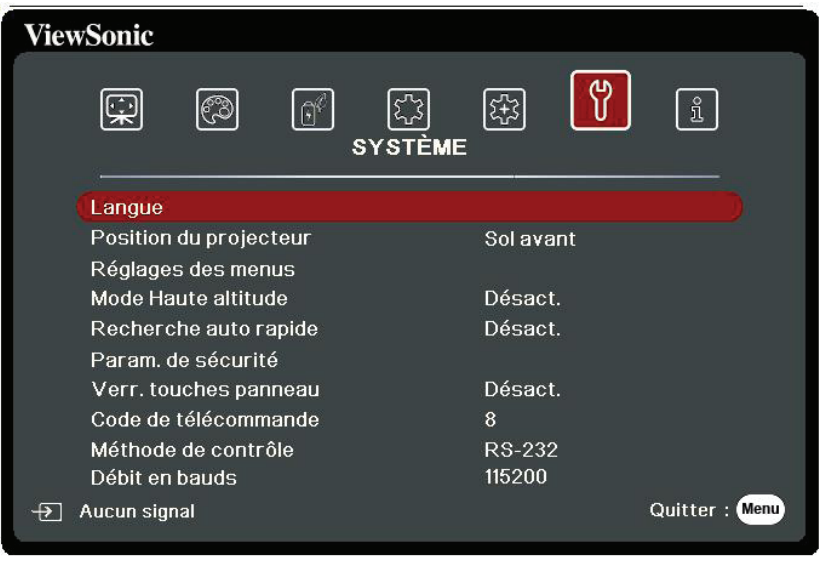

- **3.** Appuyez ▲/▼ pour sélectionner l'option de menu. Puis appuyez Enter pour afficher son sous-menu ou appuyez  $\langle$  /  $\rangle$  pour ajuster/sélectionner le réglage.
	- **REMARQUE :** Certaines options de sous-menu peuvent avoir un autre sous-menu. Pour accéder à ce sous-menu, appuyez Enter. Utilisez  $\blacktriangle/\blacktriangledown$  ou  $\blacktriangle/\blacktriangleright$ pour ajuster/sélectionner le réglage.

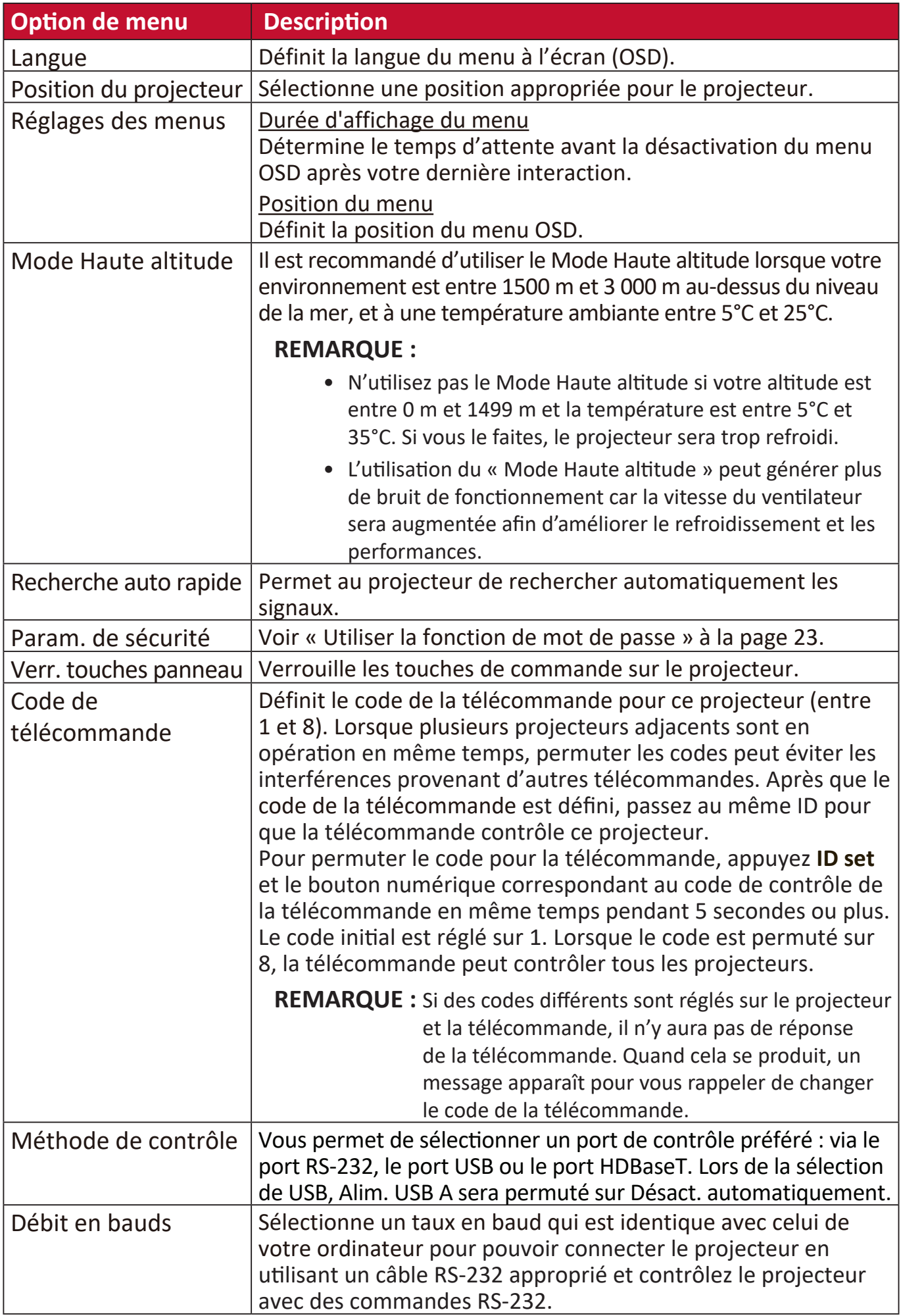

# **Menu INFORMATIONS**

- **1.** Appuyez le bouton **Menu** pour afficher le menu à l'écran (OSD).
- **2.** Appuyez ◀/▶ pour sélectionner le menu **INFORMATIONS** et afficher ses contenus.

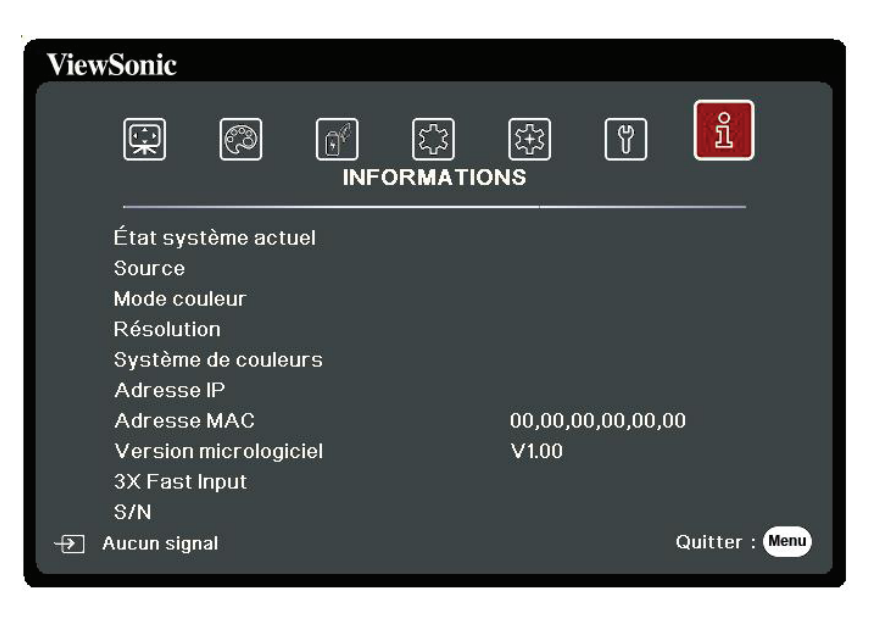

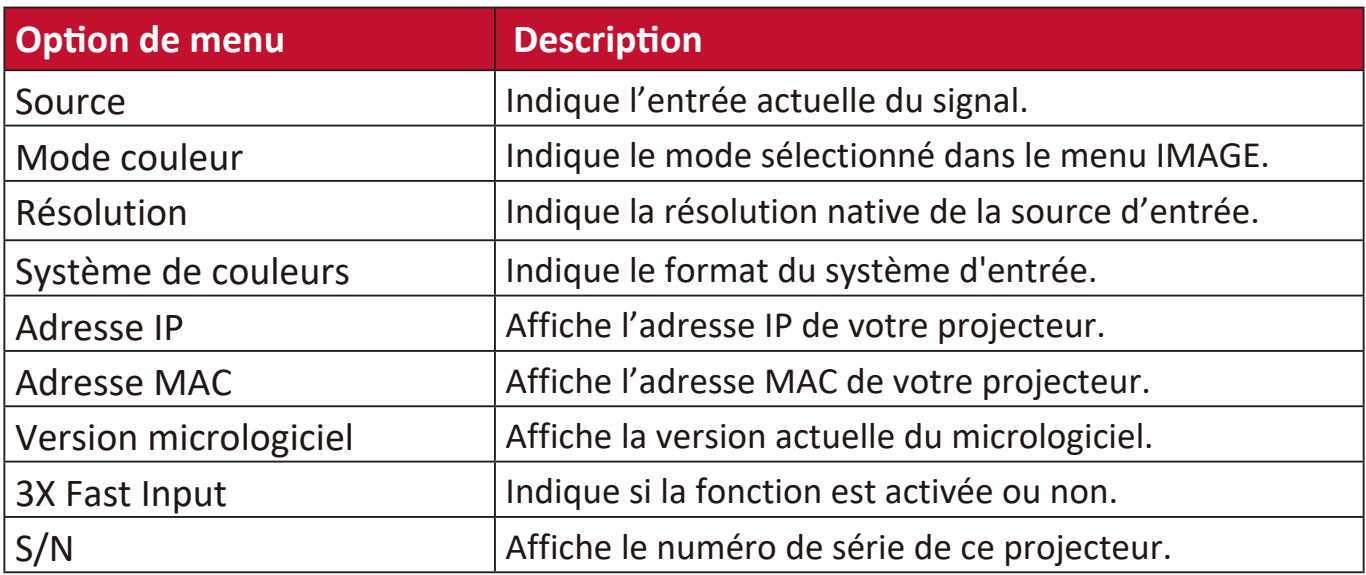

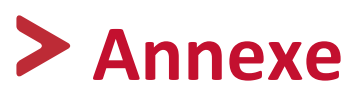

# **Caractéristiques**

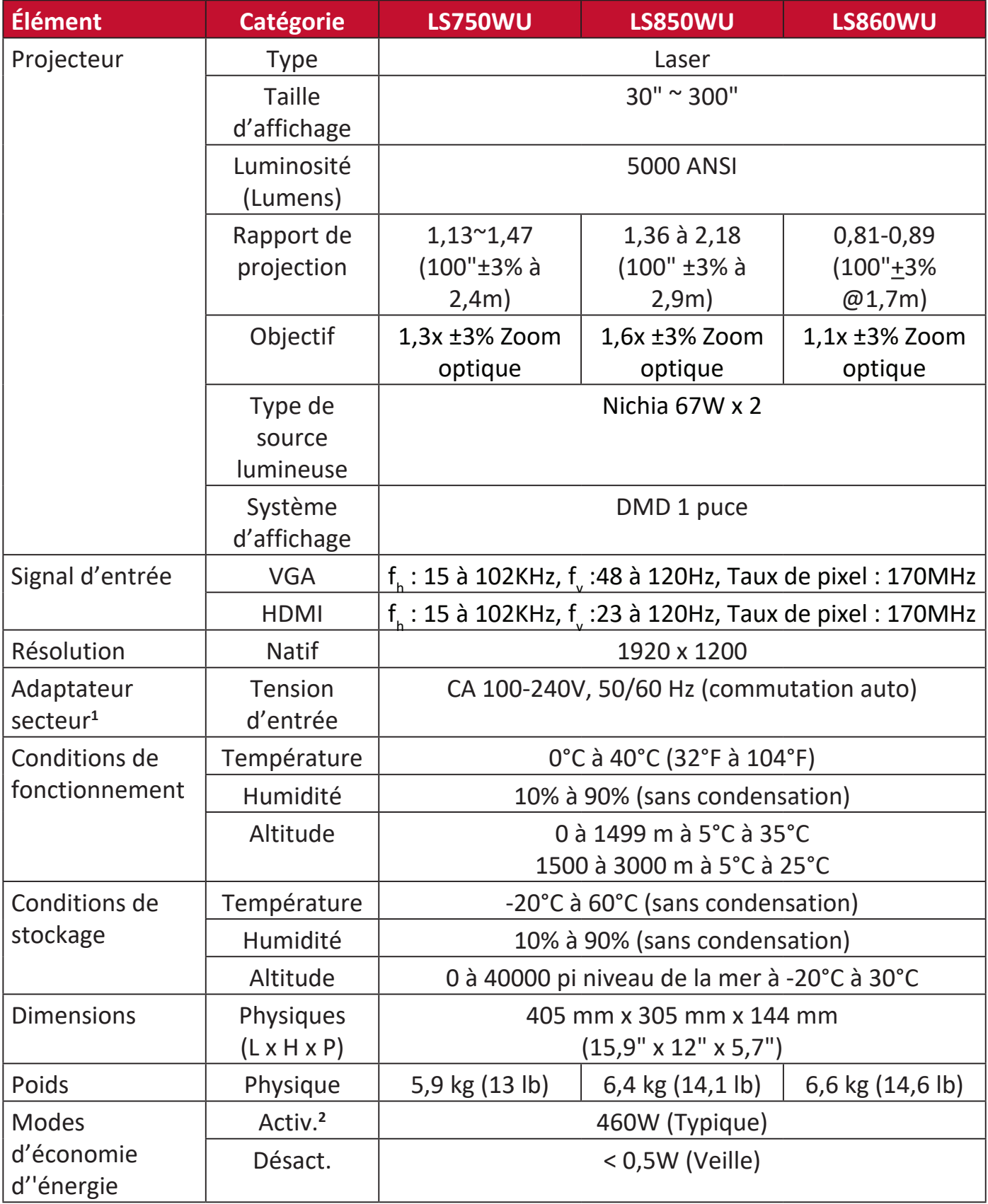

**<sup>1</sup>**Veuillez utiliser l'adaptateur secteur de ViewSonic® ou une source autorisée uniquement.

**2** La condition de test est conforme aux normes EEI.

# **Dimensions de projection**

405 mm (L) x 305 mm (P) x 144 mm (H)

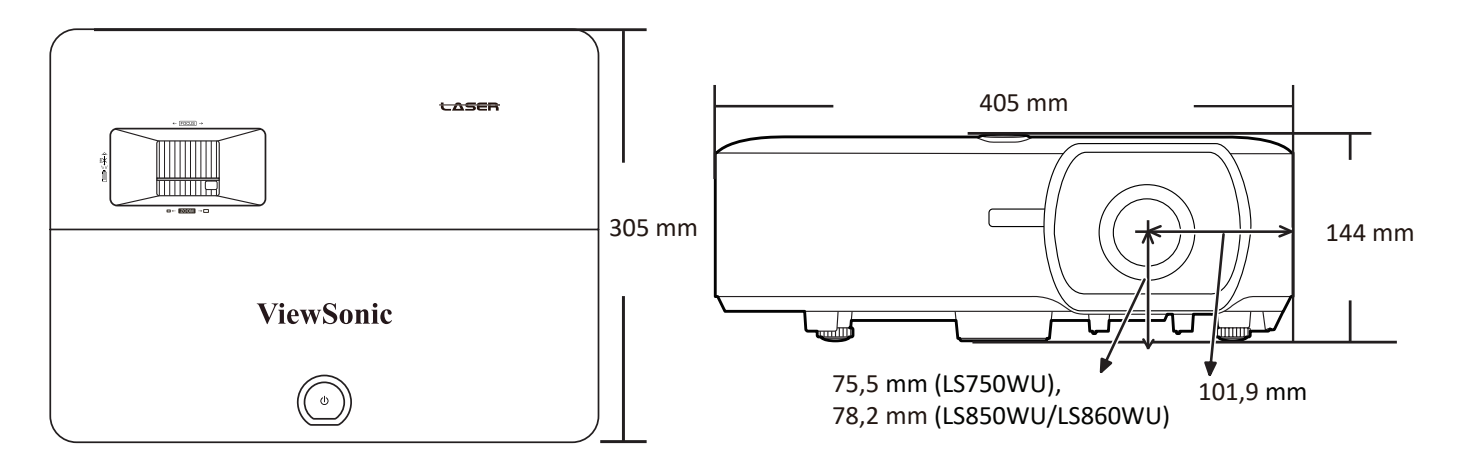

# **Fréquences de fonctionnement**

# **RGB analogique**

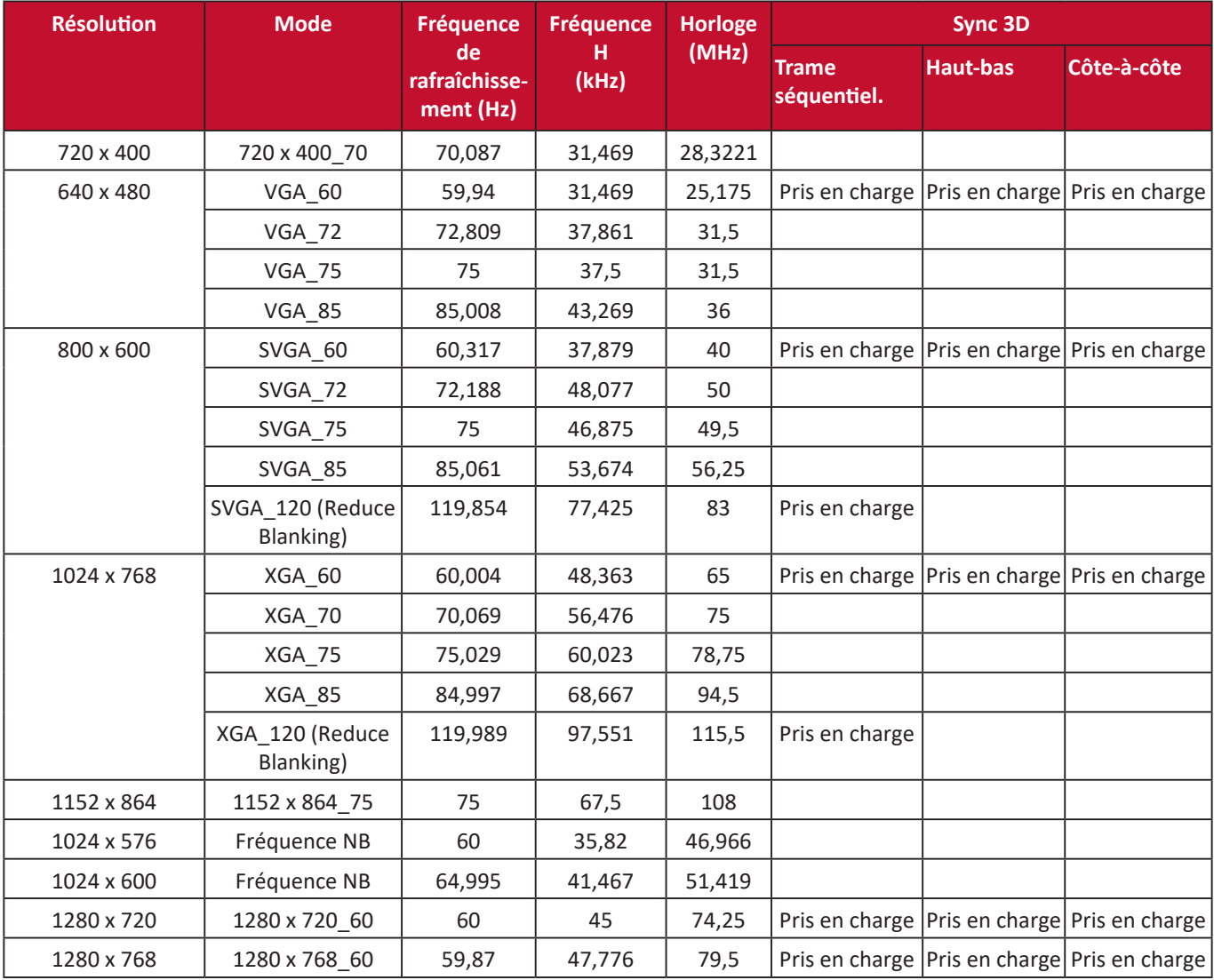

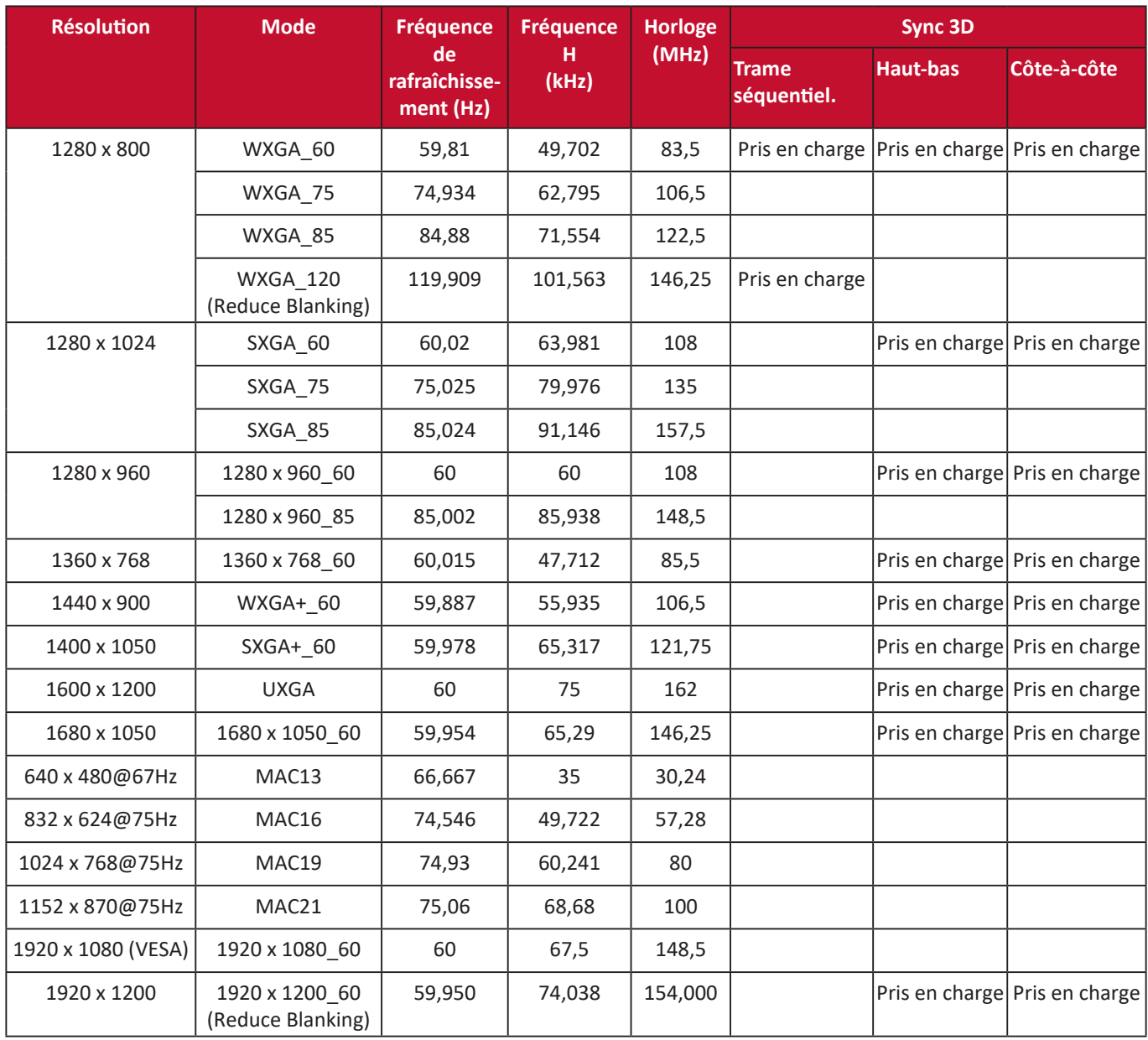

# **HDMI (PC)**

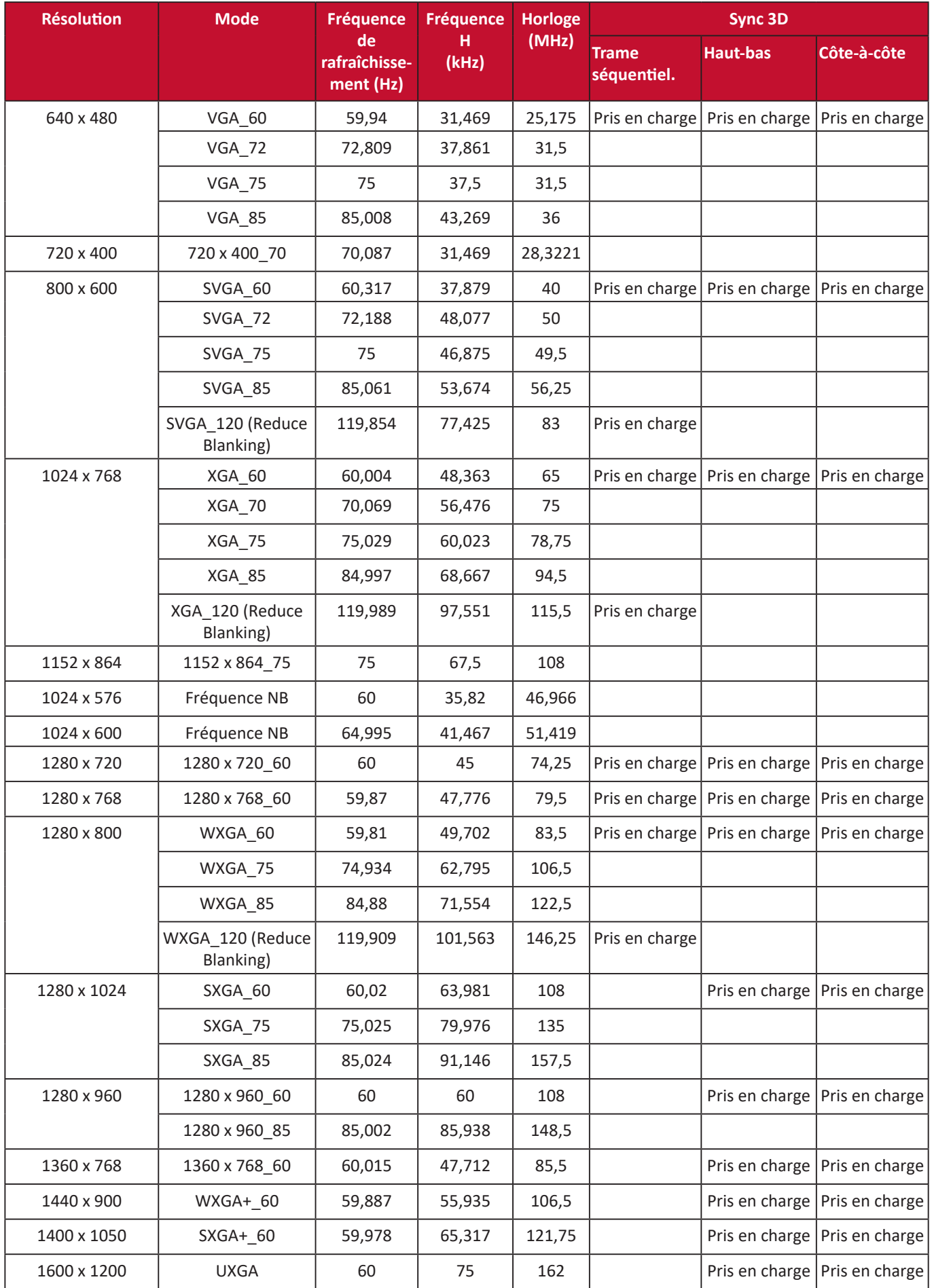

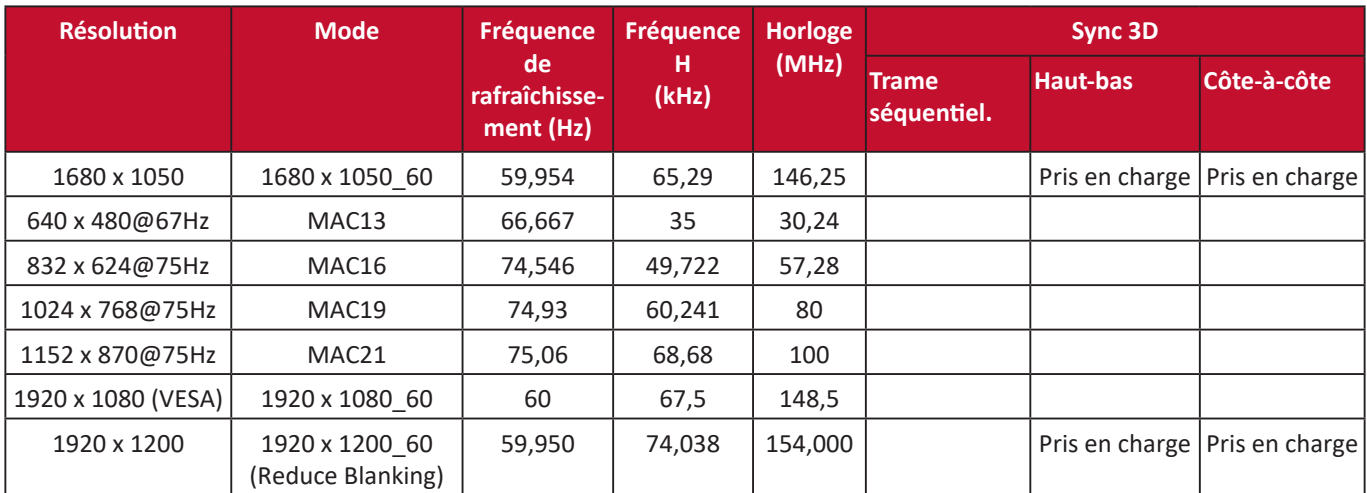

# **HDMI (Vidéo)**

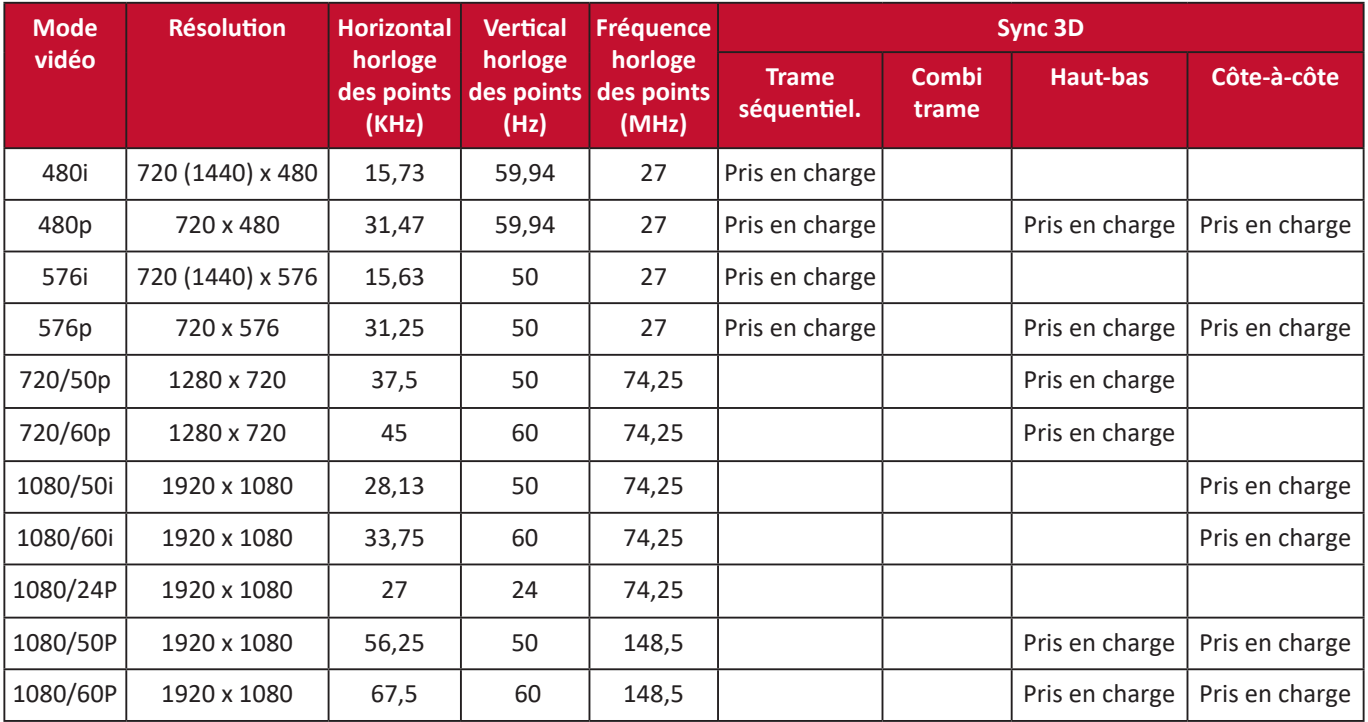

# **Vidéo/S-Vidéo**

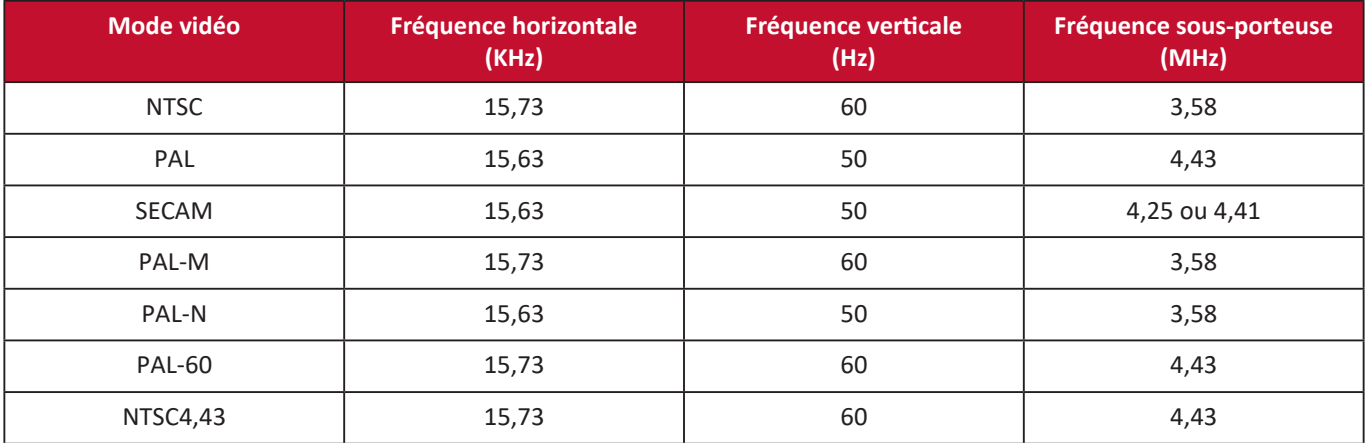

# **Vidéo composantes**

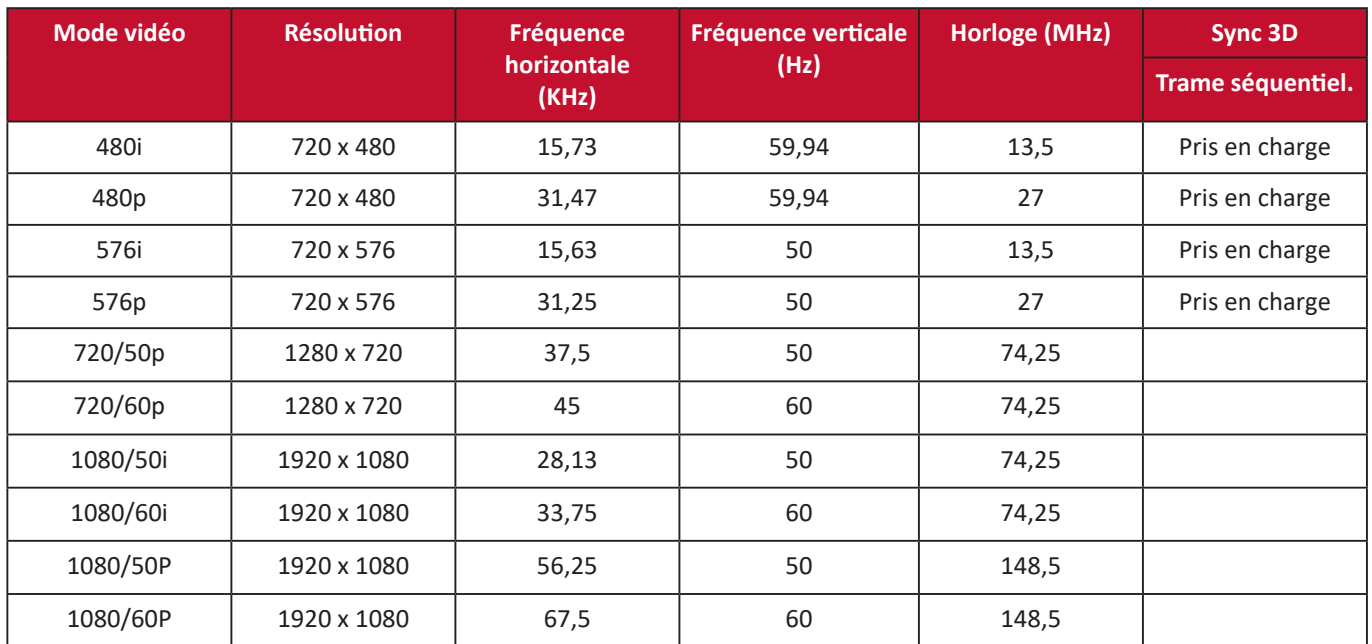

# **Table de commande IR**

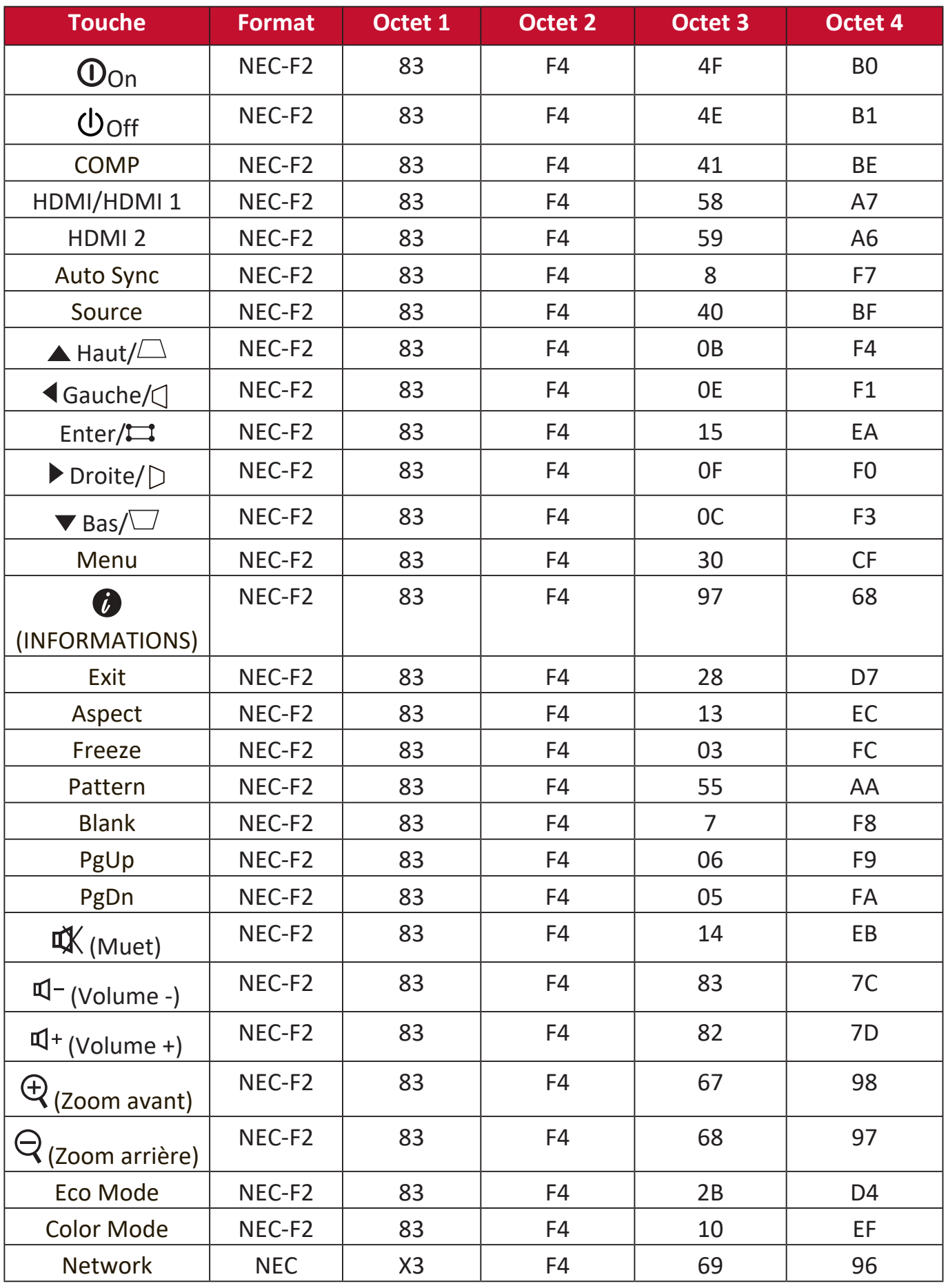

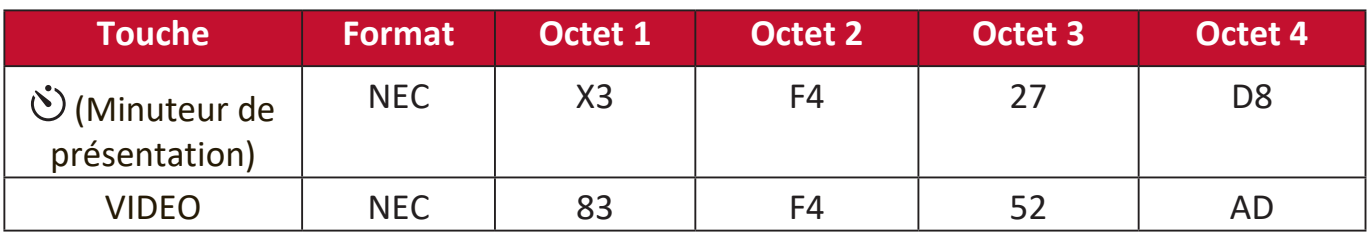

# **Code d'adresse**

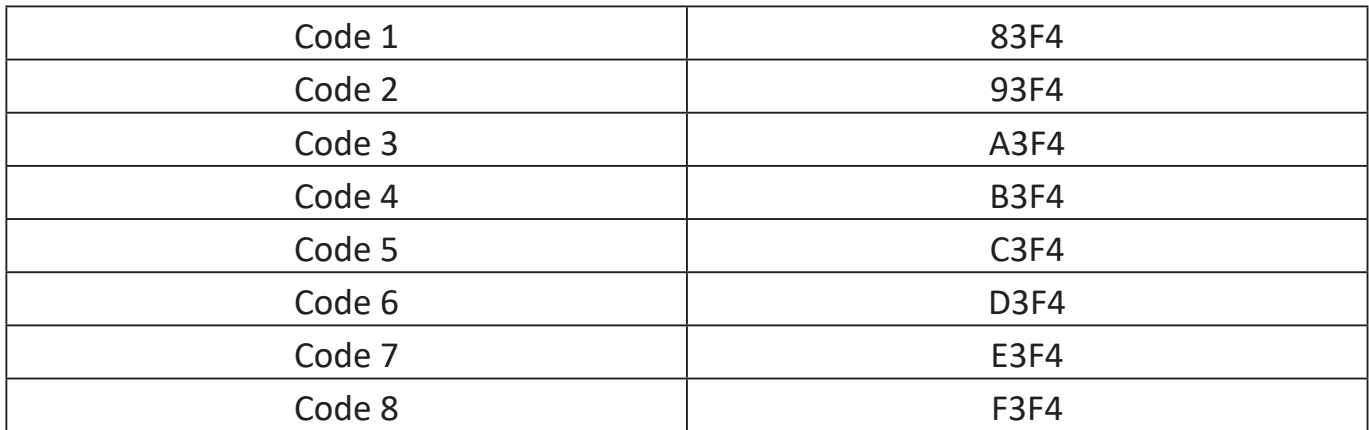

# **Tableau de commande RS-232**

# **Affectation des broches**

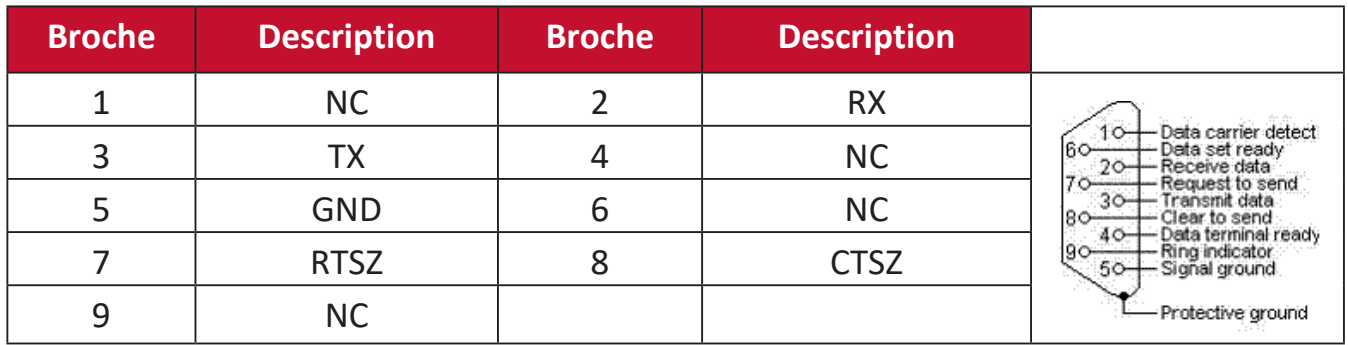

# **Interface**

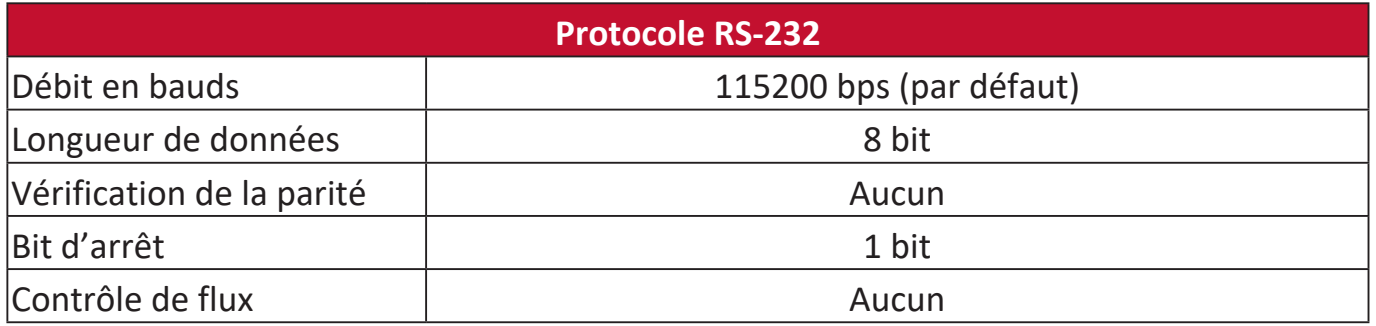

# **Tableau de commande**

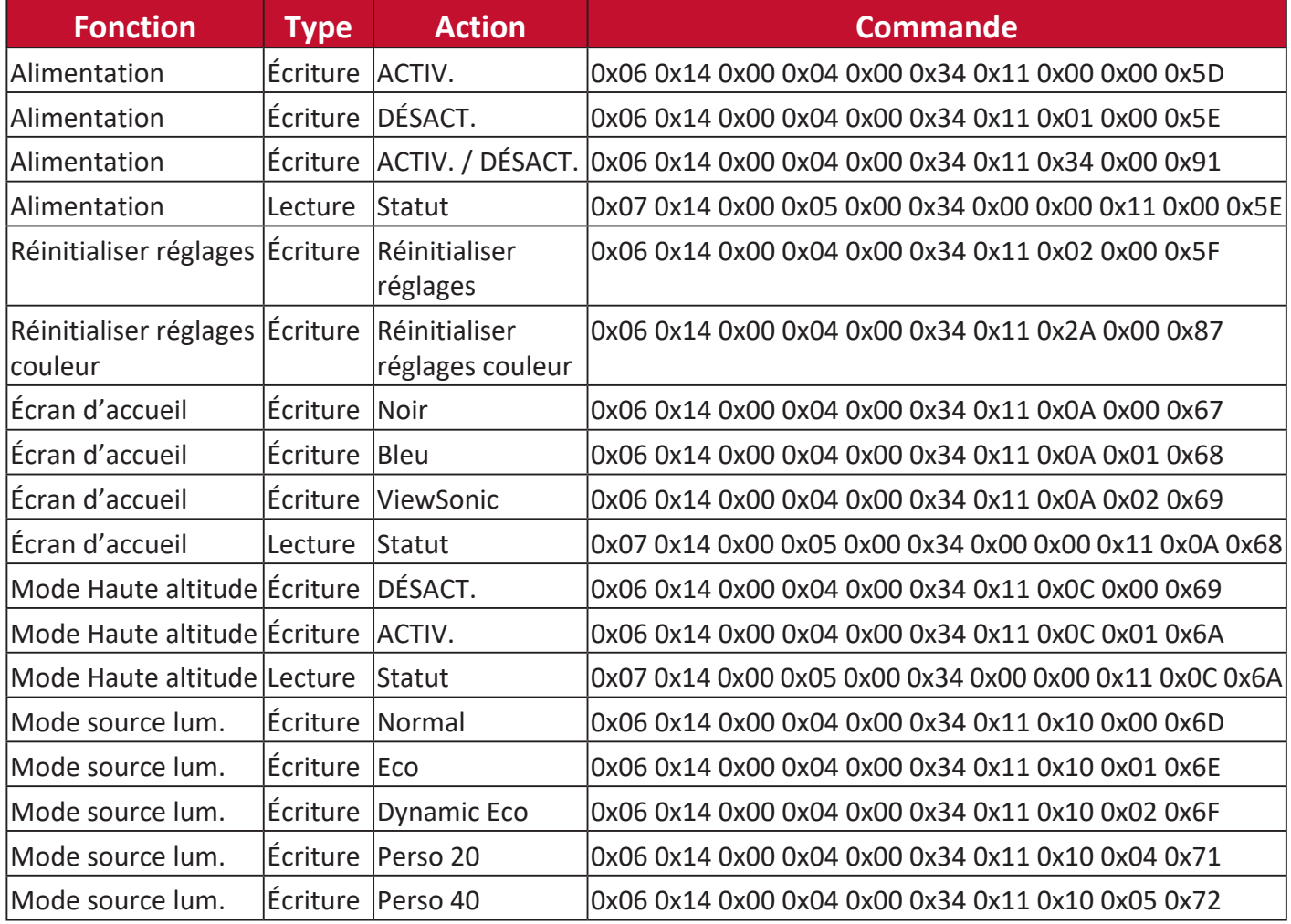

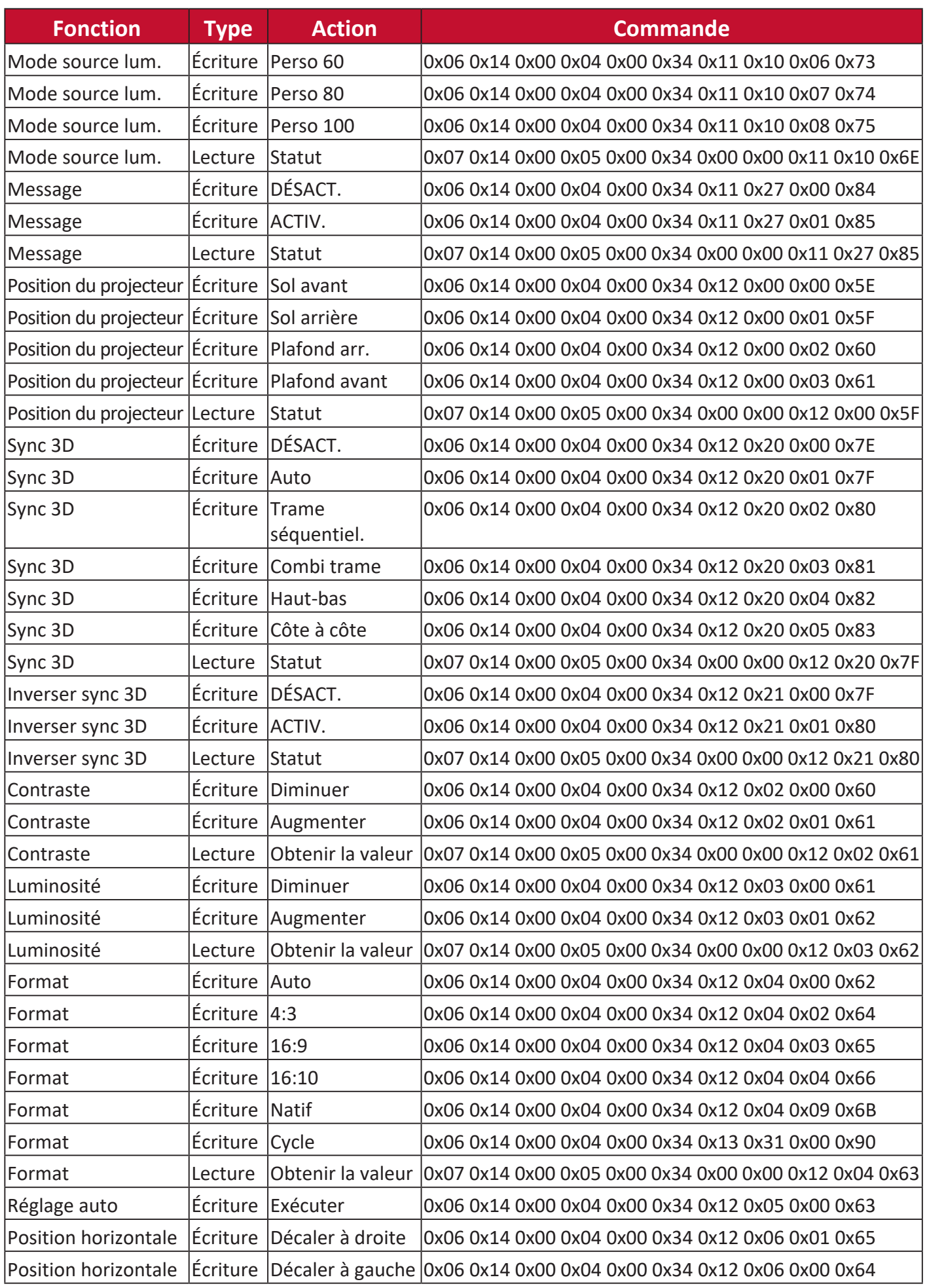

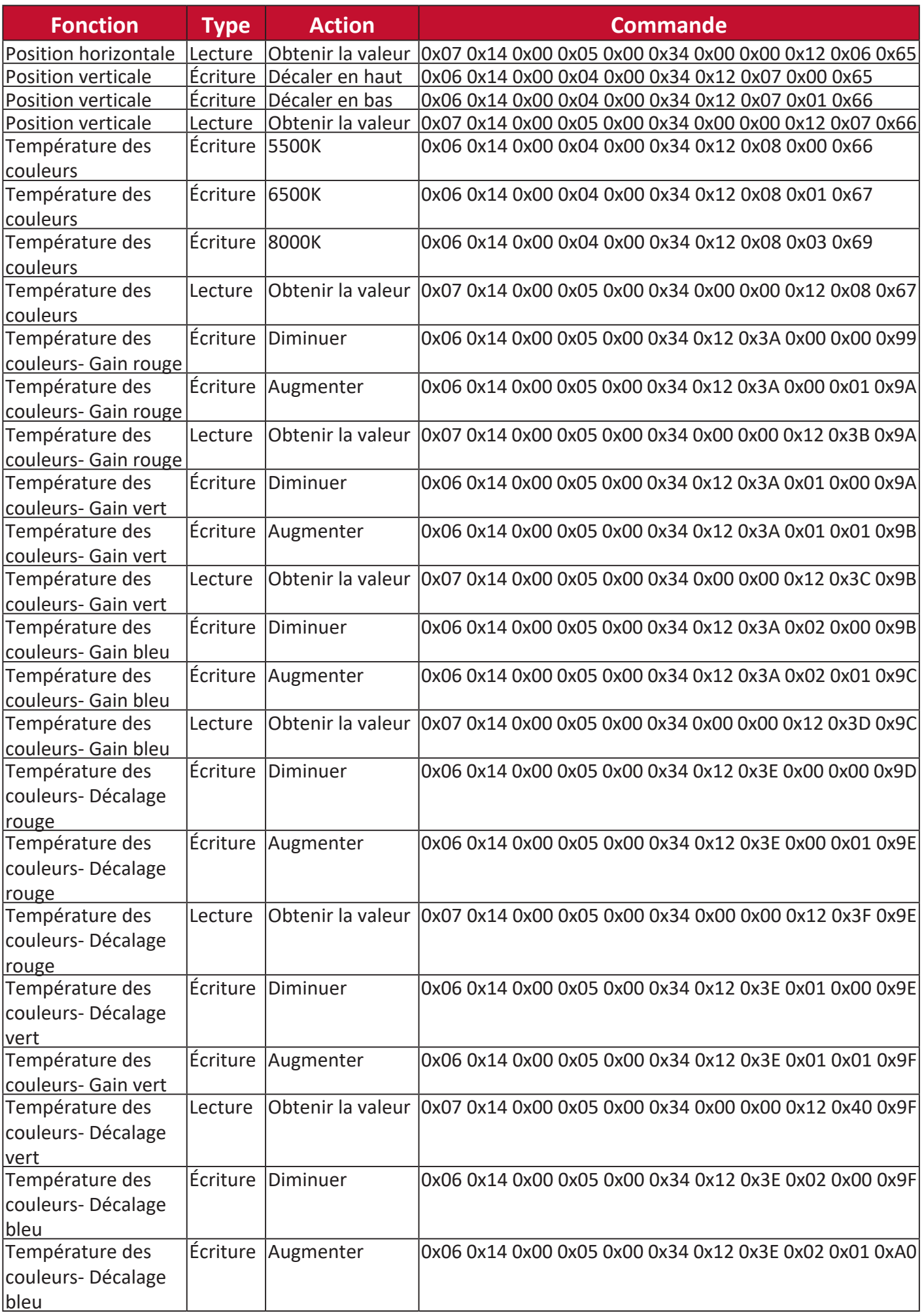

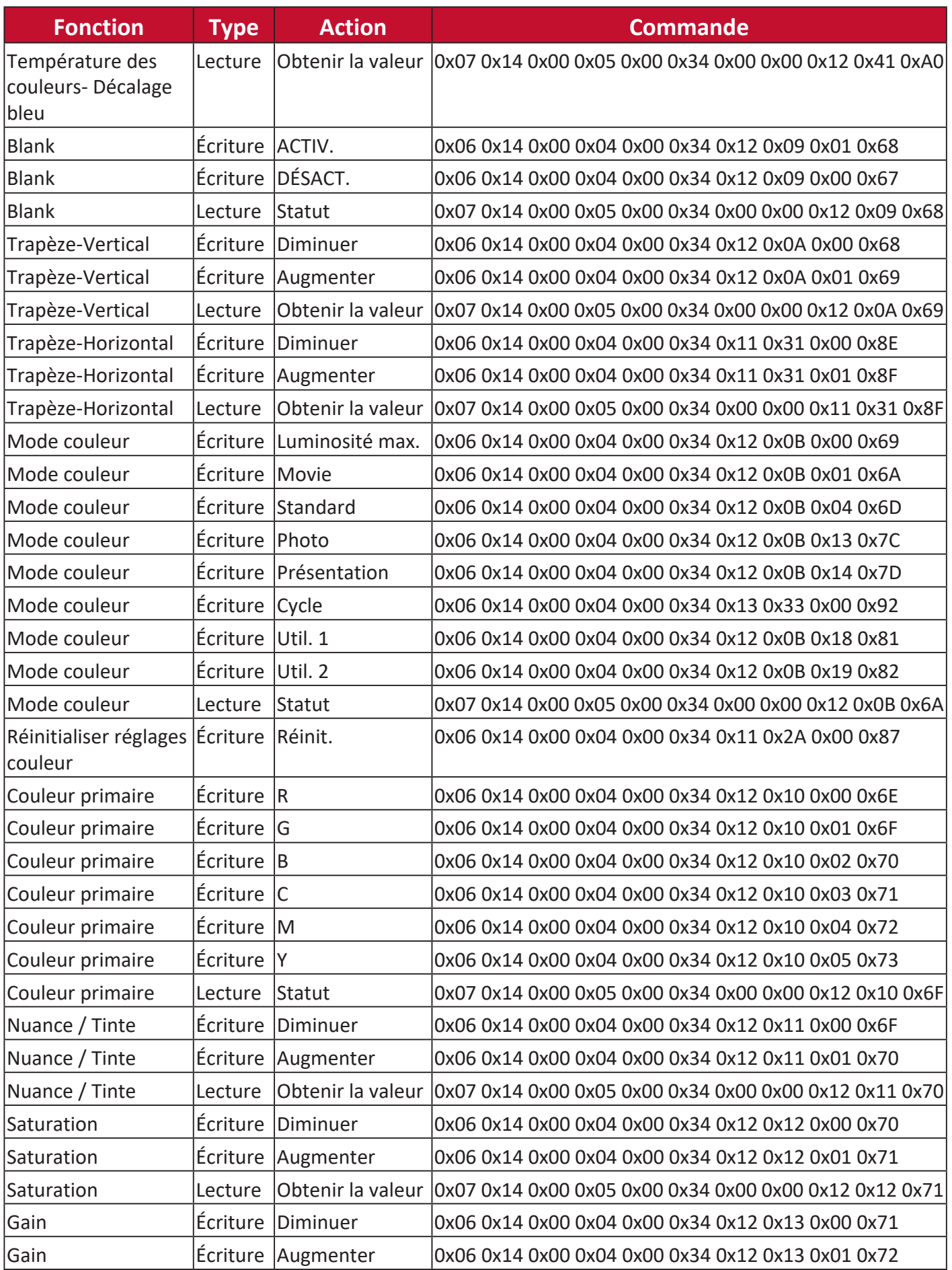

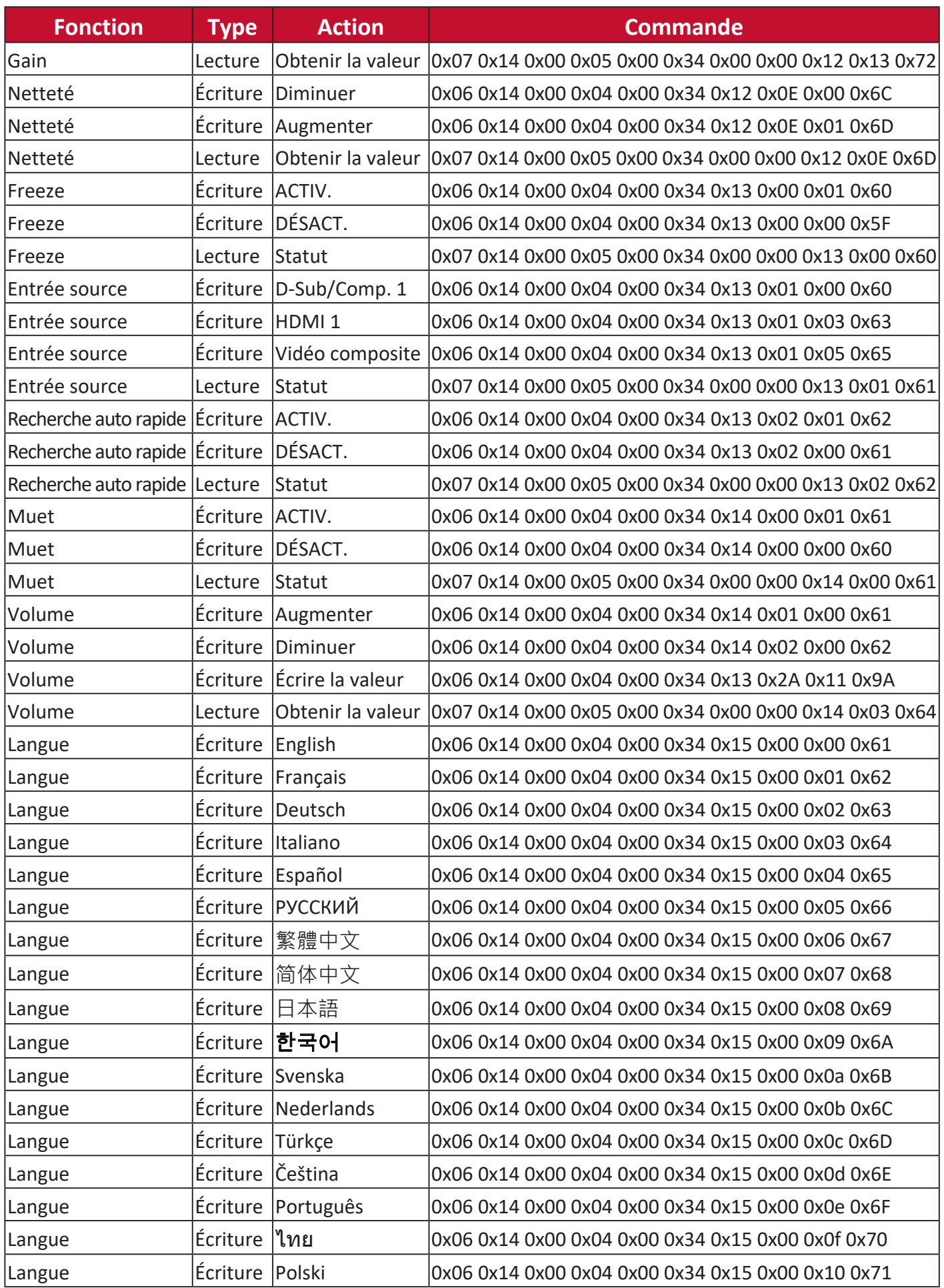

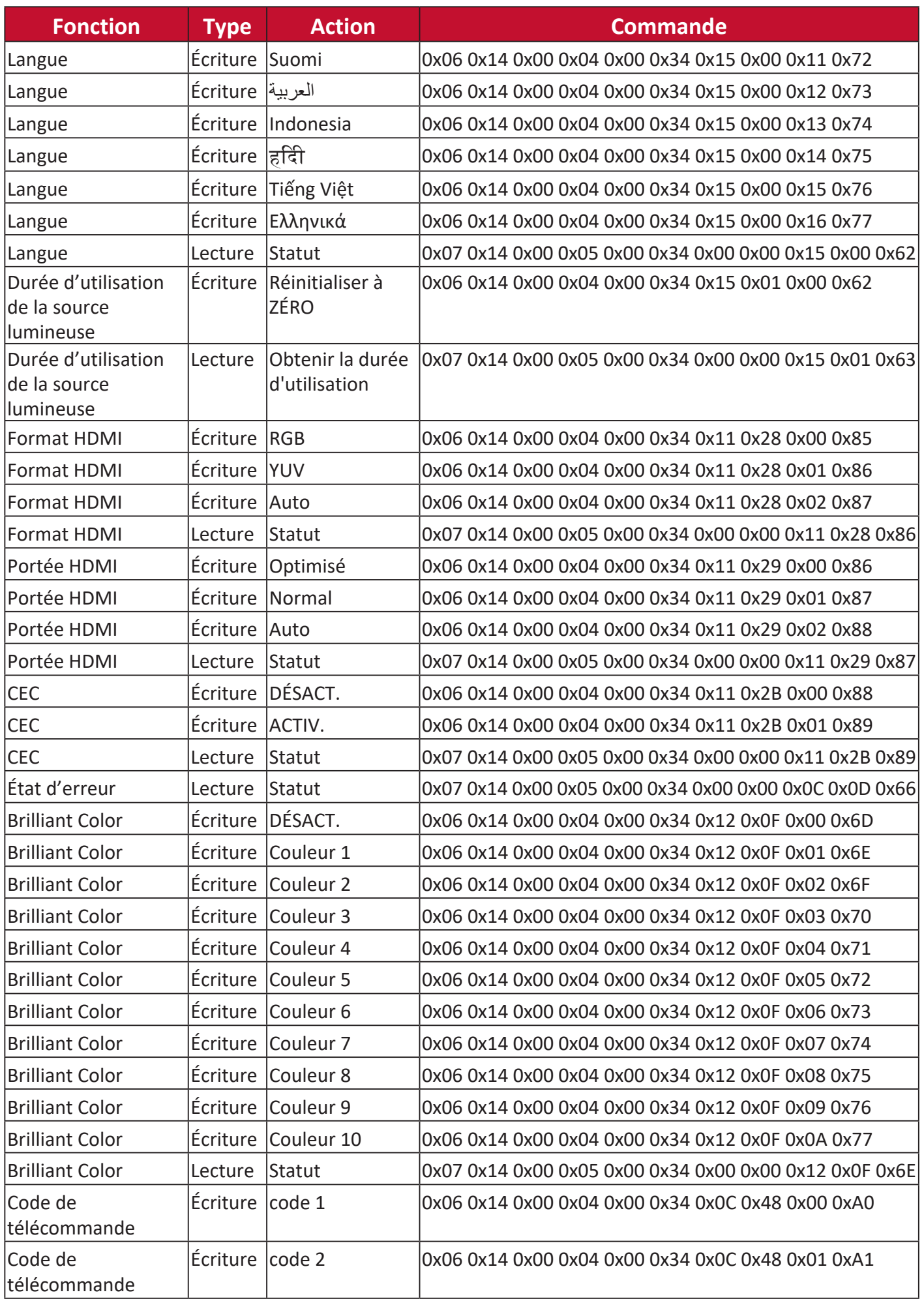

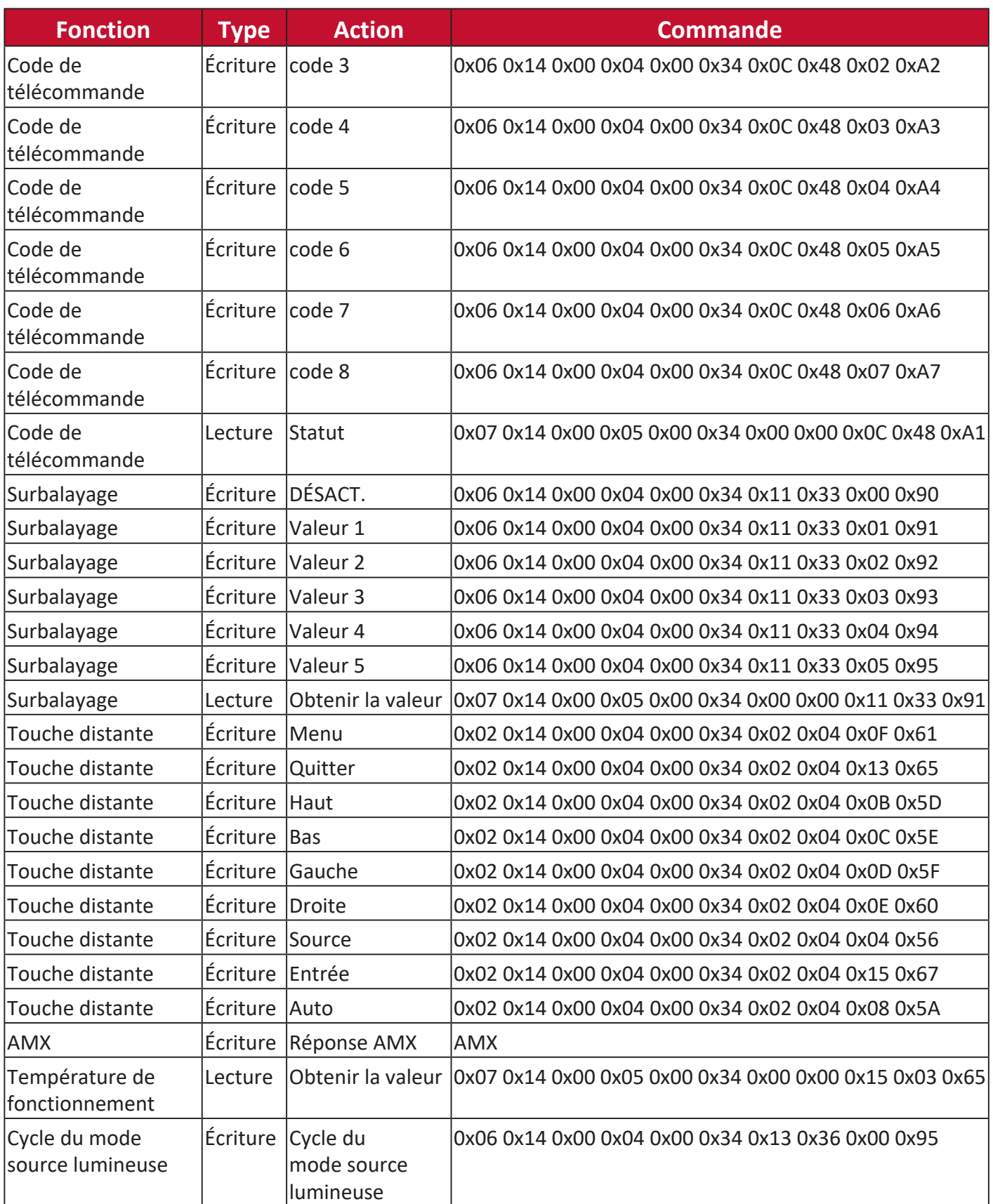

# **Glossaire**

Cette section donne le glossaire standard des termes utilisés dans les modèles de projecteur. Tous les termes sont listés par ordre alphabétique.

**REMARQUE :** Certains termes peuvent ne pas être applicables à votre projecteur.

**A Format** Fait référence au rapport entre la largeur de l'image et sa hauteur.

# **Auto Sync**

Fonction de réglage automatique intelligent intégrée qui règle les valeurs de fréquence et l'horloge pour optimiser la qualité d'image.

**B Blank** Masquez temporairement l'image à l'écran pour obtenir l'attention du public lorsque nécessaire.

# **Luminosité max. Mode**

Optimise la luminosité de l'image projetée. Ce mode est idéal pour les environnements où une grande luminosité est requise, comme les pièces bien éclairées.

# **Luminosité**

Ajuste les niveaux de luminosité de l'image à l'écran.

# **C CEC (Consumer Electronics Control)**

Synchronise la mise sous/hors tension via une connexion HDMI. Autrement dit, si un appareil qui prend également en charge la fonction CEC est connecté à l'entrée HDMI du projecteur, lorsque le projecteur est éteint, l'appareil connecté sera également éteint automatiquement. Lorsque l'appareil connecté est allumé, le projecteur s'allumera automatiquement.

# **Couleur**

Ajuste la saturation des couleurs.

# **Color Mode**

Le projecteur est préréglé avec plusieurs modes de couleur prédéfinis pour répondre aux besoins de fonctionnement, environnementaux et de source d'entrée.

# **C Temp. couleurs**

Permet aux utilisateurs de sélectionner des réglages de température de couleur spécifiques pour personnaliser davantage leur expérience de visionnage.

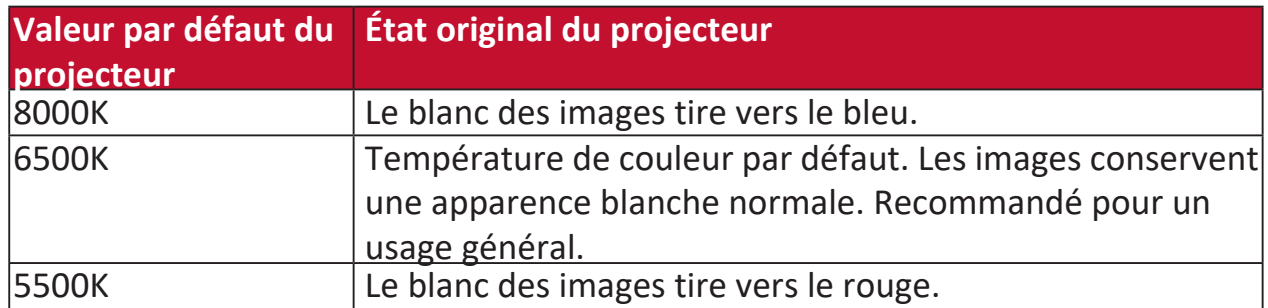

### **Contraste**

Ajuste la différence entre l'arrière-plan de l'image (niveau de noir) et le premier plan (niveau de blanc).

**F Molette de mise au point** Améliorez manuellement la clarté de l'image projetée.

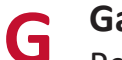

**G Gamma** Permet à l'utilisateur de sélectionner manuellement la courbe en niveaux de gris du projecteur.

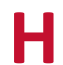

**H Portée HDMI** Permet à l'utilisateur de sélectionner une gamme de niveaux de gris HDMI comprise entre 0 et 255 (plage améliorée), 16 à 235 (plage normale) ou Auto en fonction du type de signal détecté.

### **Mode Haute altitude**

Mode en option pour les utilisateurs qui vivent dans un environnement situé entre 1500 et 3000 m d'altitude et dont la température est comprise entre 5°C et 25°C. Son activation améliorera le refroidissement et les performances du projecteur.

**I INFORMATIONS** Affiche le mode de fréquence (entrée de signal vidéo), le numéro de modèle du projecteur, le numéro de série et l'URL du site Web ViewSonic®.

### **Sélection d'entrée**

Bascule entre les différentes options d'entrée disponibles pour le projecteur.

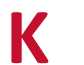

# **K Trapèze**

La distorsion d'une image provoquée par sa projection sur une surface inclinée. Cela peut être ajusté à l'aide des **[ / / / ] touches trapèze.**

**L Paramètres source lum.** Les informations et les paramètres de la source lumineuse du projecteur peuvent être affichés et ajustés en affichant « Informations d'heures source lum. » ou en réglant le « Mode source lum. ».

### **Décalage objectif**

L'objectif du projecteur peut être déplacé verticalement en ajustant le menu « Décalage objectif ».

# **M Mode Film**

Mode couleur approprié pour la lecture de films colorés, de clips vidéo de caméras numériques ou de DV via l'entrée PC. Idéal pour un environnement peu éclairé.

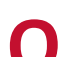

# **O Surbalayage**

Fait référence à une image rognée sur l'écran de votre moniteur. Un réglage de votre moniteur effectue un zoom avant sur le contenu du film, de sorte que vous ne puissiez pas voir les bords les plus extérieurs du film.

**P Motif** Projette une grille à utiliser pour l'ajustement et le réglage précis de l'image.

### **Position du projecteur**

L'image projetée peut être ajustée en fonction de l'emplacement d'installation du projecteur, c.-à-d. une installation au plafond ou à l'arrière.

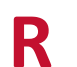

# **R RS-232**

Code standard pour la transmission de données en série, utilisé pour la connexion à d'autres appareils ou contrôleurs via un port série ou un port réseau.

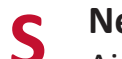

**S Netteté** Ajuste la qualité de l'image.

### **Mode Standard**

Mode couleur conçu pour des conditions d'affichage normales dans un environnement à la lumière du jour.

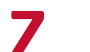

**Z Molette de zoom** Ajustez manuellement la taille de l'image projetée.

# **Dépannage**

# **Problèmes communs**

Cette section décrit certains problèmes communs que vous pouvez rencontrer lors de l'utilisation du projecteur.

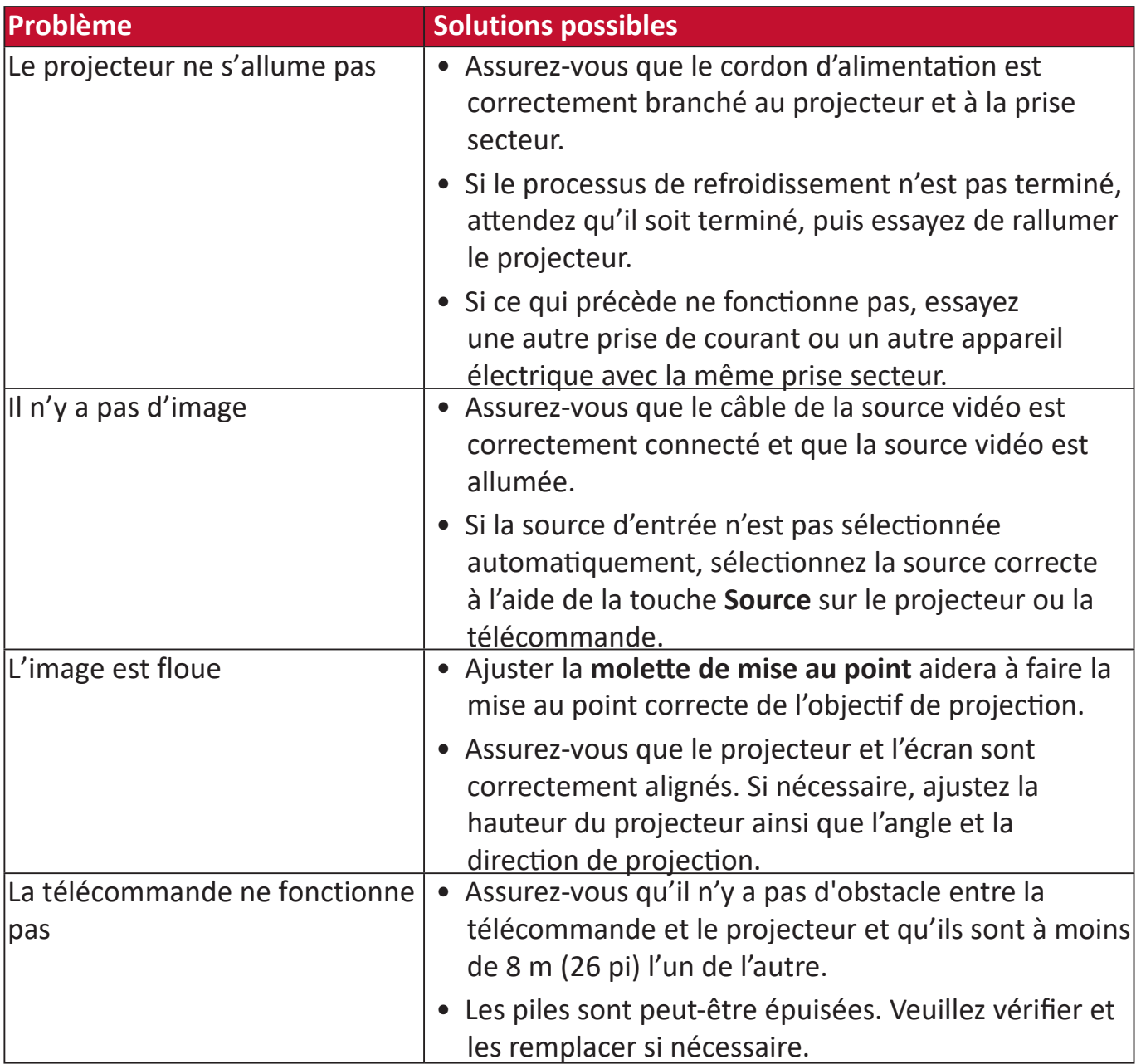

# **Voyants LED**

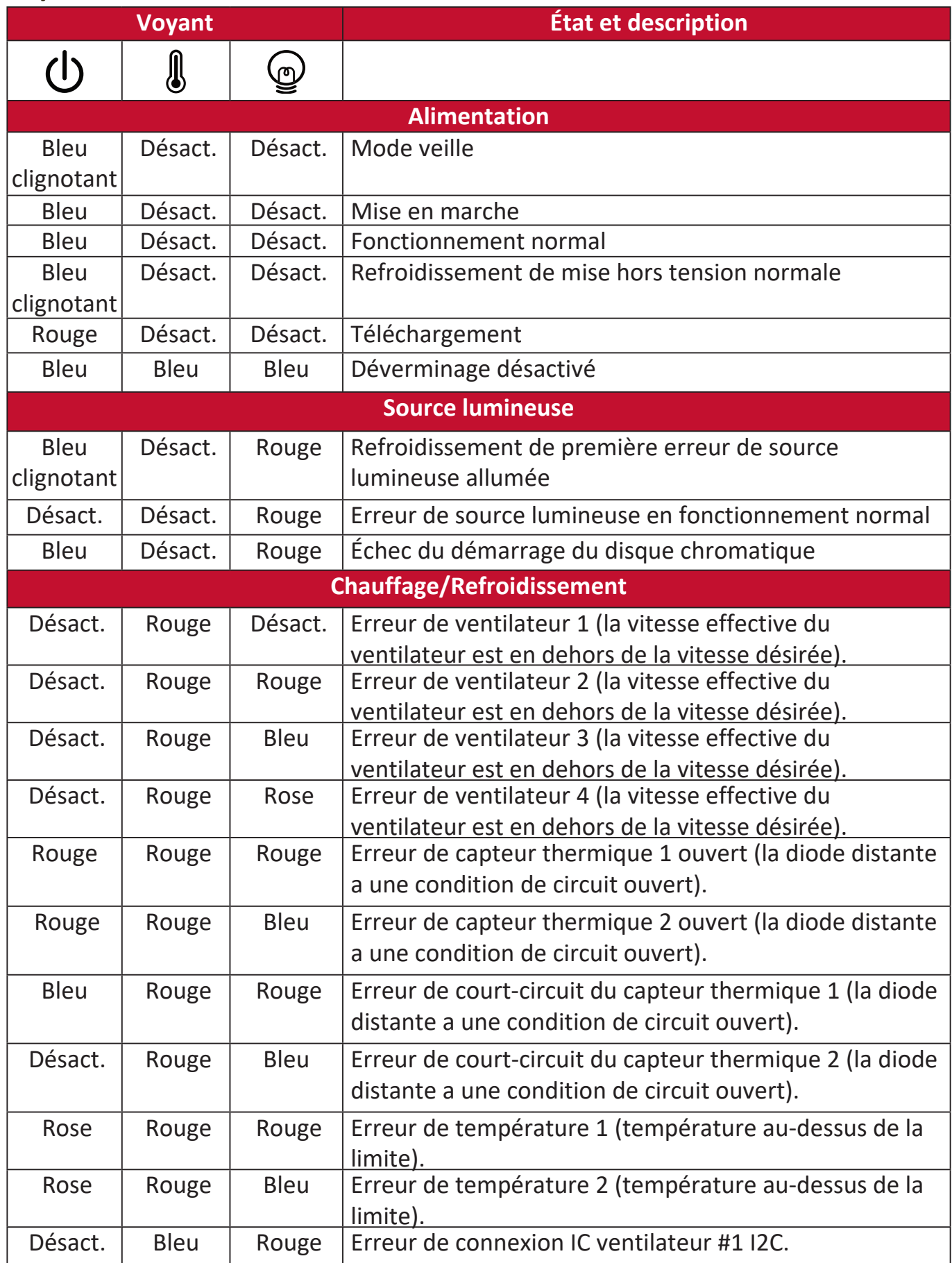

# **Entretien**

# **Précautions générales**

- Assurez-vous que le projecteur est éteint et que le câble d'alimentation est débranché de la prise secteur.
- Ne retirez aucune des pièces de votre projecteur. Contactez ViewSonic® ou un revendeur quand une pièce du projecteur doit être remplacée.
- Ne pulvérisez jamais et ne versez jamais de liquide directement sur le boîtier.
- Manipulez le projecteur avec précaution, car un projecteur de couleur plus sombre, s'il est éraflé, peut présenter des marques plus nettes qu'un projecteur de couleur plus claire.

# **Nettoyage de l'objectif**

- Utilisez une bombe d'air comprimé pour ôter la poussière.
- Si l'objectif est sale, utilisez du papier pour objectif ou humidifiez un chiffon doux de produit nettoyant pour l'objectif et frottez légèrement la surface.

**ATTENTION :** N'utilisez jamais de matériaux abrasifs.

# **Nettoyer le boîtier**

- Utilisez un chiffon doux, sec et non pelucheux pour enlever la saleté ou la poussière.
- Si le boîtier n'est toujours pas propre, appliquez une petite quantité de détergent doux, non abrasif, sans ammoniaque, ni alcool, sur un chiffon propre, doux et non pelucheux, puis essuyez la surface.

**ATTENTION :** À éviter : cire, alcool, benzène, dissolvant ou tout autre détergent chimique.

# **Entreposage du projecteur**

Si vous avez l'intention de stocker le projecteur pendant une période prolongée :

- Assurez-vous que la température et l'humidité de l'emplacement d'entreposage sont conformes aux valeurs recommandées.
- Rentrez le pied de réglage entièrement.
- Retirez les piles de la télécommande.
- Placez le projecteur dans son emballage d'origine ou équivalent.

# **Clause de non-responsabilité**

- ViewSonic® déconseille l'utilisation de nettoyants à base d'ammoniac ou d'alcool sur l'objectif ou le boîtier. Certains produits de nettoyage chimiques ont été signalés comme pouvant endommager l'objectif et/ou le boîtier du projecteur.
- ViewSonic® ne sera pas responsable des dommages résultant de l'utilisation de produits de nettoyage à base d'ammoniac ou d'alcool.

# **Informations de la source lumineuse**

Cette section vous permettra de mieux comprendre la source lumineuse de votre projecteur.

# **Heures de la source lumineuse**

Lorsque le projecteur est utilisé, la durée d'utilisation de la source lumineuse (en heures) est calculée automatiquement par le compteur horaire intégré.

Pour obtenir les informations d'heures de la source lumineuse :

- **1.** Appuyez **Menu** pour ouvrir le menu OSD et allez à : **Avancée > Paramètres source lum. > Informations d'heures source lum.**
- **2.** Appuyez **Enter** et la page **Informations d'heures source lum.** apparaîtra.
- **3.** Appuyez **Exit** pour quitter le menu.

# **Augmenter la durée de vie de la source lumineuse**

Pour prolonger la durée de vie de la source lumineuse, vous pouvez ajuster les paramètres suivants dans le menu OSD.

### **Configuration du Mode source lum.**

Régler le projecteur en mode **Eco, Dynamic Eco** ou **SuperÉco+** réduit le bruit de l'appareil et sa consommation et prolonge la durée de vie de la source lumineuse.

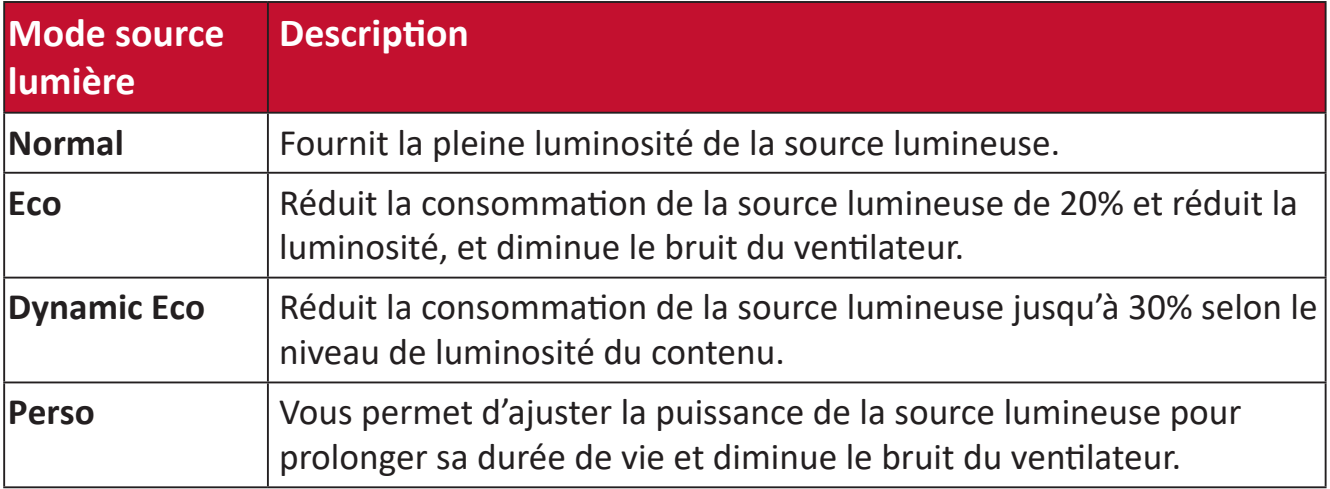

Pour définir le Mode source lum., ouvrez le menu OSD et allez à : **Avancée > Paramètres source lum. > Mode source lum.** et appuyez  $\blacktriangleleft$  / **>** pour sélectionner et appuyez **Enter**.

# **Configuration du Alim. auto. désact.**

Cela permet au projecteur de s'éteindre automatiquement après un certain temps une fois qu'aucune source d'entrée n'est détectée.

Ouvrez le menu OSD et allez à : **GESTION DE L'ÉNERGIE > Énergie intell. >**  Alim. auto. désact. et appuyez  $\triangleleft$  / pour désactiver et ajuster la durée.

# **Informations réglementaires et de service**

# **Informations de conformité**

Cette section traite de toutes les exigences et déclarations relatives aux réglementations. Les applications correspondantes confirmées doivent faire référence aux étiquettes de la plaque signalétique et aux marquages correspondants de l'appareil.

# **Déclaration de conformité FCC**

Cet appareil est conforme à l'article 15 des Réglementations de la FCC. Son utilisation est sujette aux deux conditions suivantes : (1) Cet appareil ne doit pas provoquer d'interférences nuisibles, et (2) cet appareil doit accepter toute interférence reçue, y compris des interférences qui peuvent provoquer un fonctionnement non désiré. Cet appareil a été testé et reconnu conforme aux normes applicables au matériel informatique de Classe B, en vertu de l'article 15 des Réglementations de la FCC.

Ces normes visent à fournir aux installations résidantes une protection raisonnable contre les interférences. Cet appareil génère, utilise et peut émettre des ondes radioélectriques et, dès lors, provoquer des interférences préjudiciables avec les postes de radio et les postes de télévision s'il n'est pas installé et utilisé conformément aux instructions du présent manuel. L'absence d'interférences n'est toutefois pas garantie dans certaines installations. Si cet appareil provoque des interférences préjudiciables à la réception des signaux de radio ou de télévision, qui peuvent être identifiées à la mise sous tension et hors tension de l'appareil, l'utilisateur est invité à tenter d'y remédier en prenant une ou plusieurs des mesures suivantes :

- Réorientez ou déplacez l'antenne de réception.
- Éloignez l'appareil du récepteur.
- Raccordez l'appareil à une prise se trouvant sur un circuit différent de celui sur lequel est branché le récepteur.
- Consulter le revendeur ou un technicien radiotélévision expérimenté.

**AVERTISSEMENT :** Vous êtes averti que toutes transformations et modifications non approuvées par la partie responsable de la conformité pourraient vous faire perdre votre droit d'utiliser l'équipement.

# **Déclaration d'Industrie Canada**

CAN ICES-3 (B)/NMB-3(B)

# **Conformité CE pour les pays européens**

L'appareil est conforme à la directive CEM 2014/30/UE et à la directive basse tension 2014/35/UE.

## **Les informations suivantes concernent uniquement les États membres de l'UE :**

La marque à droite est conforme à la directive relative aux déchets d'équipements électriques et électroniques 2012/19/UE (DEEE). La marque indique l'obligation de NE PAS jeter l'équipement avec les déchets municipaux non triés, mais d'utiliser les systèmes de reprise et de collecte conformément à la législation locale.

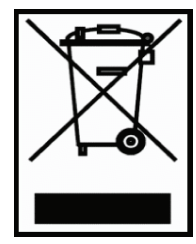

### **Déclaration de conformité RoHS2**

Ce produit a été conçu et fabriqué conformément à la directive 2011/65/UE du Parlement européen et du Conseil concernant la limite de l'utilisation de certaines substances dangereuses dans les équipements électriques et électroniques (directive RoHS2) et est réputé conforme aux valeurs de concentration maximale émises par le Comité européen d'adaptation technique, comme indiqué ci-dessous :

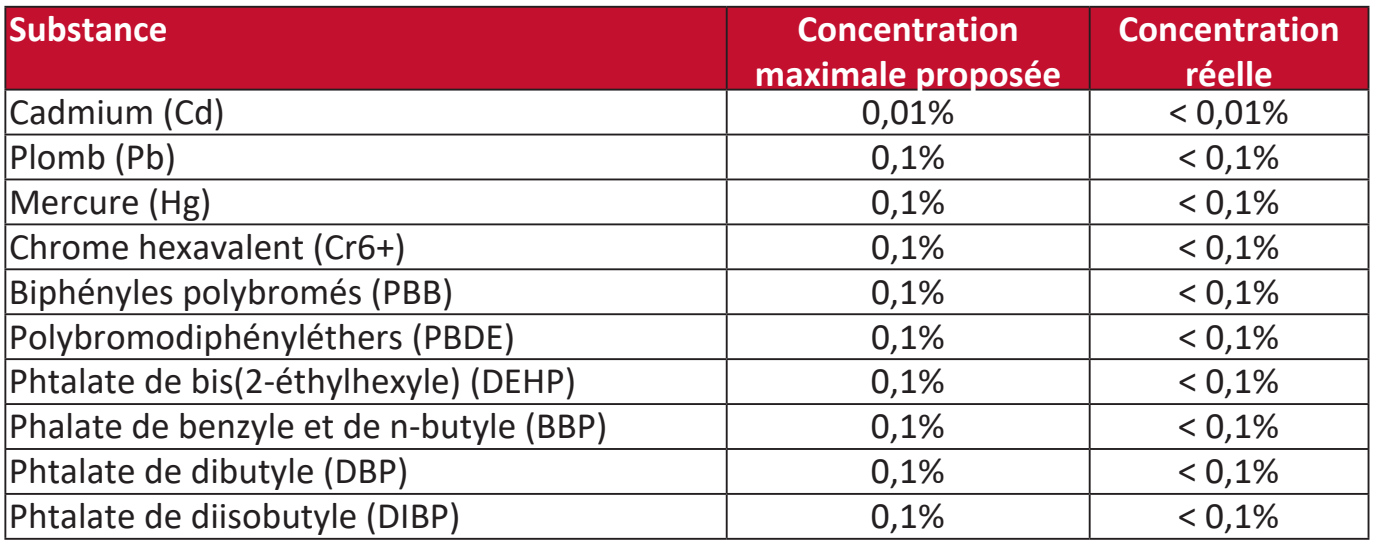

**Certains composants des produits mentionnés ci-dessus sont exemptés de l'annexe III des directives RoHS2, comme indiqué ci-dessous :**

- Mercure dans les lampes fluorescentes à cathode froide et les lampes fluorescentes à électrode externe (CCFL et EEFL) à des fins particulières ne dépassant pas (par lampe) :
	- » Longueur courte (500 mm) : 3,5 mg maximum par lampe.
	- » Longueur moyenne (> 500 mm et 1500 mm) : 5 mg maximum par lampe.
	- » Grande longueur (> 1500 mm) : 13 mg maximum par lampe.
- Plomb dans le verre des tubes cathodiques.
- Plomb dans le verre des tubes fluorescents ne dépassant pas 0,2% en poids.
- Plomb en tant qu'élément d'alliage dans l'aluminium contenant jusqu'à 0,4% de plomb en poids.
- Alliage de cuivre contenant jusqu'à 4% de plomb en poids.
- Plomb dans les soudures de type à température de fusion élevée (c.-à-d. les alliages à base de plomb contenant au moins 85% en poids de plomb).
- Composants électriques et électroniques contenant du plomb dans un verre ou une céramique autre que la céramique diélectrique dans des condensateurs, p.ex. dispositifs piézoélectriques, ou dans un composé à matrice de verre ou de céramique.

### **Restriction indienne des substances dangereuses**

Déclaration relative à la restriction des substances dangereuses (Inde). Ce produit est conforme au règlement « India E-Waste Rule 2011 » et interdit l'utilisation du plomb, du mercure, du chrome hexavalent, des biphényles polybromés et des polybromodiphényléthers à des concentrations supérieures à 0,1% en poids et à 0,01% en poids pour le cadmium, à l'exception des exemptions définies dans l'annexe 2 du règlement.

### **Mise au rebut du produit en fin de vie**

ViewSonic® respecte l'environnement et s'engage à travailler et à vivre vert. Merci de faire partie de l'informatique plus intelligente, plus écologique. Veuillez visiter le site Web ViewSonic® pour en savoir plus.

### **USA et Canada :**

<http://www.viewsonic.com/company/green/recycle-program/>

### **Europe :**

<http://www.viewsoniceurope.com/uk/support/recycling-information/>

# **Informations de copyright**

Copyright © ViewSonic® Corporation, 2020. Tous droits réservés.

Microsoft, Windows et le logo Windows sont des marques déposées de Microsoft Corporation aux États-Unis et dans d'autres pays.

ViewSonic® et le logo aux trois oiseaux sont des marques déposées de ViewSonic® Corporation.

VESA est une marque déposée de la Video Electronics Standards Association. DPMS et DDC sont des marques commerciales de VESA.

**Avertissement :** ViewSonic® Corporation ne peut être tenu responsable des erreurs techniques ou d'édition ou des omissions contenues dans ce document ; ni pour les dommages fortuits ou consécutifs résultant de la fourniture de ce matériel, des performances ou de l'utilisation de ce produit.

Dans l'intérêt de l'amélioration continue du produit, ViewSonic® Corporation se réserve le droit de modifier les spécifications du produit sans préavis. Les informations dans ce document peuvent être modifiées sans préavis.

Aucune partie de ce document ne peut être copiée, reproduite ou transmise par quelque moyen que ce soit, à quelque fin que ce soit, sans l'autorisation écrite préalable de ViewSonic® Corporation.

### LS750WU\_LS850WU\_LS860WU\_UG\_FRN\_1a\_20191113

# **Service à la clientèle**

Pour le support technique ou le service après-vente, consultez le tableau ci-dessous ou contactez votre revendeur.

**REMARQUE :** Vous aurez besoin du numéro de série du produit.

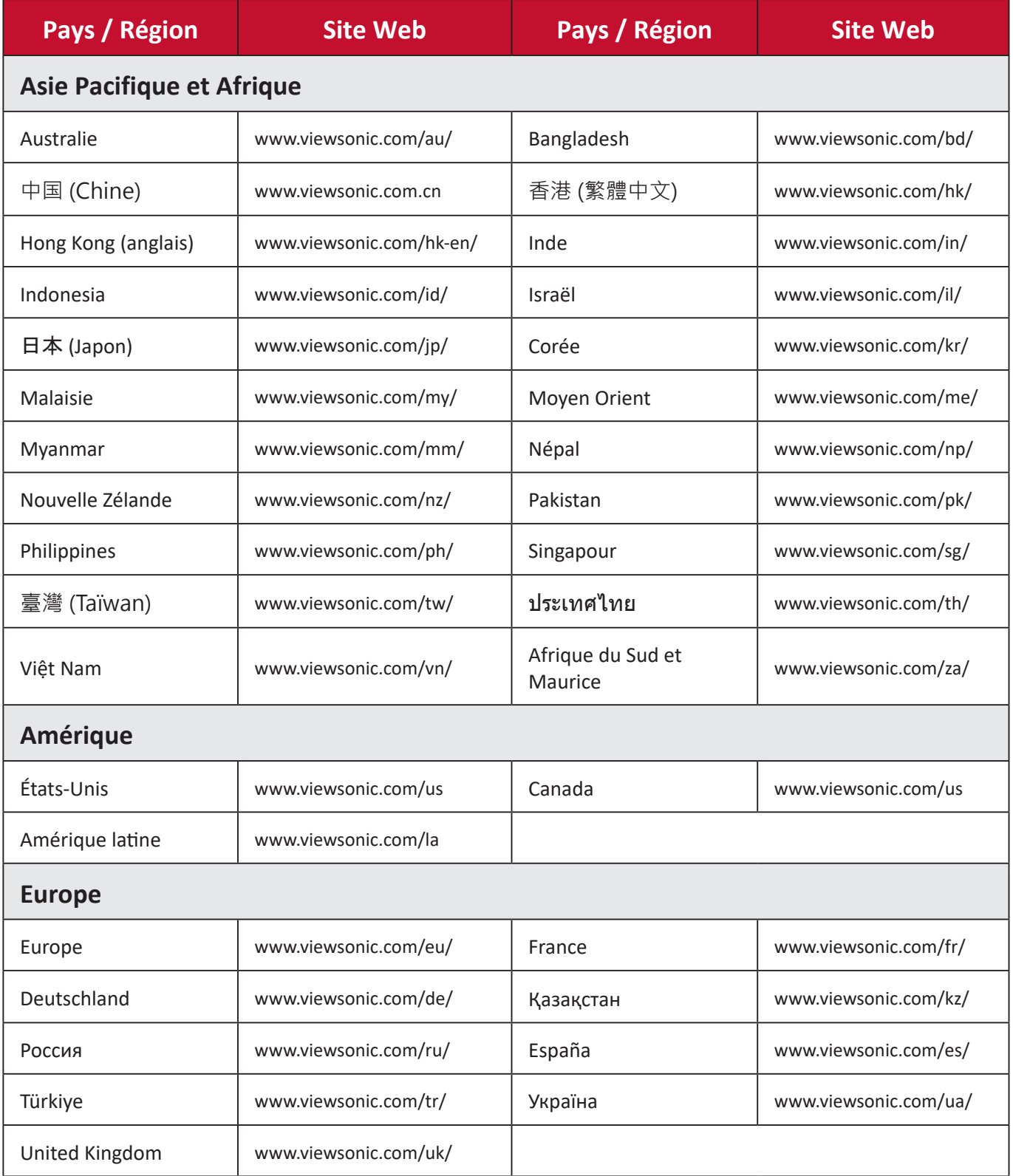

# **Garantie limitée**

Projecteur ViewSonic®

## **Ce que couvre la garantie :**

ViewSonic garantit que ses produits sont exempts de défauts de matériaux et de fabrication, dans des conditions normales d'utilisation, pendant la période de garantie. S'il s'avère qu'un produit présente un vice de matériau ou de fabrication pendant la période de garantie, ViewSonic réparera ou remplacera, à sa seule discrétion, le produit avec un produit similaire. Le produit ou les pièces de remplacement peuvent inclure des pièces ou des composants reconditionnés ou remis à neuf.

### **Garantie générale limitée de trois (3) ans**

Sous réserve de la garantie plus limitée d'un (1) an indiquée ci-dessous, Amérique du nord et du sud : Garantie de trois (3) ans pour toutes les pièces, à l'exception de la lampe, de trois (3) ans pour la main-d'œuvre et d'un (1) an pour la lampe d'origine à compter de la date du premier achat par le consommateur.

Autres régions ou pays : Veuillez vérifier auprès de votre revendeur local ou de votre bureau ViewSonic pour les informations de garantie.

# **Garantie limitée d'un (1) an sur l'utilisation intensive :**

Dans des conditions d'utilisation intensive, où l'utilisation d'un projecteur inclut plus de quatorze (14) heures d'utilisation quotidienne moyenne, Amérique du Nord et du Sud : Garantie d'un (1) an pour toutes les pièces, à l'exception de la lampe, un (1) an pour la main-d'œuvre et quatre-vingt-dix (90) jours pour la lampe d'origine à compter de la date du premier achat par le consommateur ; Europe : Garantie d'un (1) an pour toutes les pièces, à l'exception de la lampe, un (1) an pour la main-d'œuvre et quatrevingt-dix (90) jours pour la lampe d'origine à compter de la date du premier achat par le consommateur.

Autres régions ou pays : Veuillez vérifier auprès de votre revendeur local ou de votre bureau ViewSonic pour les informations de garantie.

La garantie de la lampe est sujette aux termes, conditions, vérification et approbation. Elle s'applique uniquement à la lampe installée par le fabricant. Toutes les lampes accessoires achetées séparément sont garanties 90 jours.

### **Qui est couvert par la garantie :**

Cette garantie n'est valable que pour le premier consommateur acheteur.

# **Ce que la garantie ne couvre pas :**

- 1. Tout produit dont le numéro de série a été effacé, modifié ou supprimé.
- 2. Dommage, détérioration, défaillance ou dysfonctionnement résultant de :
	- a.Accident, utilisation abusive, mauvaise utilisation, négligence, incendie, eau, foudre ou autres actes de la nature, mauvais entretien, modification non autorisée du produit ou non-respect des instructions fournies avec le produit.
	- b.Utilisation en dehors des spécifications du produit.
	- c.Utilisation du produit pour un usage autre que celui auquel il est destiné ou pas dans des conditions normales.
	- d.Réparation ou tentative de réparation par une personne non autorisée par ViewSonic.
	- e.Tout dommage du produit dû à l'expédition.
	- f. Retrait ou installation du produit.
	- g.Causes externes au produit, telles que fluctuations de l'alimentation électrique ou défaillance.
	- h.Utilisation de fournitures ou de pièces non conformes aux spécifications de ViewSonic.
	- i. Usure normale.
	- j. Toute autre cause non liée à un défaut du produit.
- 3. Frais de service de retrait, d'installation et de configuration.

# **Comment obtenir un service :**

- 1. Pour plus d'informations sur le service sous garantie, contactez le support client de ViewSonic (veuillez consulter la page « Support client »). Vous devrez fournir le numéro de série de votre produit.
- 2. Pour obtenir un service sous garantie, vous devrez fournir (a) le bordereau de vente original daté, (b) votre nom, (c) votre adresse, (d) une description du problème et (e) le numéro de série du produit.
- 3. Emportez ou envoyez le produit en port payé dans l'emballage d'origine à un centre de service ViewSonic agréé ou à ViewSonic.
- 4. Pour plus d'informations ou le nom du centre de service ViewSonic le plus proche, contactez ViewSonic.

# **Limite des garanties implicites :**

Aucune garantie, expresse ou implicite, ne va au-delà de la description contenue dans ce document, y compris la garantie implicite de qualité marchande et d'adéquation à un usage particulier.

# **Exclusion de dommages :**

La responsabilité de ViewSonic est limitée au coût de la réparation ou du remplacement du produit. ViewSonic ne sera pas responsable de :

- 1. Dommages causés à d'autres biens par des défauts du produit, dommages causés par des inconvénients, perte d'utilisation du produit, perte de temps, perte de profit, perte d'opportunité commerciale, perte de clientèle, ingérence dans les relations commerciales ou autre perte commerciale, même si avisé de la possibilité de tels dommages.
- 2. Tout autre dommage, que ce soit accidentel, consécutif ou autre.
- 3. Toute réclamation contre le client par une autre partie.

# **Effet de la loi locale :**

Cette garantie vous confère des droits spécifiques et vous pouvez également avoir d'autres droits qui diffèrent selon l'autorité locale. Certaines administrations locales n'autorisent pas la limite des garanties implicites et/ou ne permettent pas l'exclusion des dommages accessoires ou indirects. Par conséquent, les limites et exclusions ci-dessus peuvent ne pas s'appliquer à vous.

# **Ventes hors des États-Unis et du Canada :**

Pour obtenir des informations sur la garantie et le service des produits ViewSonic vendus en dehors des États-Unis et du Canada, contactez ViewSonic ou votre revendeur ViewSonic local.

La période de garantie de ce produit en Chine continentale (à l'exclusion de Hong Kong, de Macao et de Taïwan) est soumise aux conditions générales de la carte de garantie de maintenance.

Pour les utilisateurs situés en Europe et en Russie, les détails complets de la garantie fournie sont disponibles sur www.viewsoniceurope.com sous Support/Informations de garantie.

Modèle de durée de garantie du projecteur en GU VSC\_TEMP\_2005

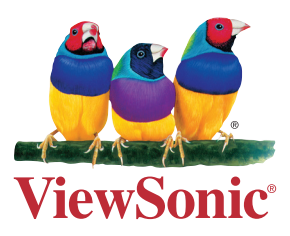